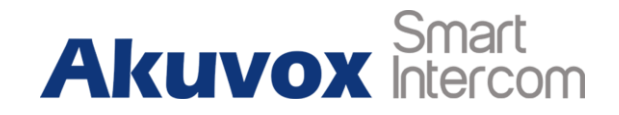

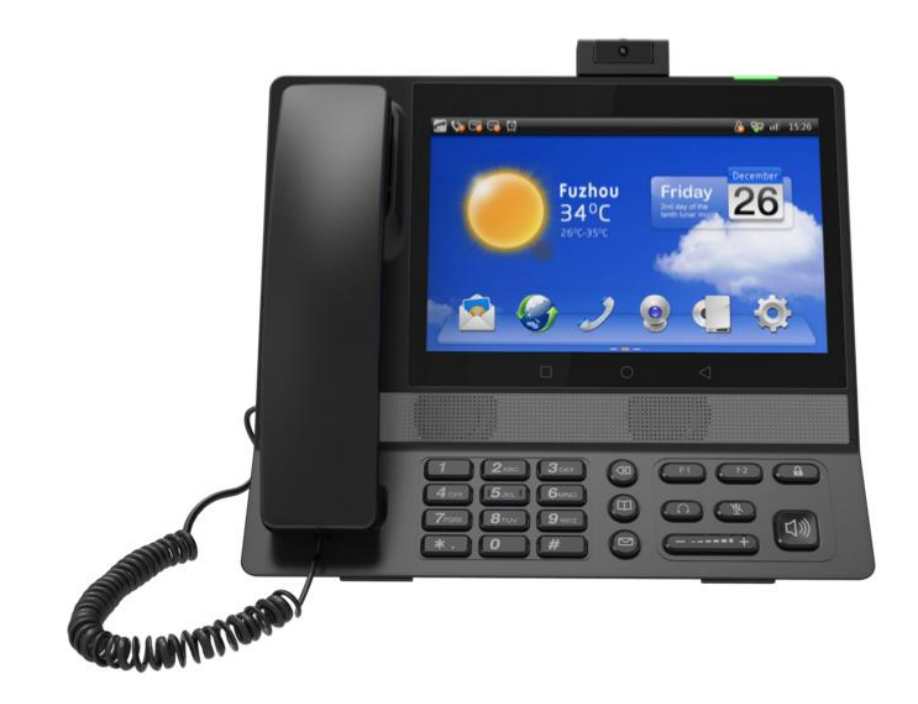

# **R73G Android Video Phone Admin Guide**

# **About this manual**

Thank you for choosing Akuvox's R73G Android Video Phone. This manual is intended for end users, who need to use and configure the door phone. It provides an overview of the most essential functions and features of the product.

# **Contact us**

For more information about the product, please visit us at www.akuvox.com or feel free to contact us by

Sales email: sales@akuvox.com

Technical support email: techsupport@akuvox.com

Telephone: +86-592-2133061 ext.7694/8162

**We highly appreciate your feedback about our products**

## **F.** Caution:

Any Changes or modifications not expressly approved by the party responsible for compliance could void the user's authority to operate the equipment. This device complies with part 15 of the FCC Rules. Operation is subject to the following two conditions: (1) This device may not cause harmful interference, and (2) this device must accept any interference received, including interference that may cause undesired operation.

Note: This equipment has been tested and found to comply with the limits for a Class B digital device, pursuant to part 15 of the FCC Rules. These

limits are designed toprovide reasonable protection against harmful interference in a residential installation. This equipment generates uses and can radiate radio frequency energy and, if not installed and used in accordance with the instructions, may cause harmful interference to radio communications. However, there is no guarantee that interference will not occur in a particular installation. If this equipment does cause harmful interference to radio or television reception, which can be determined by turning the equipment off and on, the user is encouraged to try to correct the interference by one or more of the following measures:

—Reorient or relocate the receiving antenna.

—Increase the separation between the equipment and receiver.

—Connect the equipment into an outlet on a circuit different from that to which the receiver is connected.

—Consult the dealer or an experienced radio/TV technician for help.

Since this device has the HAC function, the earpiece is easy to absorb small metal, please take care to avoid scratching.

FCC Radiation Exposure Statement:

This equipment complies with FCC radiation exposure limits set forth for an uncontrolled environment .

This transmitter must not be co-located or operating in conjunction with any other antenna or transmitter.

This equipment should be installed and operated with minimum distance 20cm between the radiator&you body

# **Content**

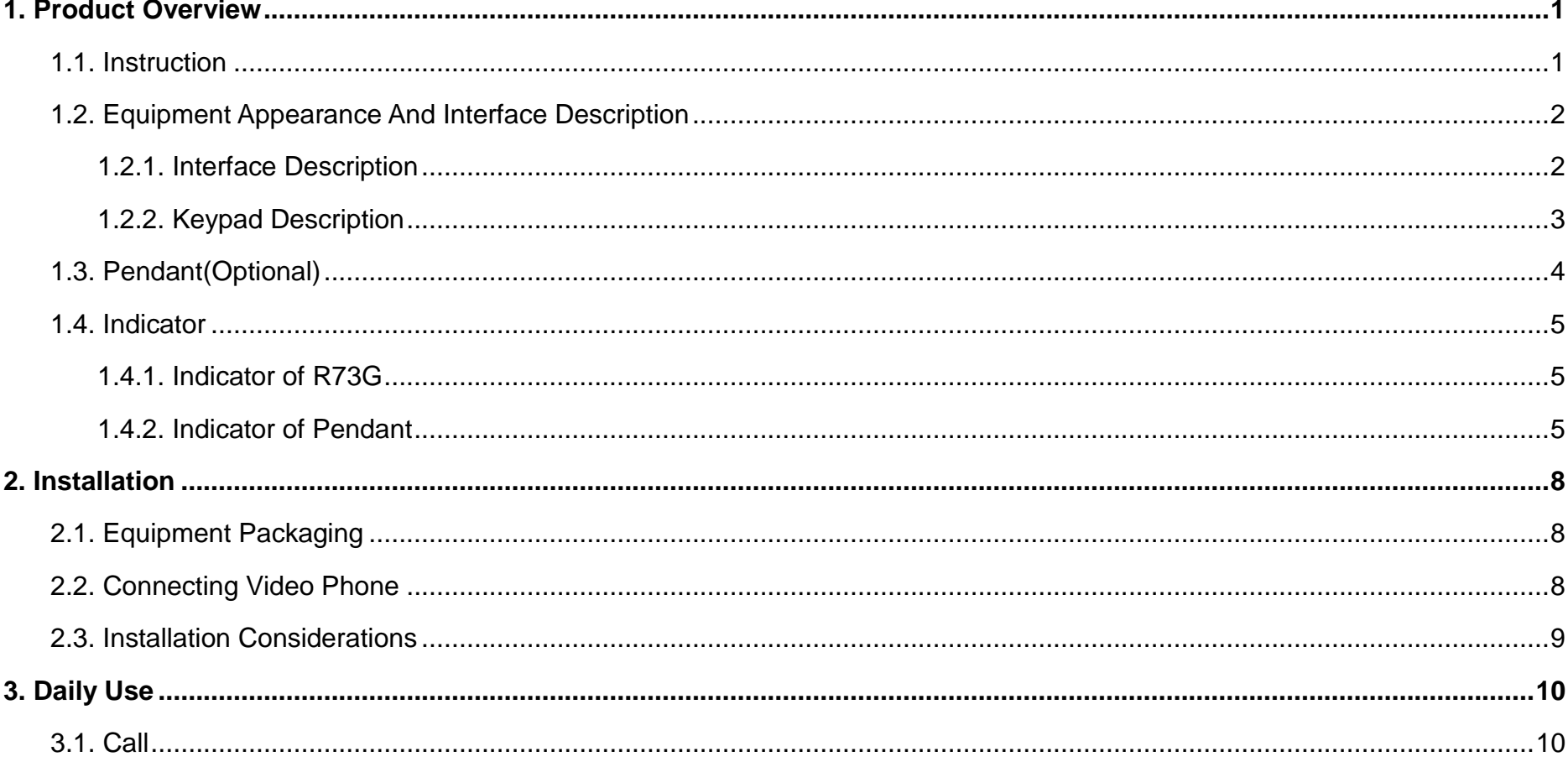

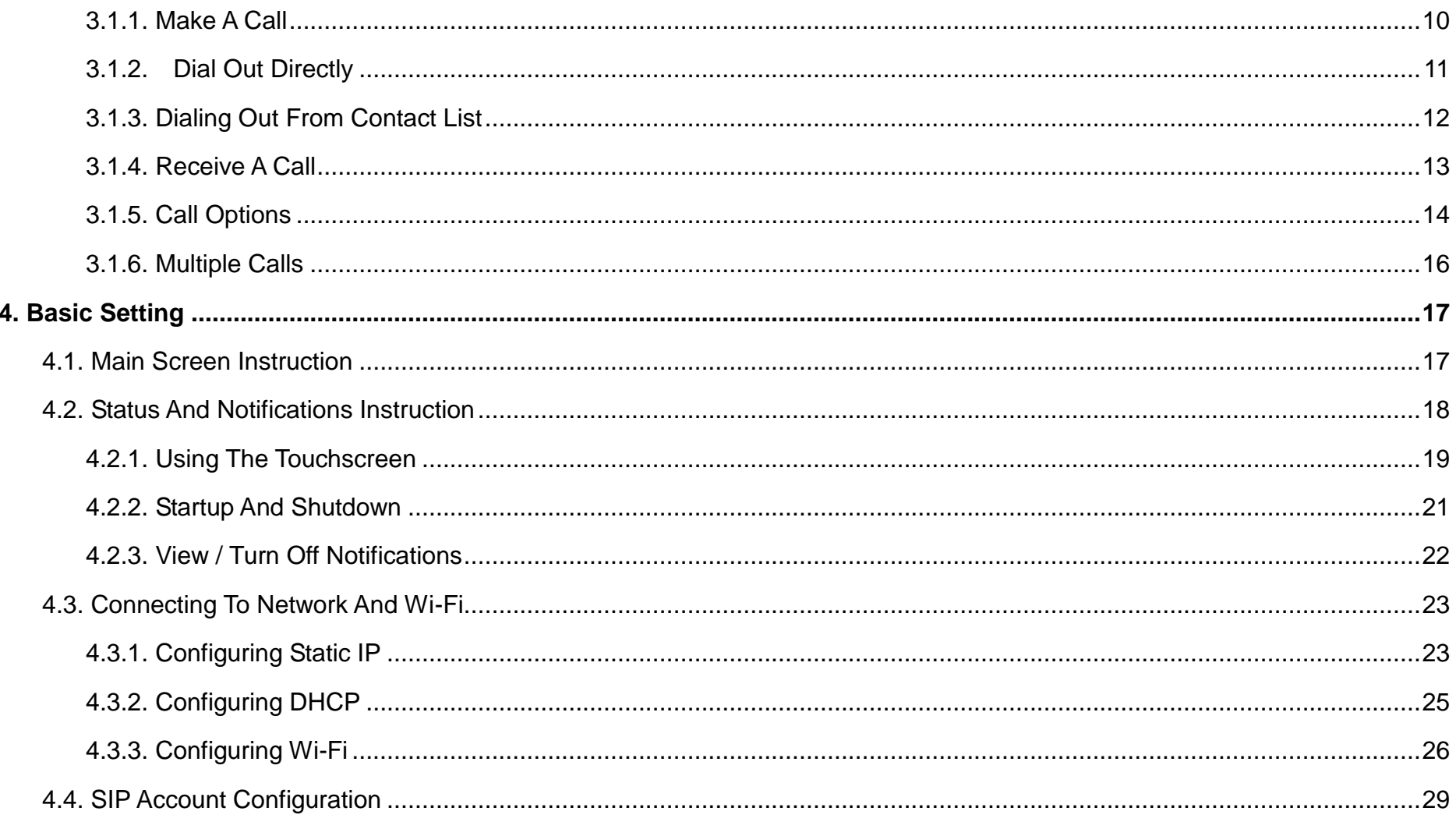

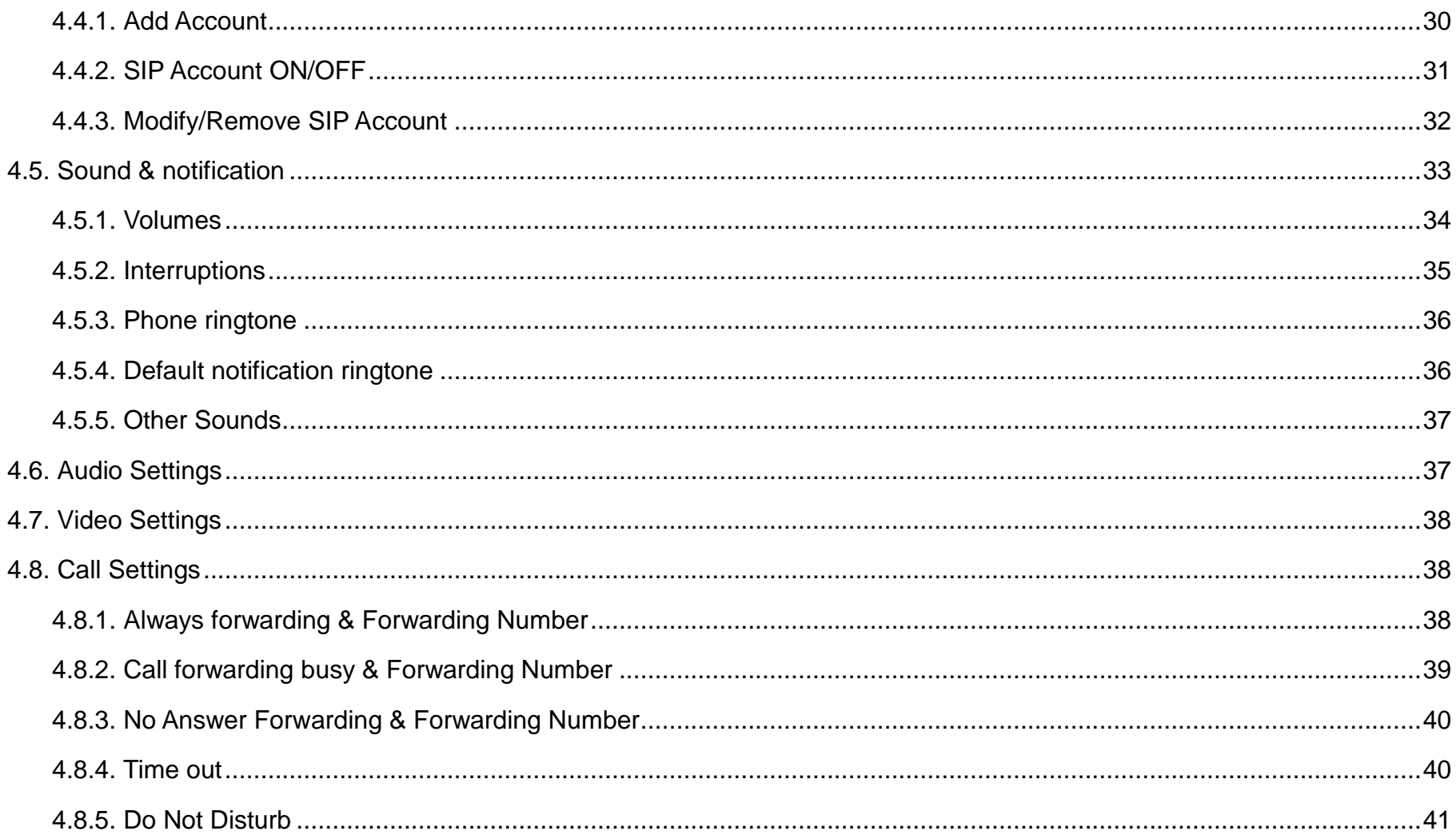

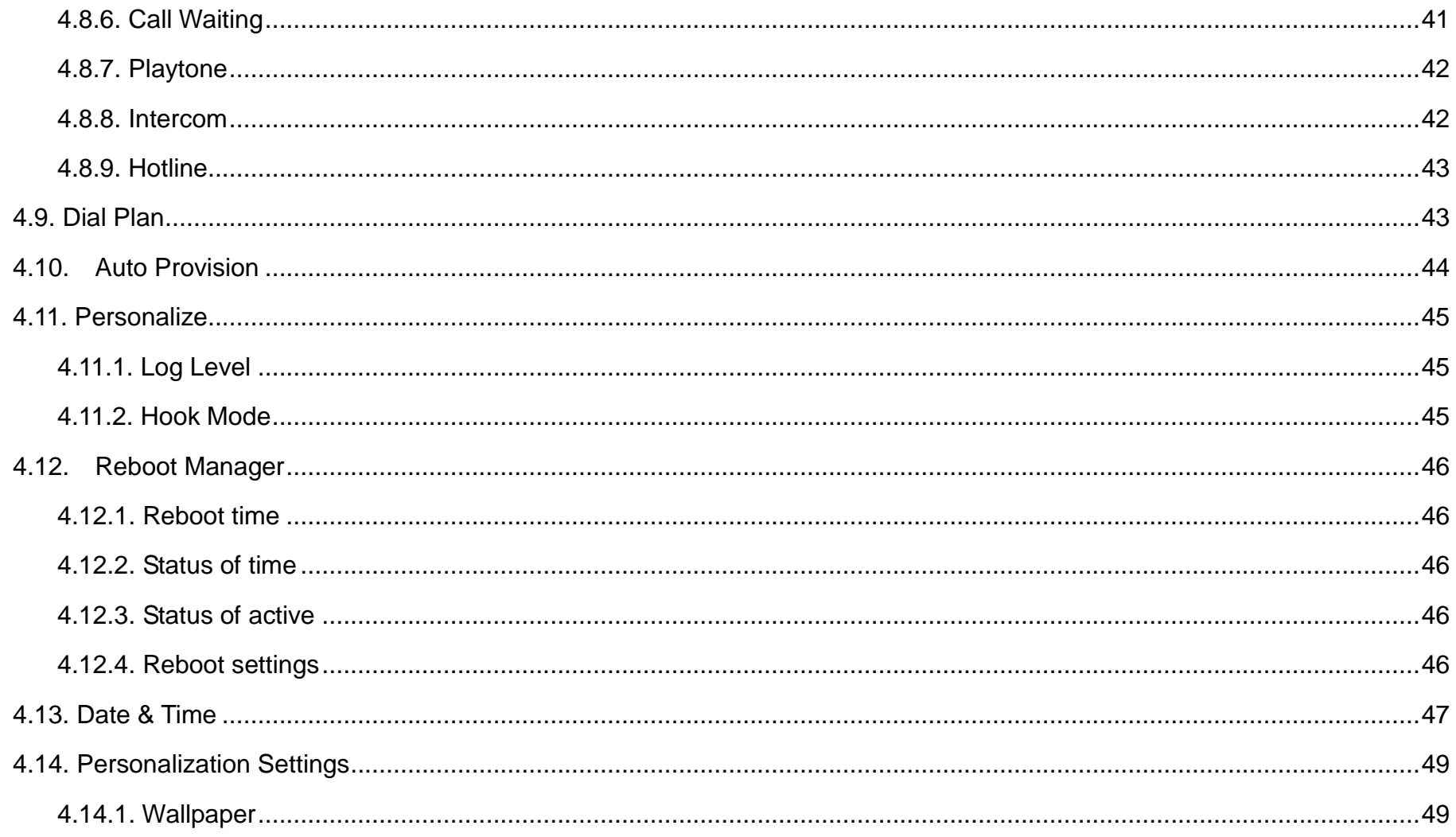

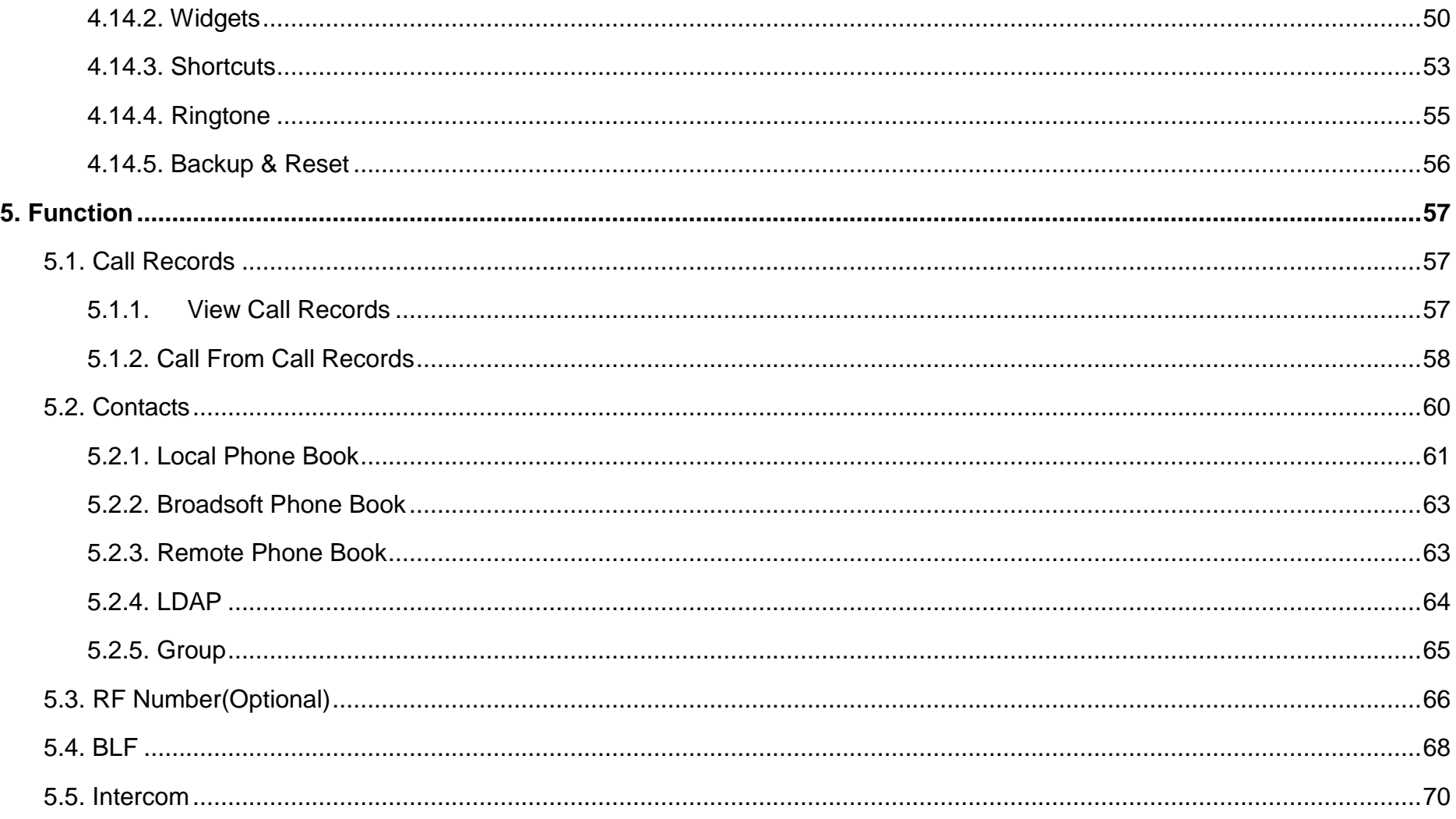

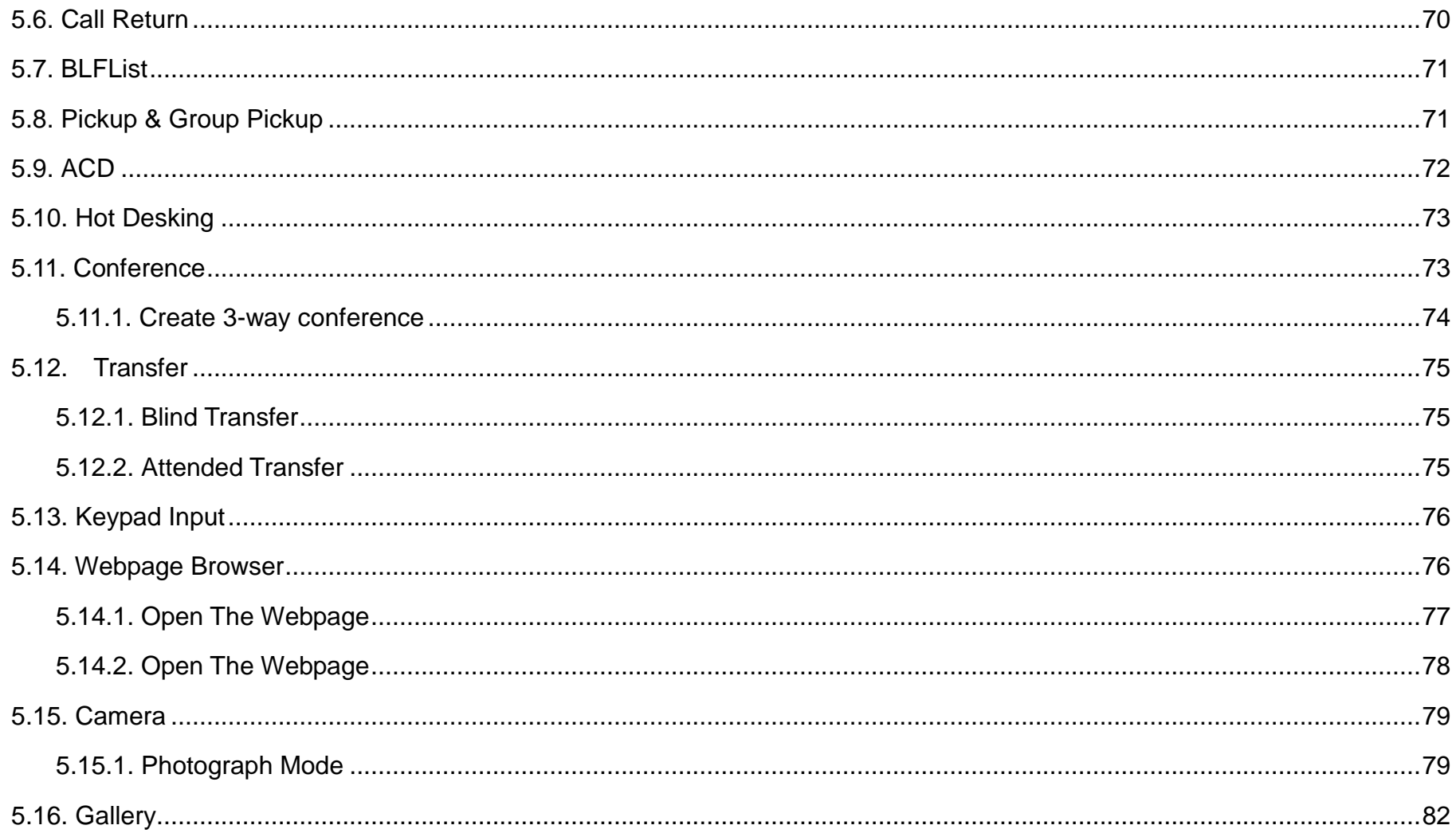

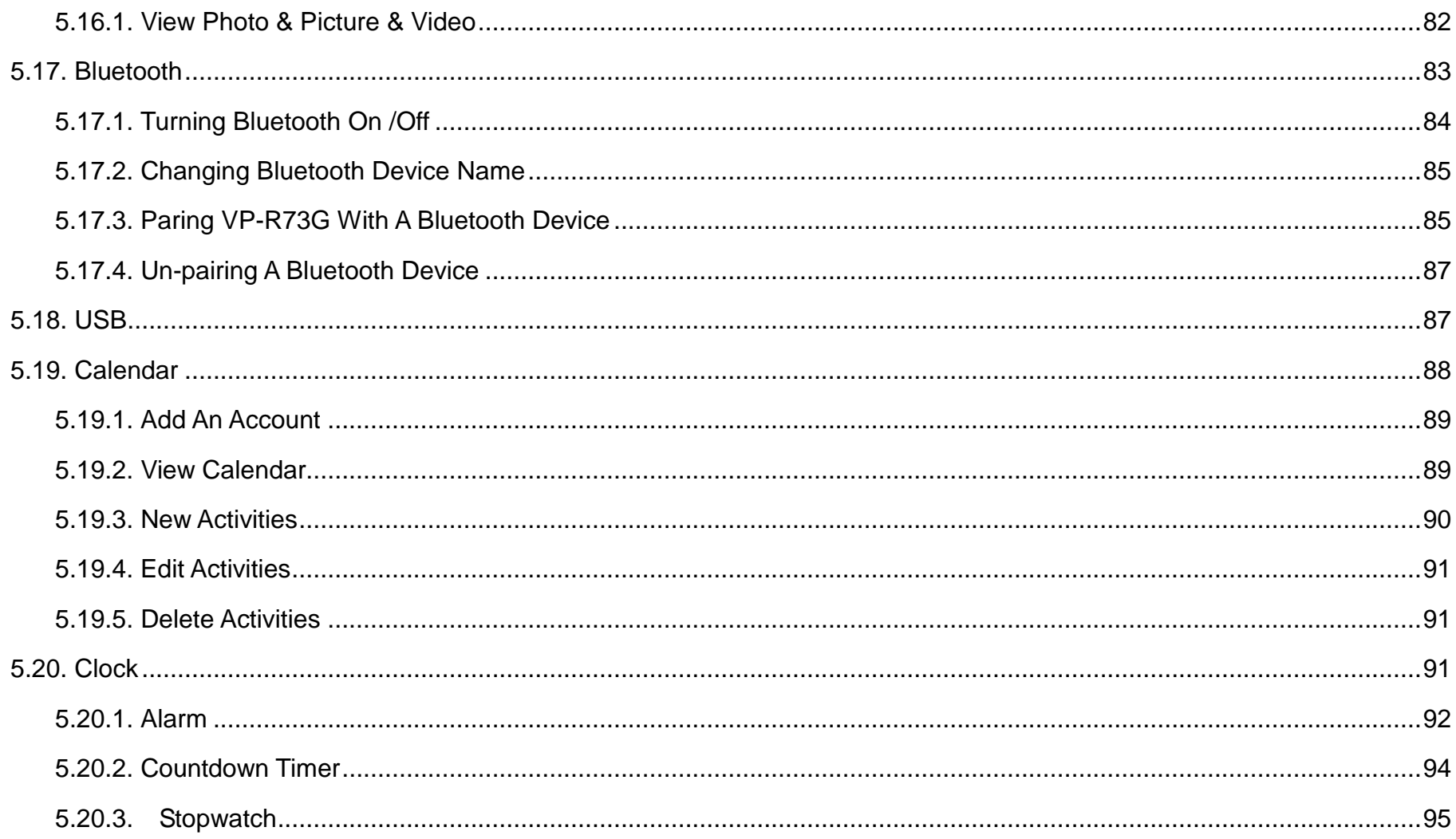

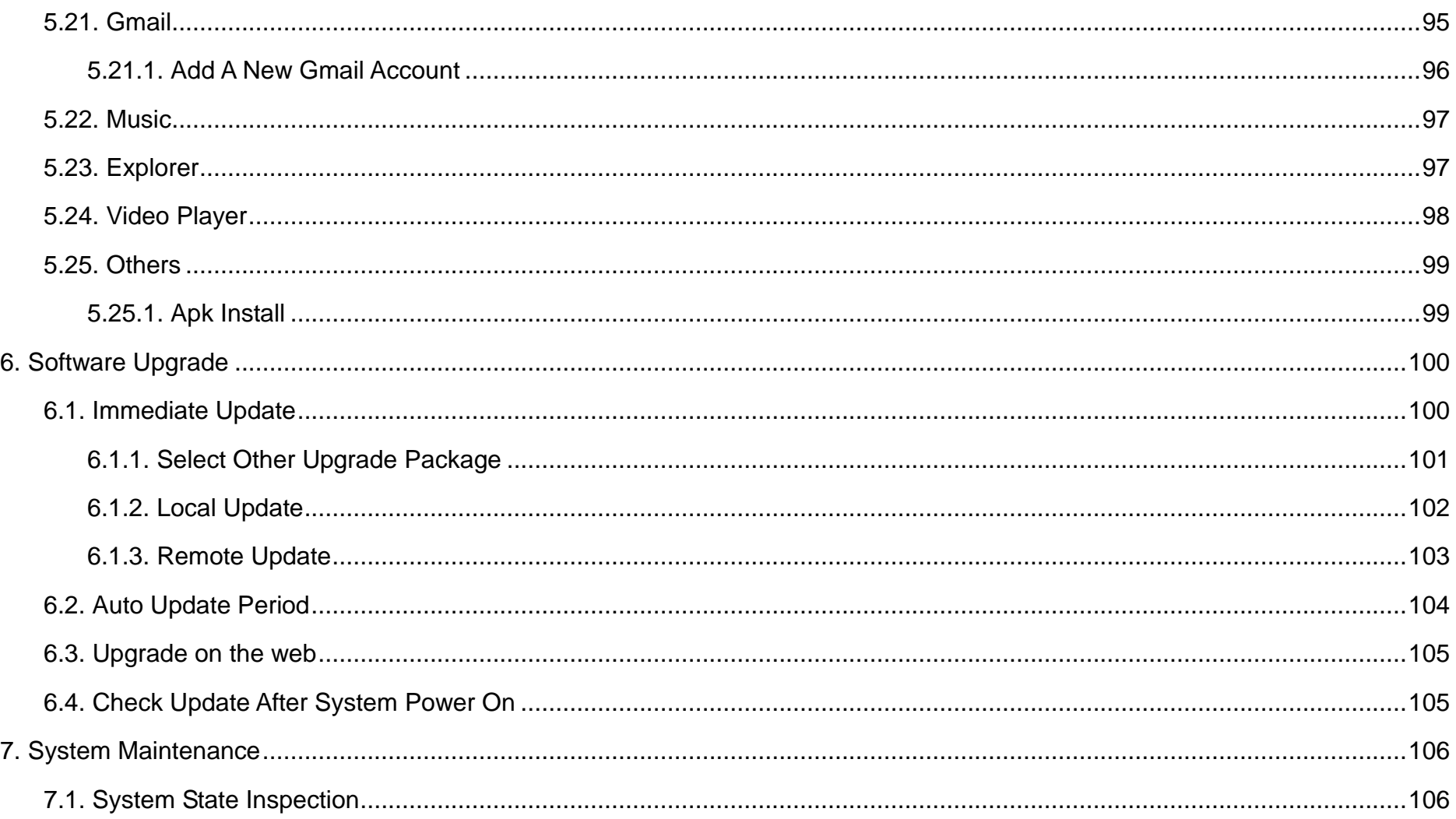

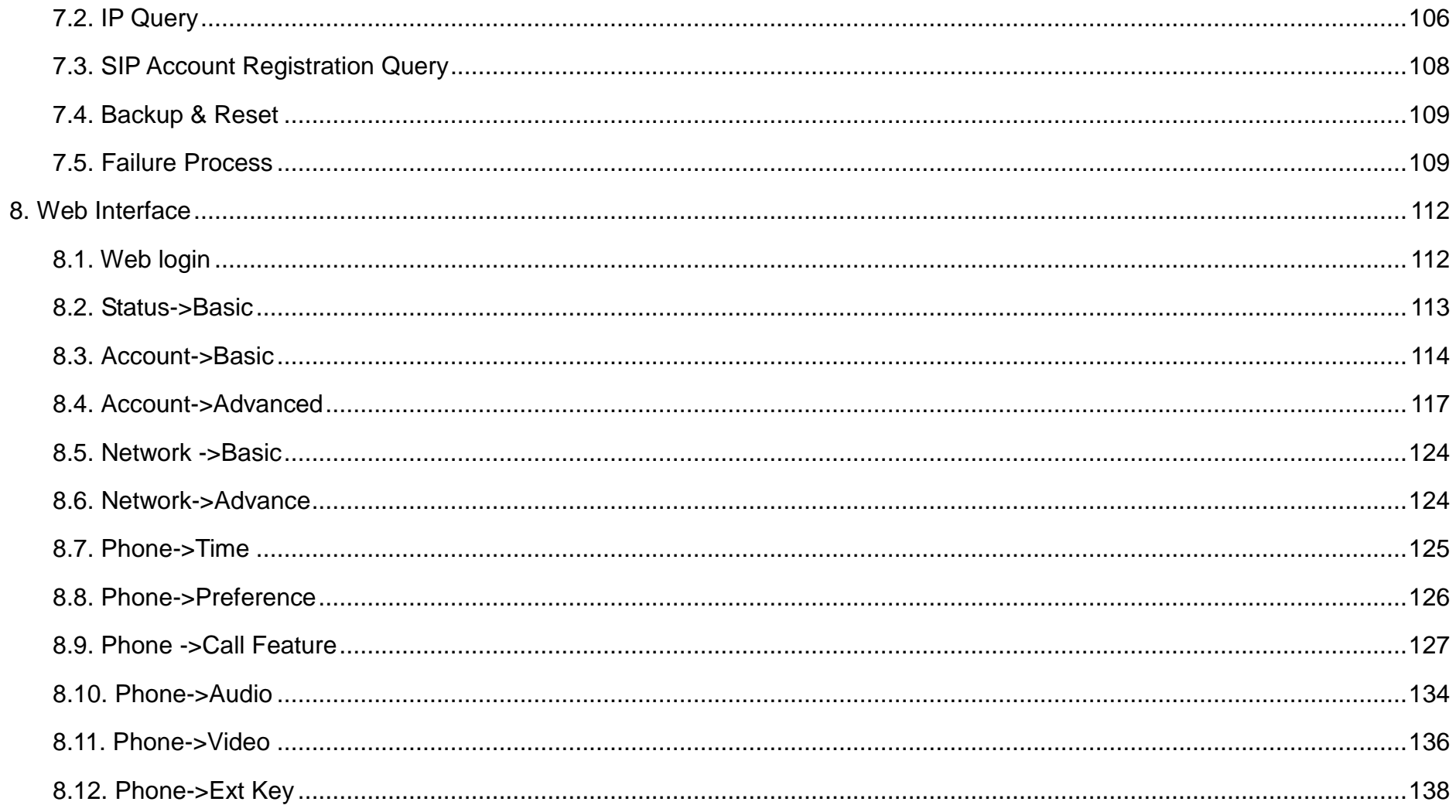

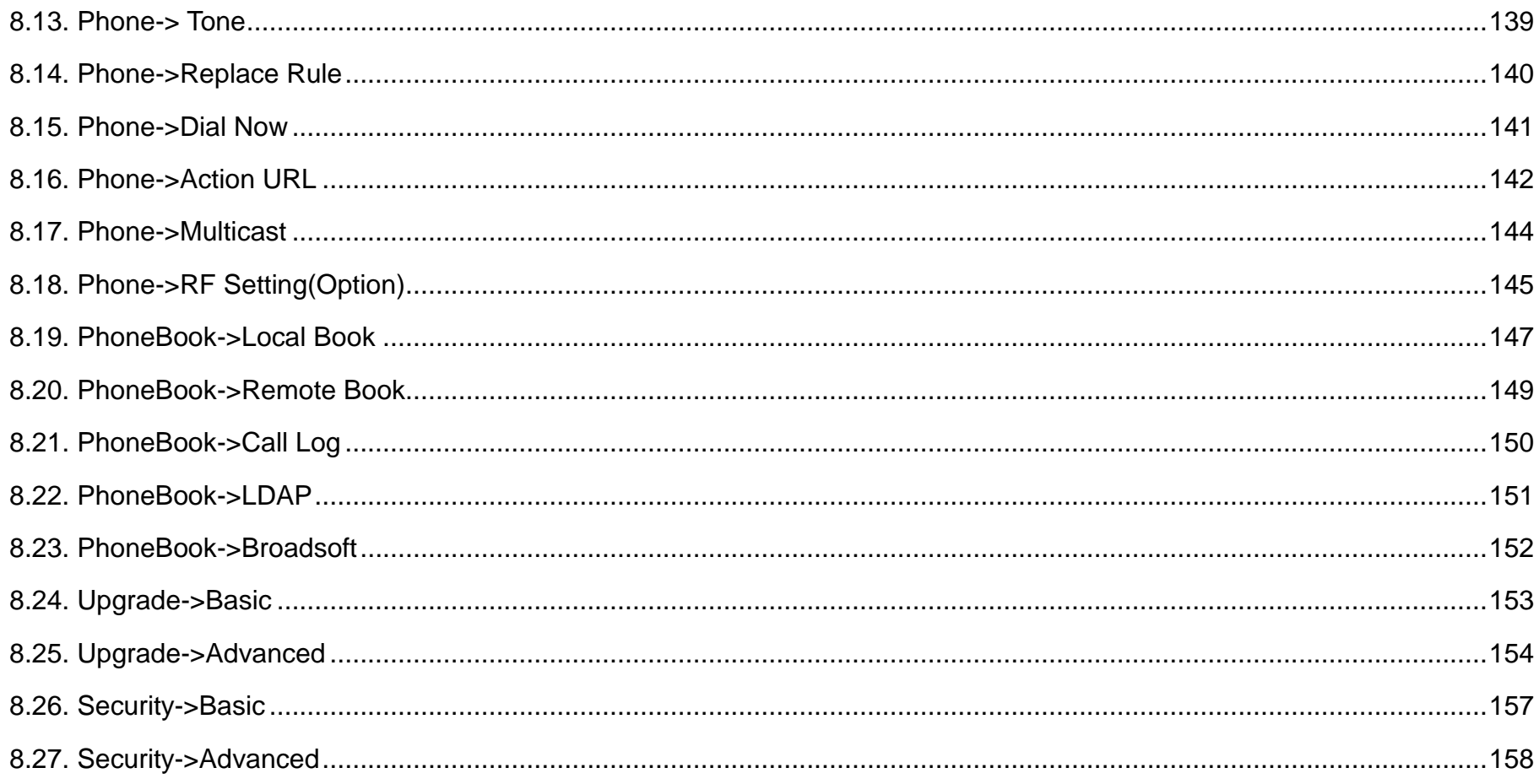

# **1. Product Overview**

## **1.1. Instruction**

VP-R73G is an Android-based multimedia terminal with a 7 inch touch screen and a 1.3M CMOS sensor camera. It supports H.264/H.263 codecs with adaptive bandwidth adjustment. The 7 inch touch screen offers excellent user experiences such as high quality videophone, smooth internet surfing, various Android Apps and daily information.

VP-R73G provides 2 Ethernet ports, 1USB, 1HDMI, and one 3.5mm headset/audio port.

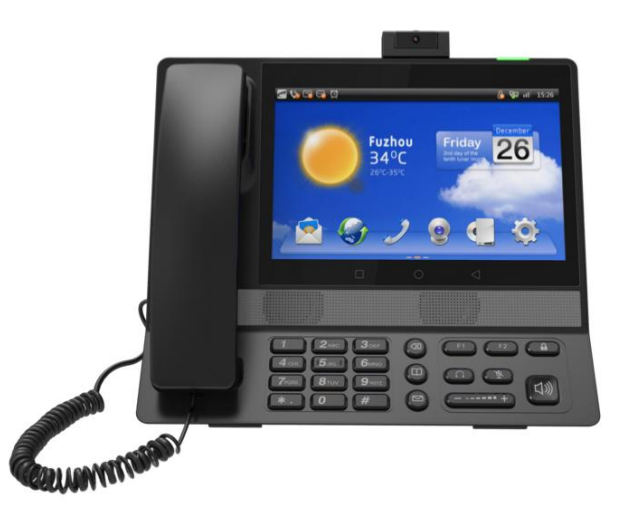

# **1.2. Interface Description**

## **1.2.1. Interface Description**

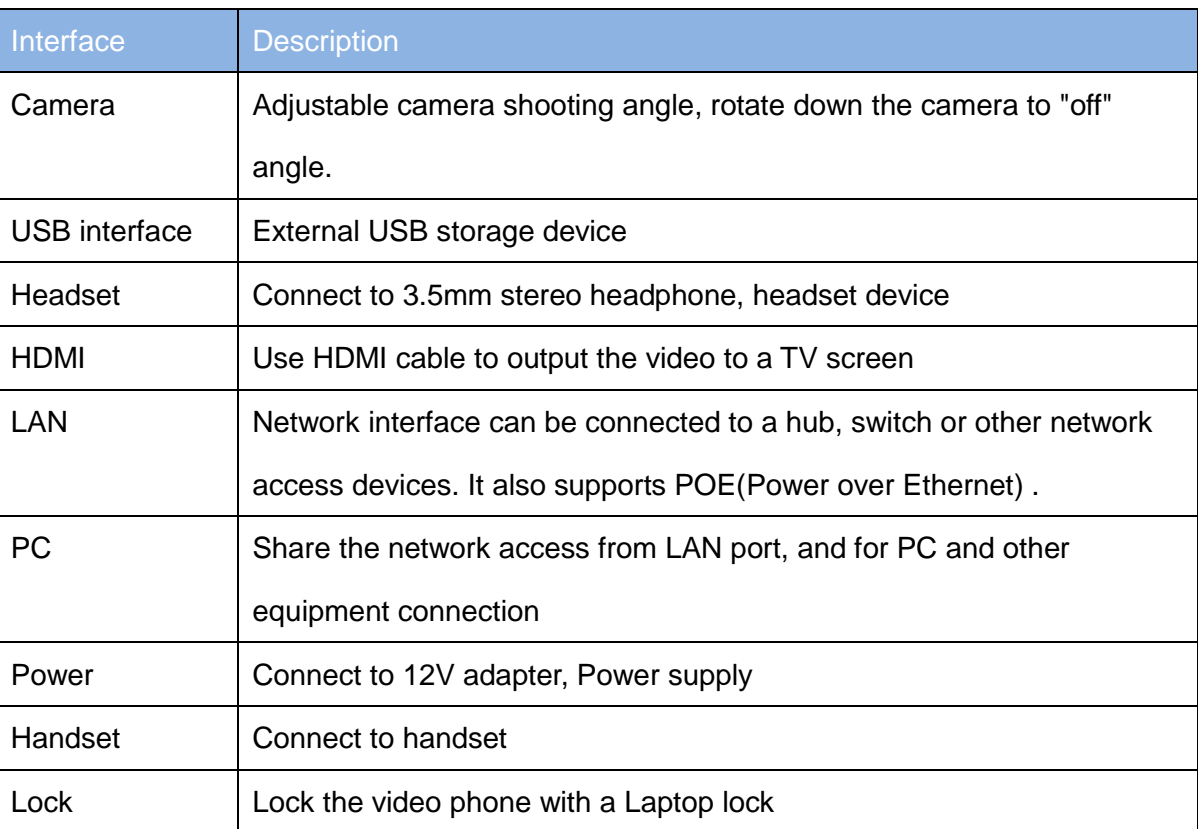

**Note:** If Power over Ethernet is being used, do not plug in the ACadapter.

## **1.2.2. Keypad Description**

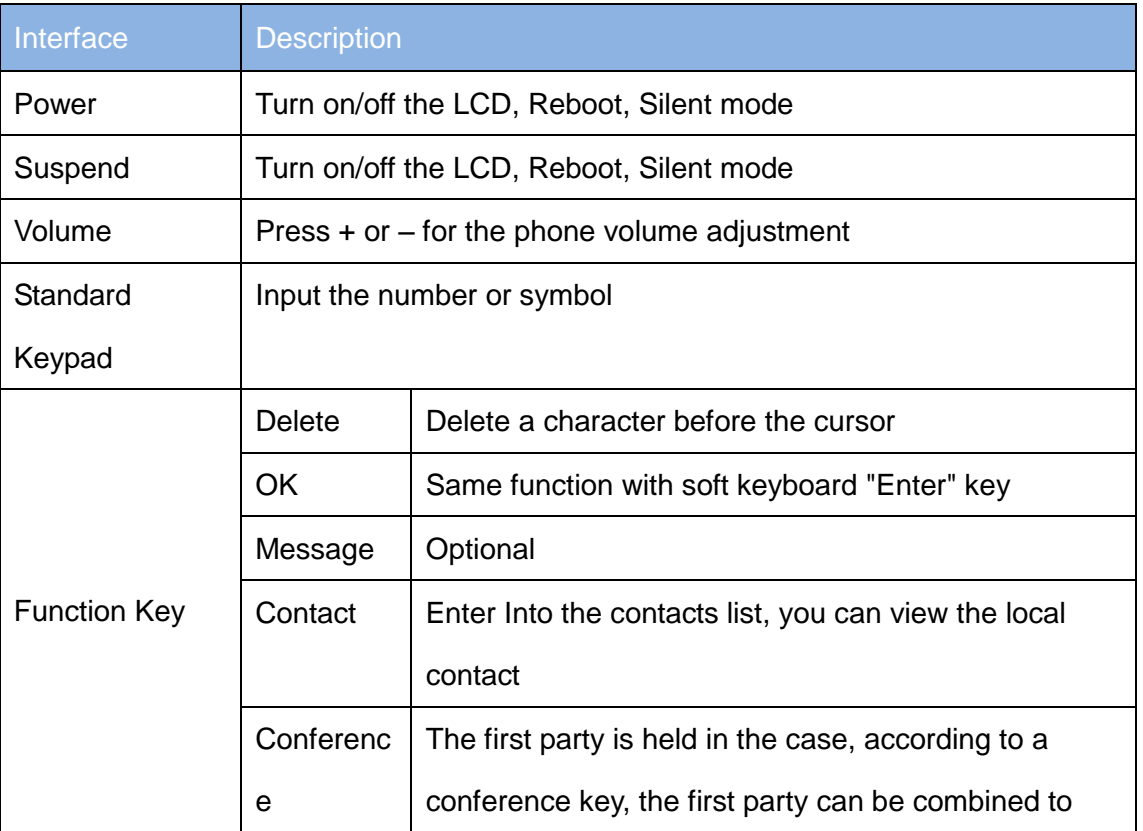

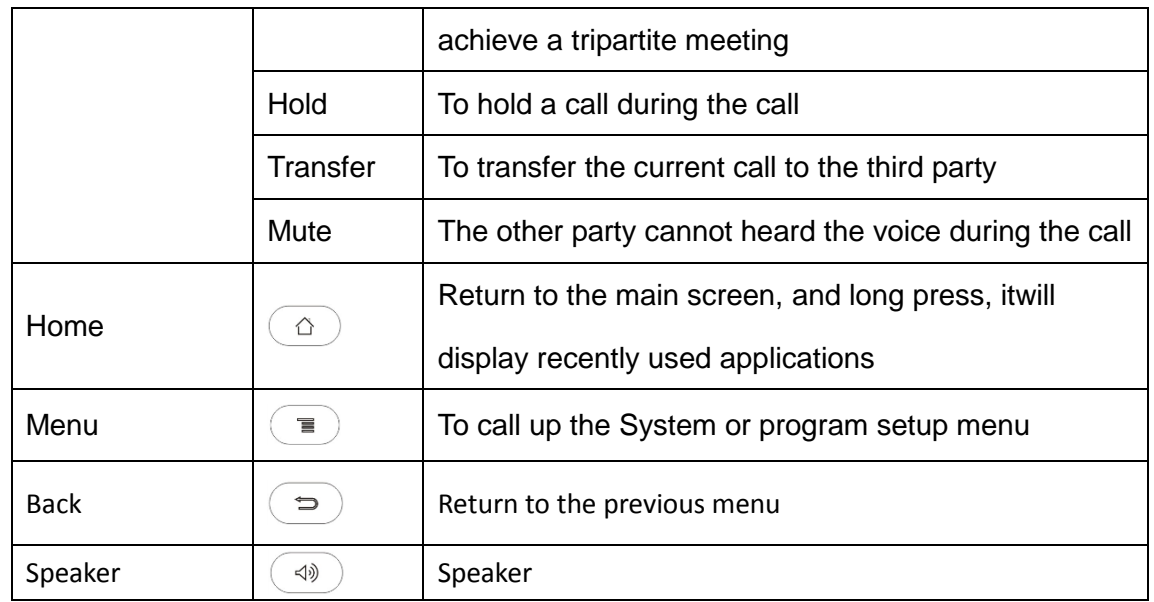

# **1.3. Pendant(Optional)**

R73G supports 2 frequency pendants - 433 and 869. Pendant is used to call out the emergence number when you need help. However, users can choose whether the pendant is needed, based on your own needs.

# **1.4. Indicator**

## **1.4.1.Indicator of R73G**

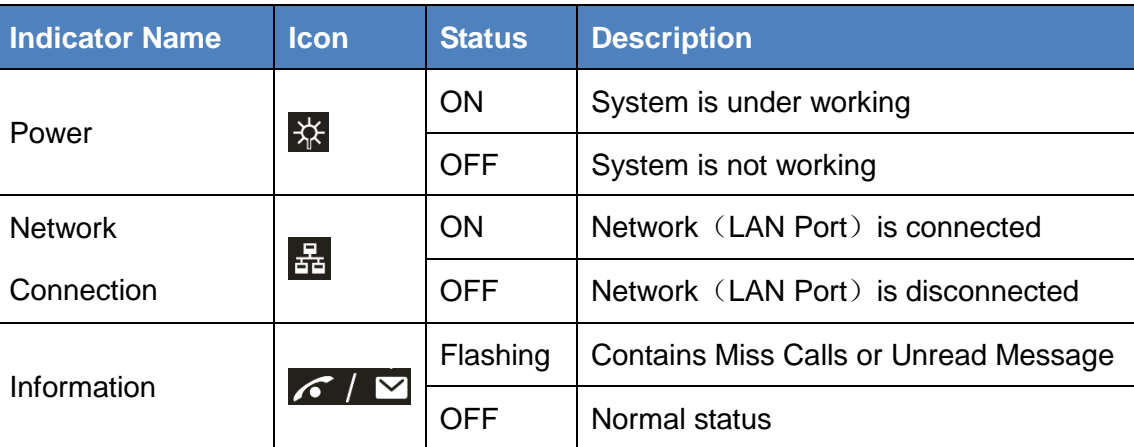

## **1.4.2.Indicator of Pendant**

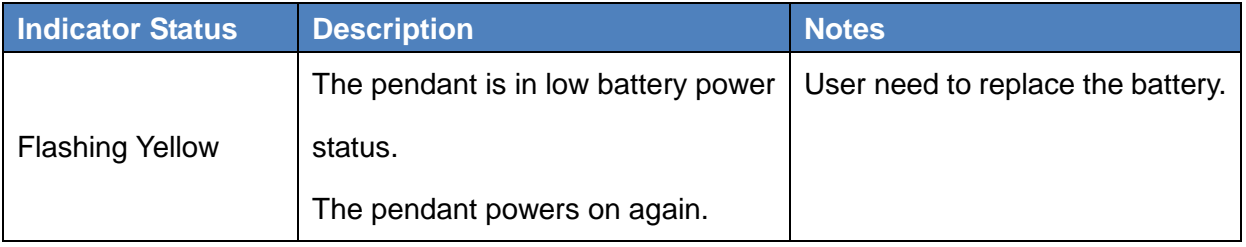

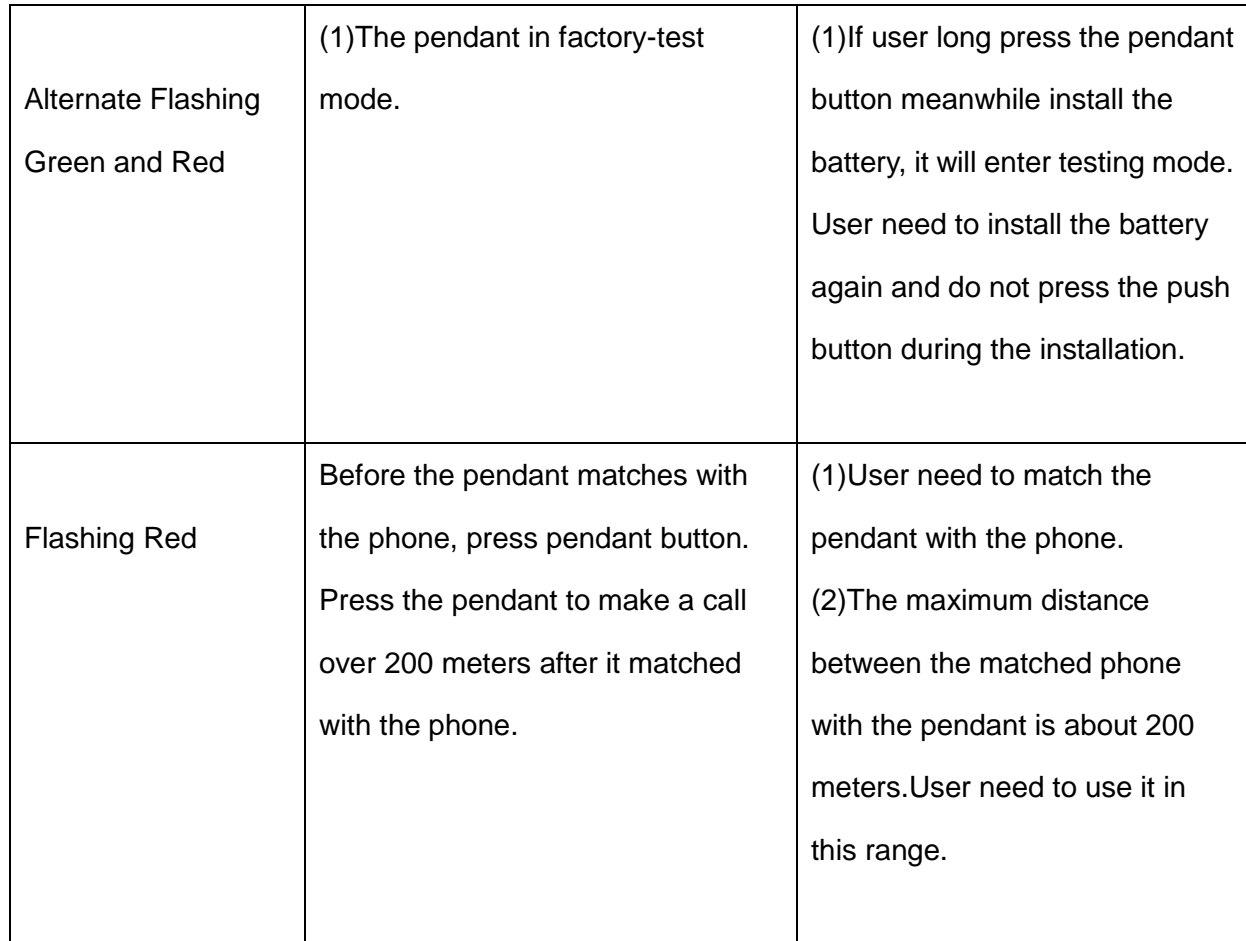

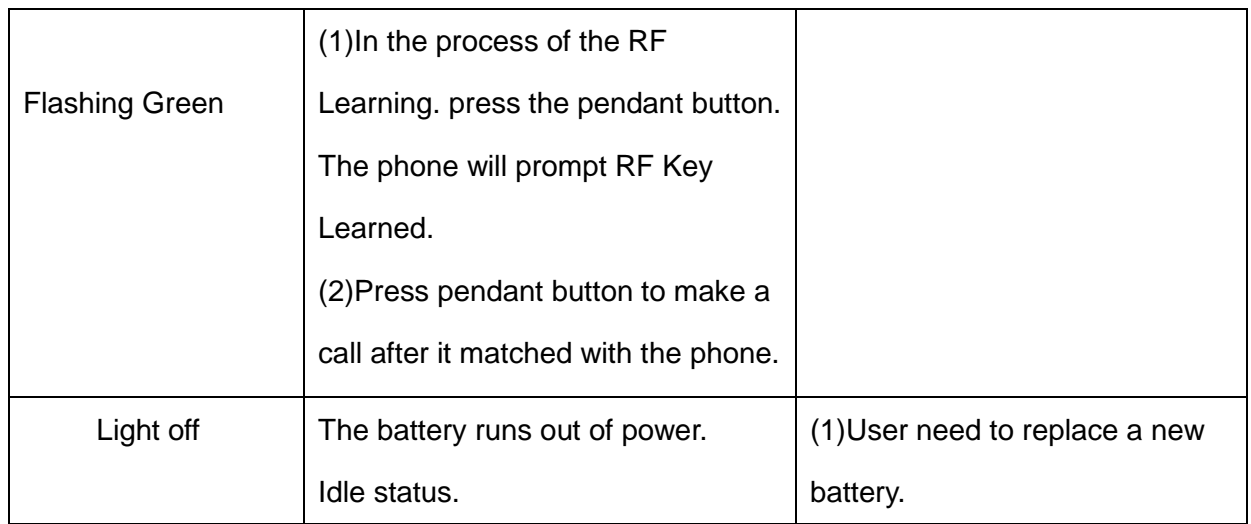

# **2. Installation**

# **2.1. Equipment Packaging**

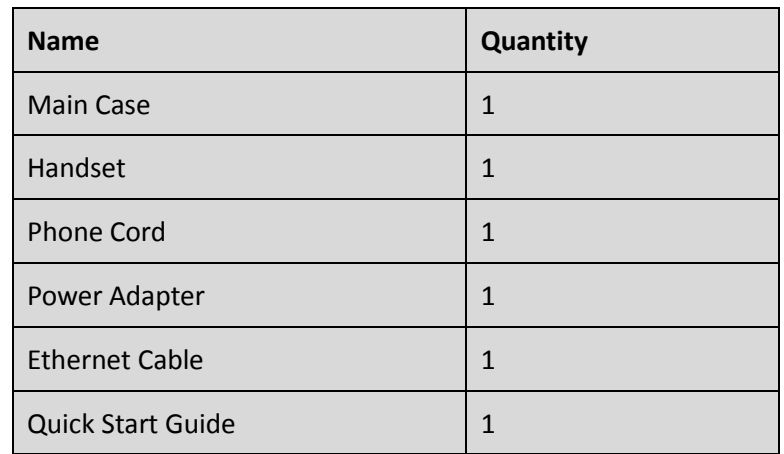

## **2.2. Connecting Video Phone**

## **Connecting to Network**

Use the matched network cable to connect the LAN Port of the video phone to the Router or Switch. Viewing the top right corner of the screen, if the indicator light  $\frac{1}{2}$  is on, network cable is connected properly.

**Connecting to PC**

Use the matched network cable to connect the PC Port of the video phone to the PC. The PC can access to the internet network via PC Port of the video phone.

## **2.3. Installation Considerations**

This product is a desktop product, and here are some safety recommendations about the installation and the usage:

- Do not use this product near water, such as: bath, washbasin, kitchen sinkand other damp places, and so on;
- Place the device in a place away from heat;
- Place the device away from traffic areas to prevent collisions;
- Please use the equipment with the matching power adapter or POE;

# **3. Daily Use**

# **3.1. Call**

## **3.1.1.Make A Call**

Users can directly dial from the keypad, select from the contact list or from call records to call out the number. Users can choose one of the following steps to enter into the dialing interface. Mode 1: Directly pick up the handset.

Mode 2: Press Speaker button on the keypad.

Mode 3: In the main screen, click icon Mode 4: In the main screen, select icon  $\boxed{\cdot}$  -> tap icon  $\boxed{\cdot}$ .

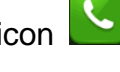

### **3.1.2. Dial Out Directly**

- 1) By pressing the number keys on the dial interface or directly pressing the number on keypad. To delete a number, press the icon  $\bullet$ on the dial interface, or press Delete button on the keypad.
- 2) If you want to make an audio call, click Audio Call label. If users want to make a video call, click Video Call label.
- $\bullet$  $\bullet$ 虾 3192.168.10.121 05:57:37  $\mathfrak{C}$  $\bullet$  $2.1681012$  $1 2 A$  $3$ <sub>DEF</sub>  $5<sub>3K</sub>$  $4$  GHI  $6_{\text{MNO}}$  $8 - w$  $9_{\text{wxyz}}$ 7<sub>PQRS</sub>  $\overline{O}$  $\star$  $\#$  $\overline{\mathcal{O}}$  Line 1 Video Call Audio Call

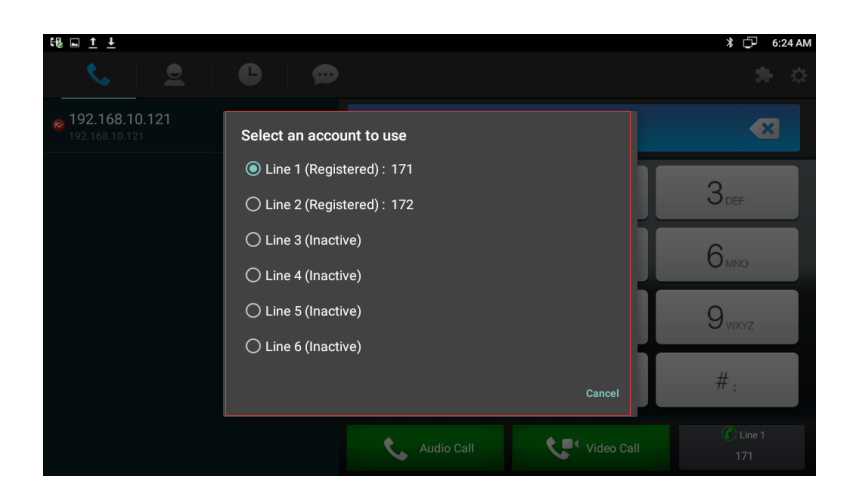

3) If multiple available SIP accounts are registered, when finishing

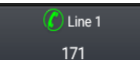

dialing, users can click line  $\begin{bmatrix} 1 & 1 \\ 1 & 1 \end{bmatrix}$  label to choose the

outgoing account for the number, as shown below.

### **3.1.3.Dialing Out From Contact List**

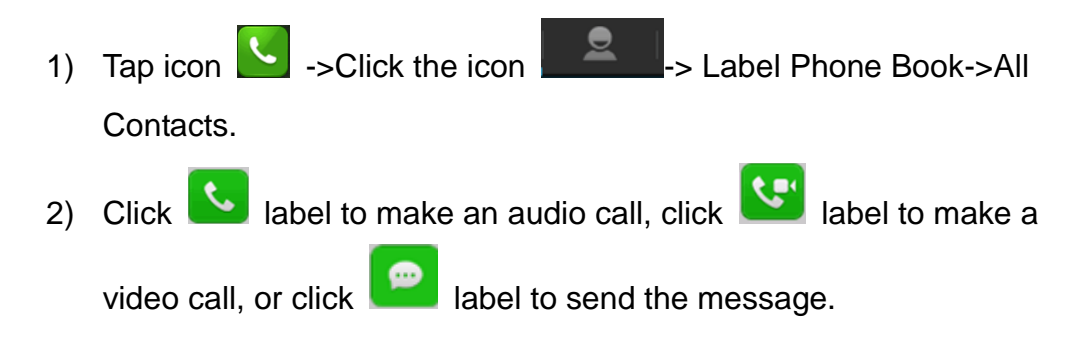

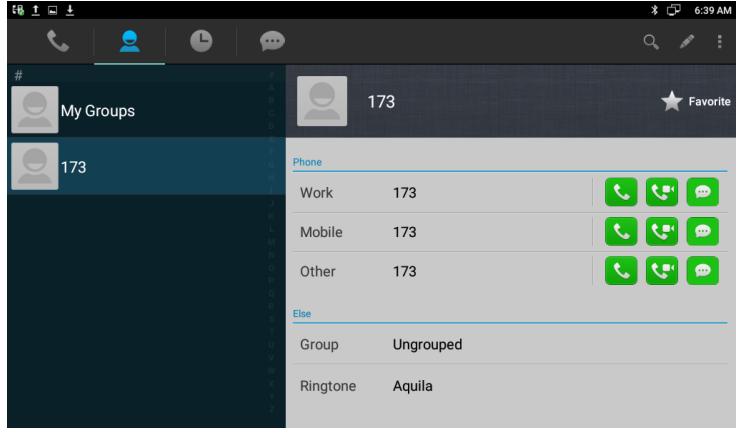

### **3.1.3.1. Contacts Fuzzy Matching Query**

Phone supports contacts fuzzy matching queried, intuitive, concise dialing interface for the intelligent input, greatly reducing the number of buttons, achieves rapid, effective positioning search, and avoids

duplication of invalid operation, Tap search icon  $\Box$  to enter the search interface. Enter the key symbol or number to search the contact. The result will be displayed on the left list.

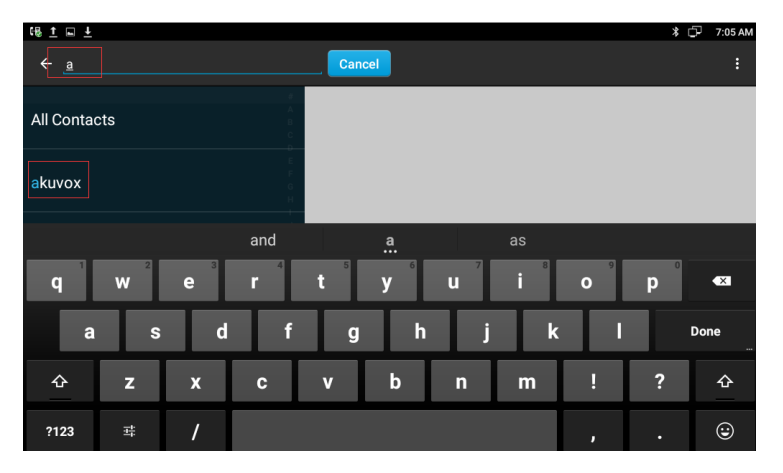

### **3.1.4.Receive A Call**

Incoming calls include audio and video calls. If the caller has been stored in the contacts, it will show the contact name, otherwise the caller number will be displayed.

### **3.1.4.1. Answer A Call**

#### **1) Answer an audio call**

When receiving an audio call, click Audio label or pick up the handset or press speaker button on the keypad to answer.

#### **2) Answer a video call**

When receiving an video call, click Audio label to establish the audio call,click Video label to establish.

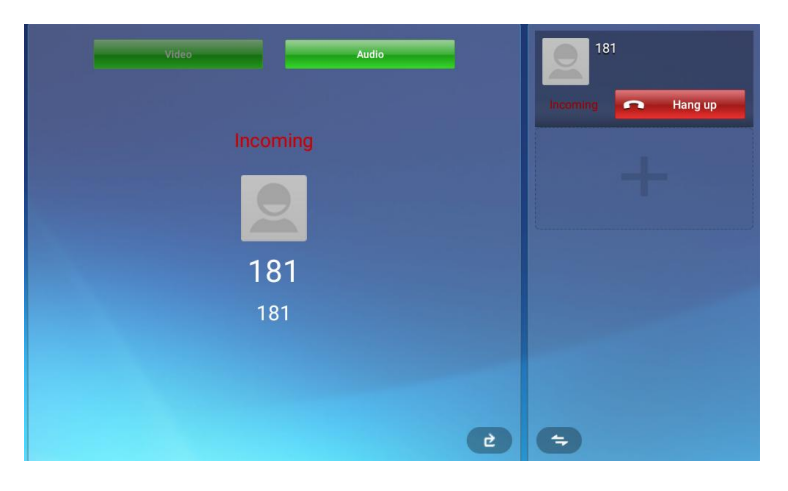

### **3.1.4.2. Reject A Call**

If users want to reject a call, click  $\begin{array}{|c|c|} \hline \textbf{P} & \text{Hang up} & \text{label in calling interface.} \end{array}$ If users want to reject a call from a number, you can add the number to the blacklist.

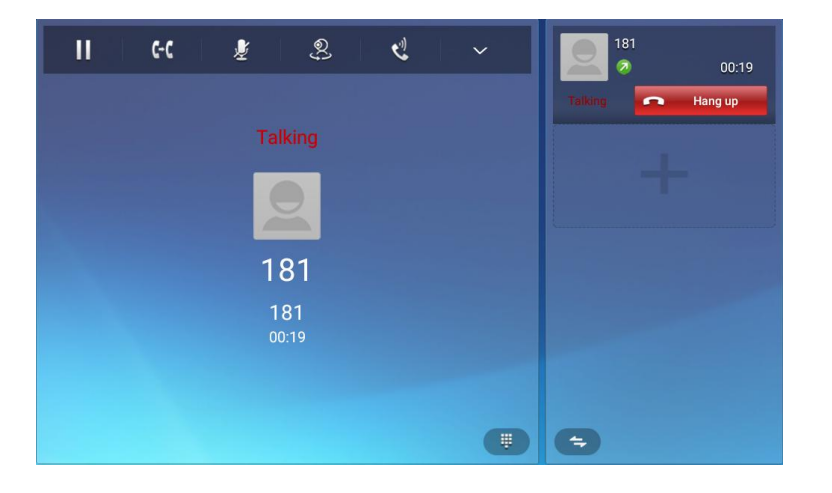

# **3.1.5.Call Options**

During the audio conversation

Call options are described as below.

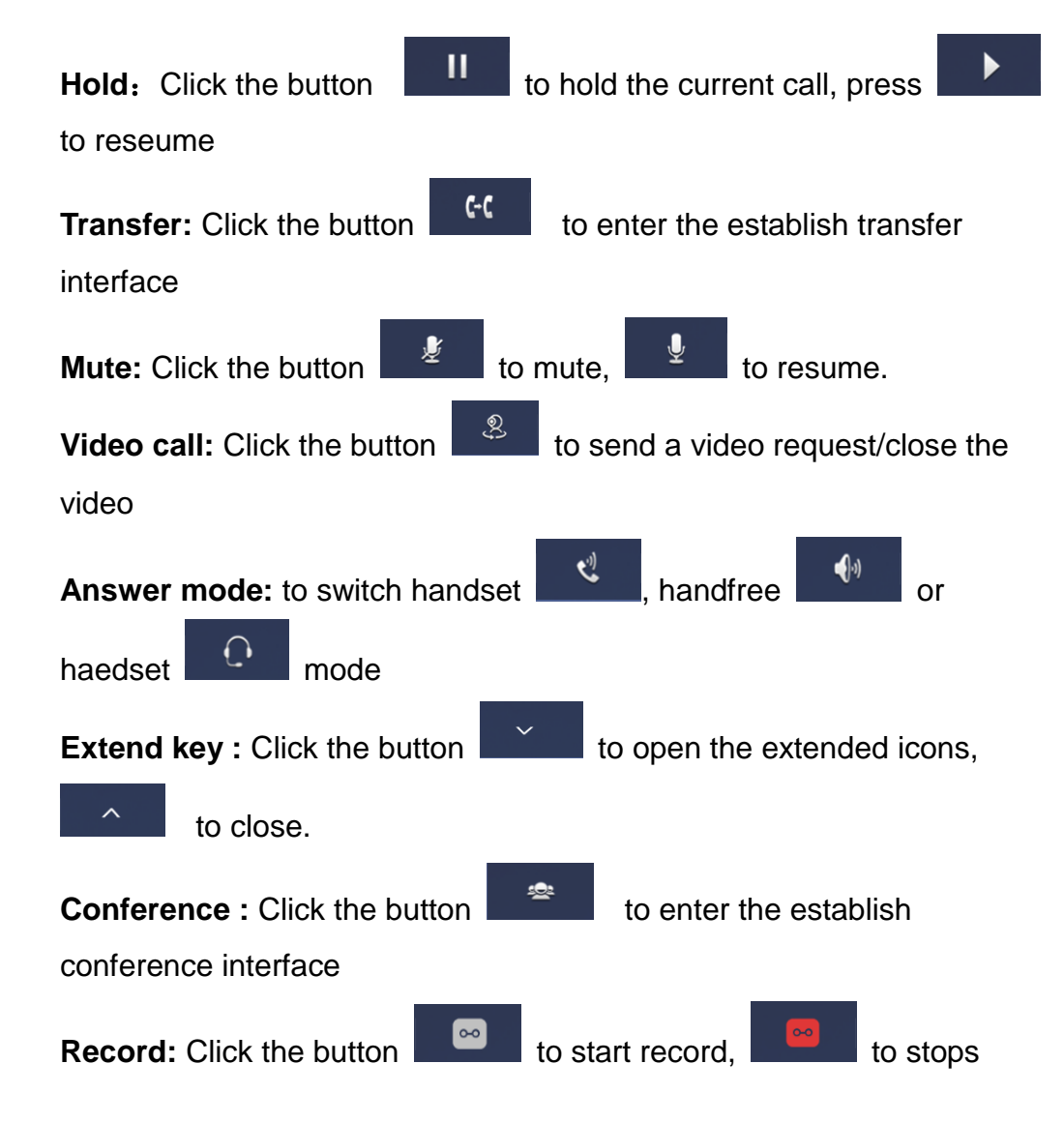

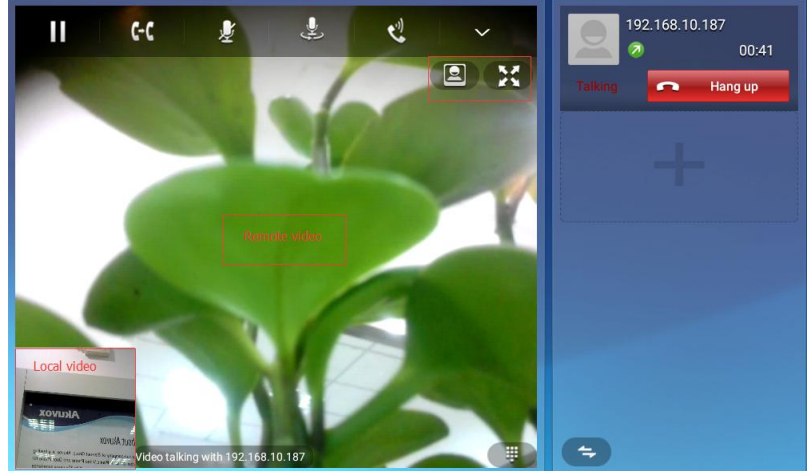

Video options are described as below.

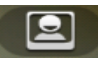

: Support local and remote video displayed;

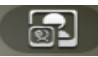

: Support remote video displayed;

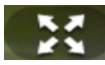

: Click to open full screen/ exit full screen.

## **3.1.6.Multiple Calls**

- The Phone supports more than 3 line calls. The line information is on the right side of call interface.
- $\bullet$  During a call, users can click on the icon  $\bullet$  to add a new call. And when click on this button, the current call will be hold.
- During a call, users can click on any line in the list to resume the call.

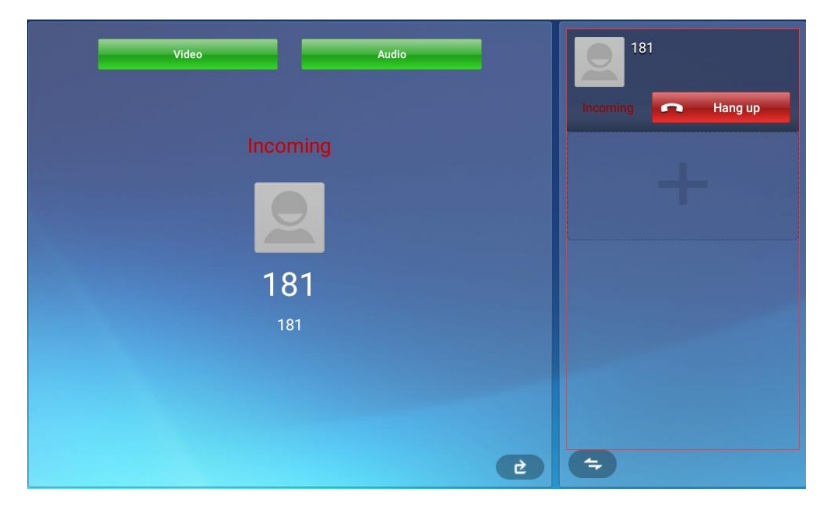

# **4. Basic Setting**

## **4.1. Main Screen Instruction**

- Status bar, at the top of the screen, displaying the status of system information.
- Shortcuts, at the bottom of the screen, users can drag a shortcut to this region to achieve the replacement of the shortcut. Supports max four shortcuts.

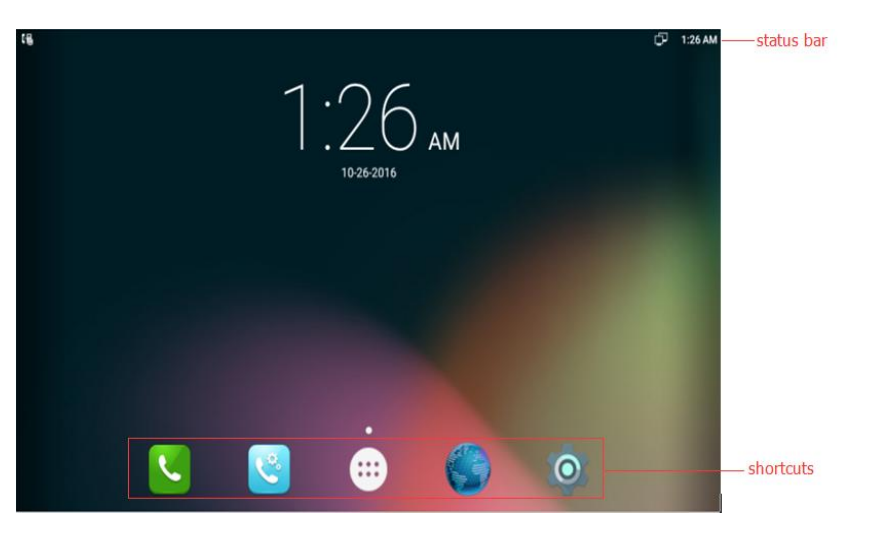

## **4.2. Status And Notifications Instruction**

The status bar in main screen is divided into two zones, notification area and status area, as shown below:

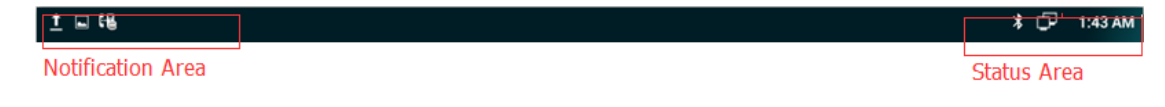

Status Area

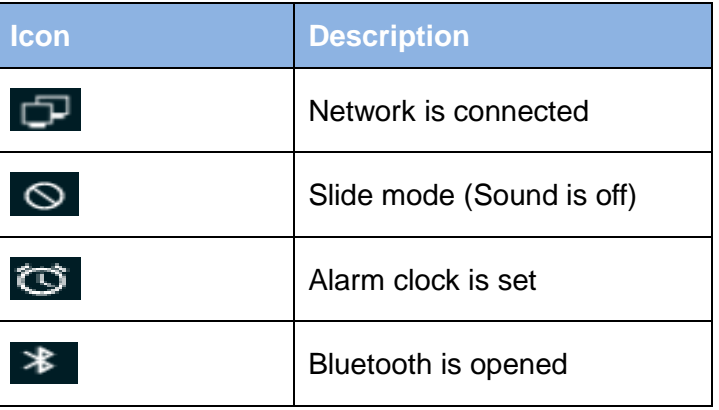

Notification Area

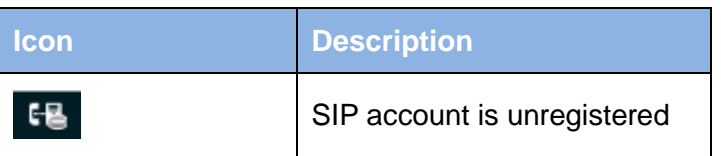

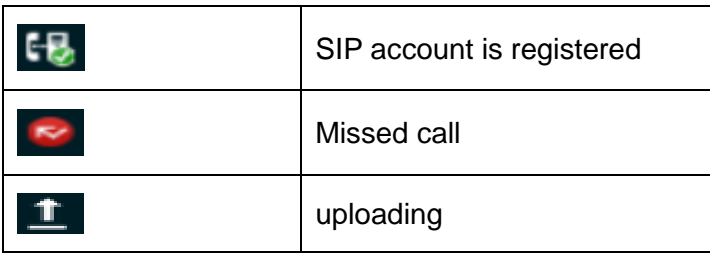

## **4.2.1.Using The Touchscreen**

### **Tap**

To select items on the screen (e.g., setting options, apps); to press onscreen buttons; to type letters and symbols using the onscreen keyboard.

#### **Touch and Hold**

Touch the item on the screen and hold it without lifting your finger from

the screen till an action occurs.

For example, touch and hold on a picture to bring up operation options.

#### **Drag**

Touch and hold an item for a few seconds first. Once the item has a red frame activated, or a move option shows up,keep your finger on the screen and move it until the target position is reached. Then lift your finger up to release.

#### **Slide**

Move your finger fast across the screen to slide. To view different idle screens or menu pages, slide left or right; to view the status bar on top of the screen, place your finger on the bar and slide it down. If your finger stays on the screen for too long, the item may be selected and sliding won't occur.

#### **Double-click**

Click on the screen twice in quick succession, for example, when user surfs in browser, you can quickly click twice on the page, and then the page can be enlarged.

#### **Pinch**

Place two fingers on the screen, then pinch them together (zoom out) or spread them apart (zoom in). This can be used in a picture.

## **4.2.2.Startup And Shutdown**

#### **Startup**

Connect to the power supply, the system automatically starts up.

### **Shutdown**

If you do not use the device, you can directly remove the power supply, to save electricity.

### **Reboot**

If you need to restart the device, according to the following steps:

1) Press and hold the "Power" button until the pop-up "Options" menu.

2) Click the "Reboot"
# **4.2.3.View / Turn Off Notifications**

- To view notifications, drag down the status bar, then click the each notification bar to view the detail notification.
- $\bullet$  Touch and hold one of notifications bar until the icon  $\bullet$  appear, tap the icon  $\begin{array}{|c|} \hline \bullet \end{array}$  to enter the priority setting interface.
- To turn off notifications, simply drag down the middle of the idle

screen to display notifications, click on the icon  $\Box$  to clear up the notice.

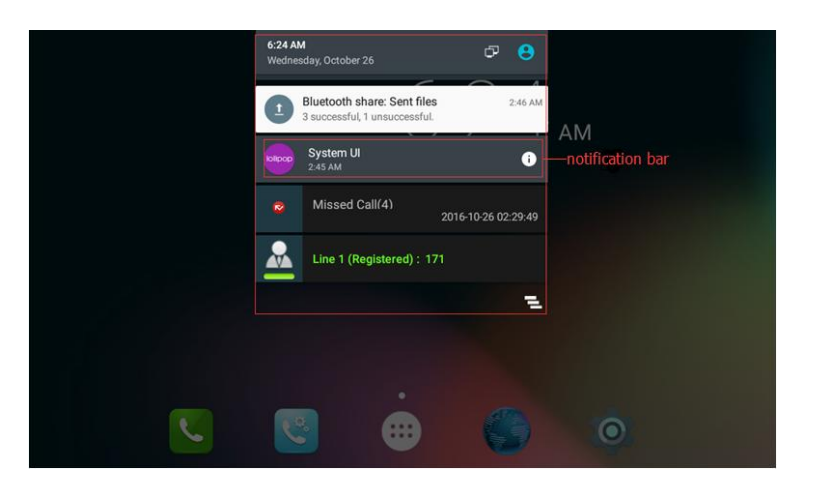

# **4.3. Connecting To Network And Wi-Fi**

VP-R73G supports a variety of network connections (Ethernet, Wireless) and the device Network connections, including three modes, Static IP, DHCP, Wi-Fi access. DHCP is the default configuration. The device connections include EHS headset, USB and Bluetooth device.

#### **4.3.1.Configuring Static IP**

You can select one of the following methods to enter the static IP configuration interface:

Mode 1: In the main screen, tap icon  $\left( \frac{1}{111} \right)$  > Settings  $\left\{ \bigcirc \right\}$  -> Wireless & Networks-> More-> Ethernet -> Ethernet IP mode ->check static.

Configuration page is shown as below:

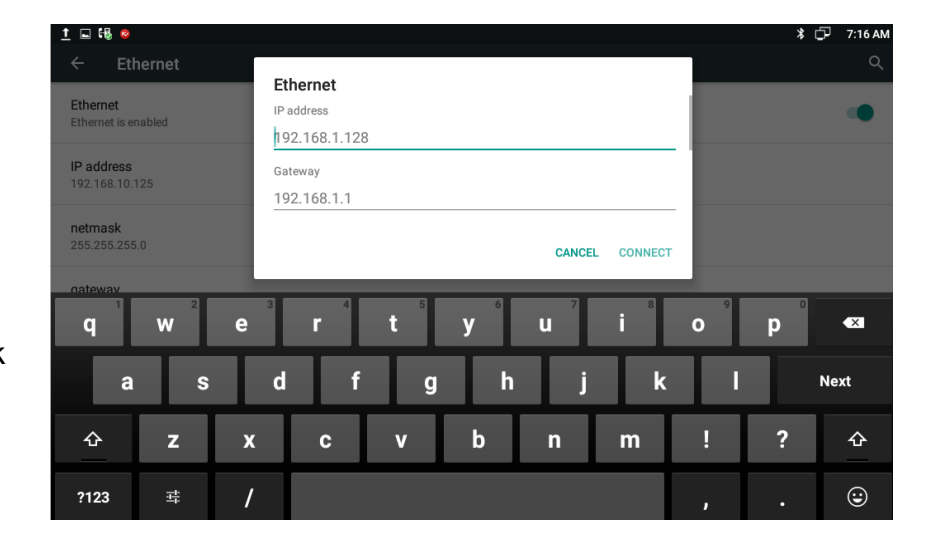

Mode 2: In the main screen, tap icon  $\Box$ > Network Settings -> LAN

Type->Access Mode->chose Static IP.

IP address: Set the IP address of the device

Subnet Mask: Set the subnet mask of the device

Default Gateway: Set the default gateway

DNS Server: Set the DNS address

Alternative DNS Server: Set the backup DNS address

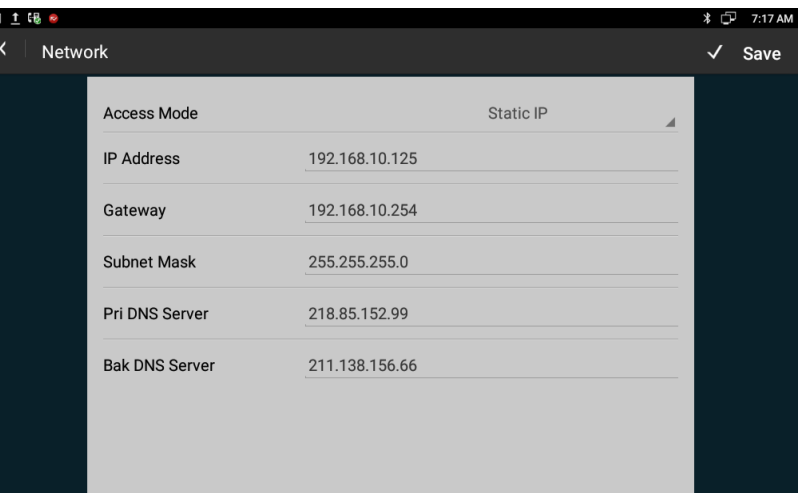

# **4.3.2.Configuring DHCP**

The Phone will automatically get IP address once you choose DHCP mode. You can select one of the following methods to enter the DHCP configuration interface:

Mode 1: In the main screen, tap icon **400** -> Settings  $\bullet$  -> Wireless & Networks->More->Ethernet -> Ethernet Ip mode->check dhcp.

Mode 2: In the main screen, tap icon **COD** ->Network Settings->Network

Management->LAN Type->Access Mode-> choose DHCP.

#### .<br>81 D K \* □ 7:28 AN < Network  $\checkmark$  Save DHCP **Access Mode** Use Static DNS  $\Box$ 218.85.152.99 Pri DNS Server **Bak DNS Server** 211.138.156.66

#### **Note:**

There is an item of Use static DNS at the second bar, when checked,you can modify the primary DNS address and Secondary DNS address.

If DHCP is failed, the IP address will show as: 0.0.0.0.

# **4.3.3.Configuring Wi-Fi**

You can select one of the following methods to enter the Wi-Fi configuration:

Mode 1: In the main screen, tap icon  $\Box$  > Settings  $\odot$  > Wireless & Networks-> Wi-Fi.

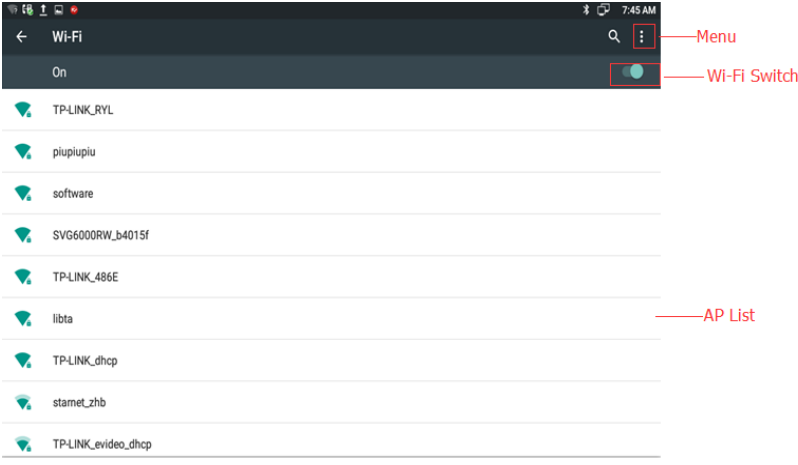

Mode 2: In the main screen, drag down the middle of the idle screen to

display notifications-> tap icon  $\bullet$  -> tap Wi-Fi.

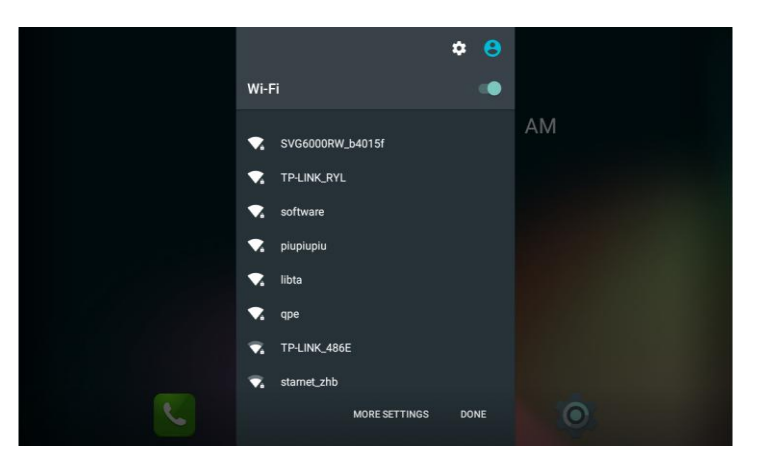

- 1) When the Wi-Fi switch is turned on, the video phone can list and display all Wi-Fi AP searched in the environment.
- 2) When R73G connects to available AP in the environment, if a Wi-Fi AP is without password protection, there is no lock icon on Wi-Fi signal, it will automatically connect when clicked.
- 3) If a Wi-Fi AP is encryption, Wi-Fi signal will be added the lock icon, and when checked, it will pop up a dialog box to enter a password. If the password is incorrect, the connection will not be successful.
- 4) Check Show advanced options, drag up to the modify Proxy server and IP mode.

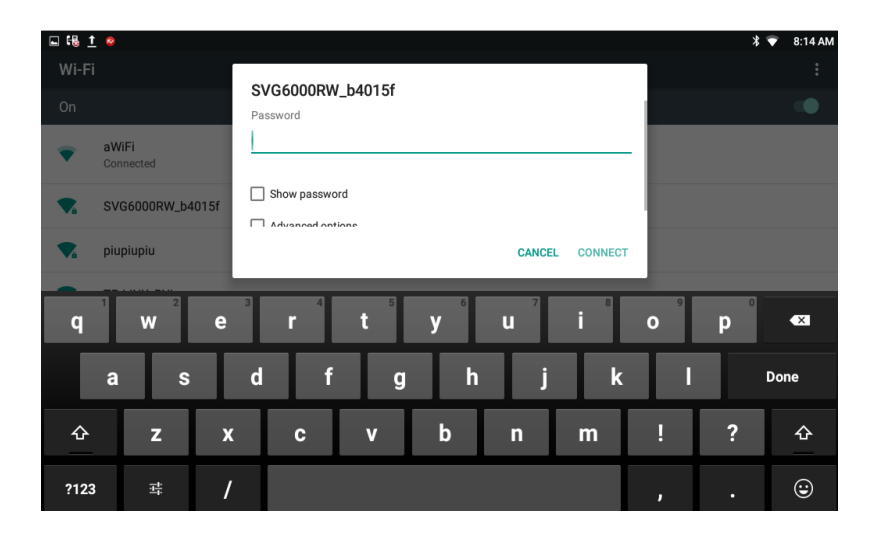

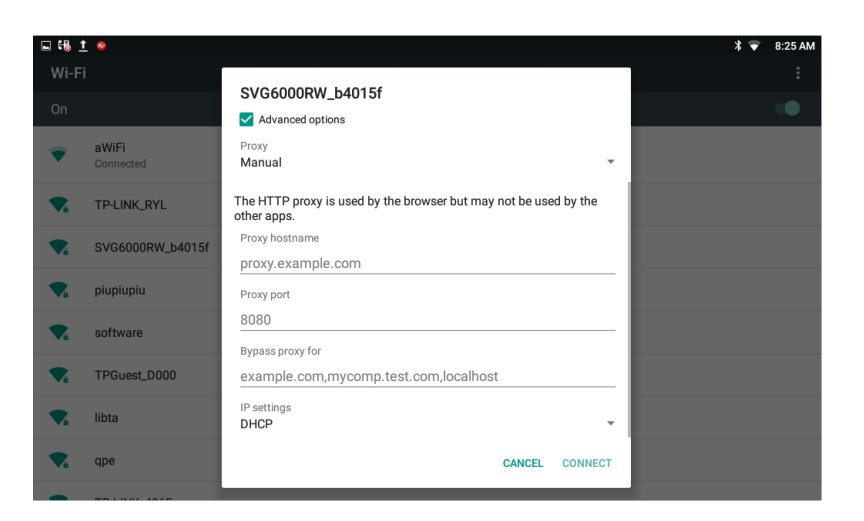

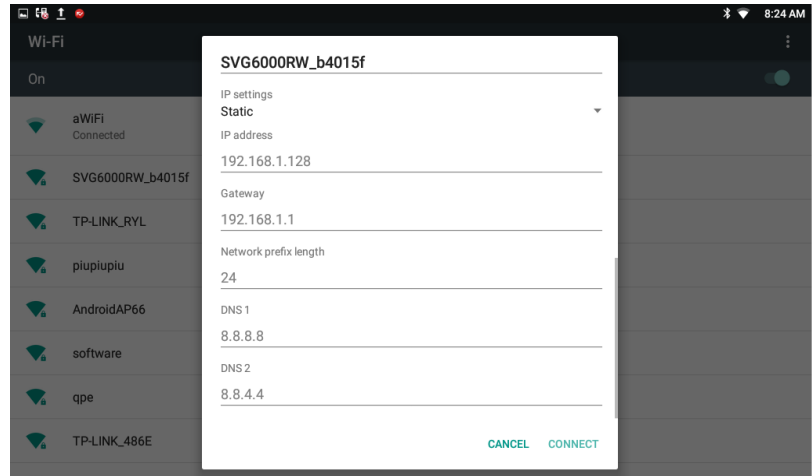

- 5) Tap the connected Wi-Fi AP, it will pop-up a dialog box, you can forget the network or modify the network. Touch and hold on the non-connected Wi-Fi AP, it will pop up a dialog box, and you can click and connect to network.
- 6) Click Menu, you can do the operations, such as, adding network setting, refreshing the Wi-Fi AP list and Advanced setting.

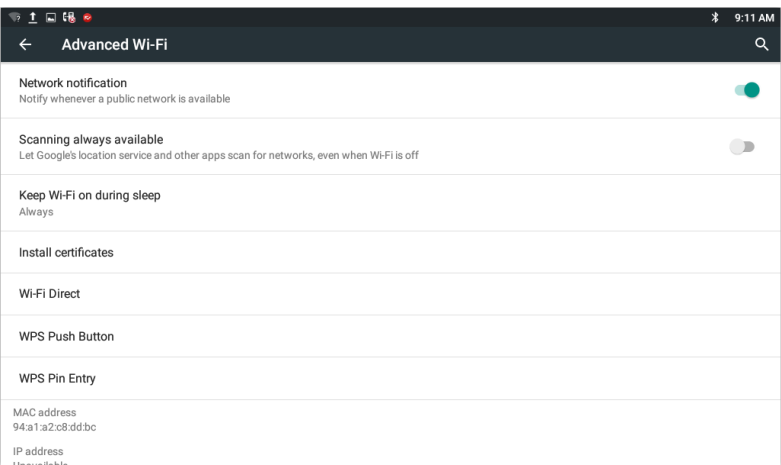

#### Advanced Wi-Fi

- Check Network notification, it will notify you when an open network is available;
- Check Scanning always available, let Google's location service and other apps scan for networks, even when Wi-Fi is off.
- View the Wi-Fi Mac address and IP address:

# **4.4. SIP Account Configuration**

You can select one of the following methods to enter the SIP account configuration:

- Mode 1: In the main screen, tap icon  $\boxed{\leftarrow}$  -> click  $\boxed{\leftarrow}$  -> click Account Manager.
- Mode 2: In the main screen,  $\tan{\bigoplus}$ -> click  $\left\{\cdot\right\}$  -> click  $\left\{\cdot\right\}$  -> click Account Manager.

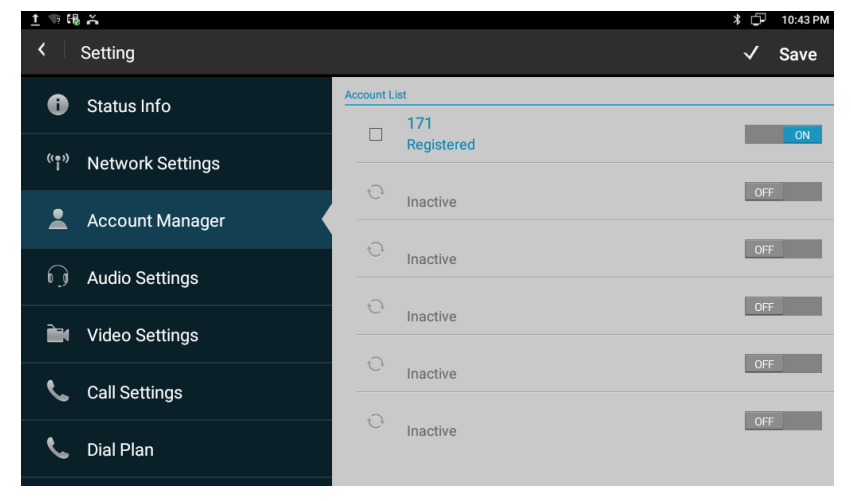

• Mode 3: Directly pick up the handset or press Speaker button

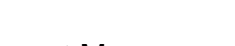

click ->click Account Manager.

• Mode 4: Click Browser icon , input IP address to enter login interface. Input username and password( default:admin;admin), click Login label. Go to the path: Account->Basic.

#### **4.4.1.Add Account**

Click an account to enter the interface of Account Editor.

- Register Name: SIP Account ID provided by ISP
- User Name: SIP User Name provided by ISP
- **•** Password: SIP Password provided by ISP
- Display Name: SIP Display name
- Reg Server IP: SIP Register Server, format: domain/IP, for example: 194.168.1.2

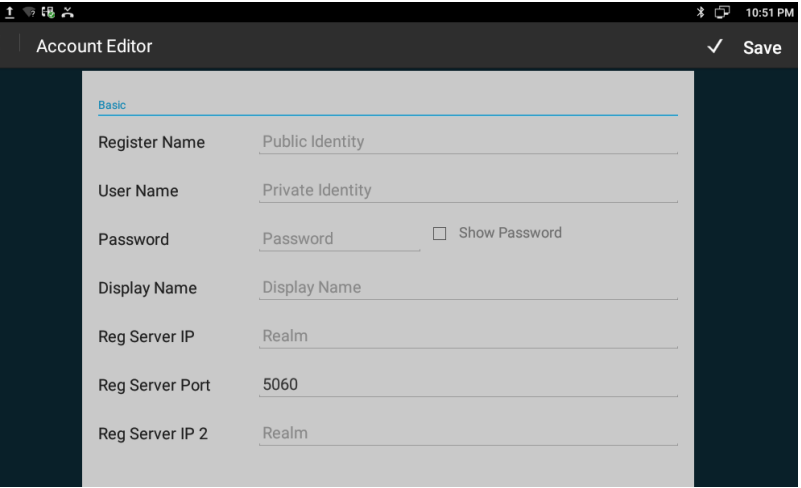

- Reg Server Port: The default port is 5060.
- Proxy Server IP: SIP Proxy Server, format: domain/IP, for example: 194.168.1.2
- **•** Proxy Server Port : The default port is 5060.
- Backup Proxy IP: SIP Backup Proxy Server, format: domain/IP,for example: 194.168.1.2
- Backup Proxy Port: The default port is 5060.

After all the parameters are configured, Click "save" button to save the configurations, then the sip account is added successfully. Then activate the account.

## **4.4.2.SIP Account ON/OFF**

After SIP account is configured and registered successfully, it will display the prompt "Registered" in the Account Manager, and the icon **The will** be displayed on the status bar.

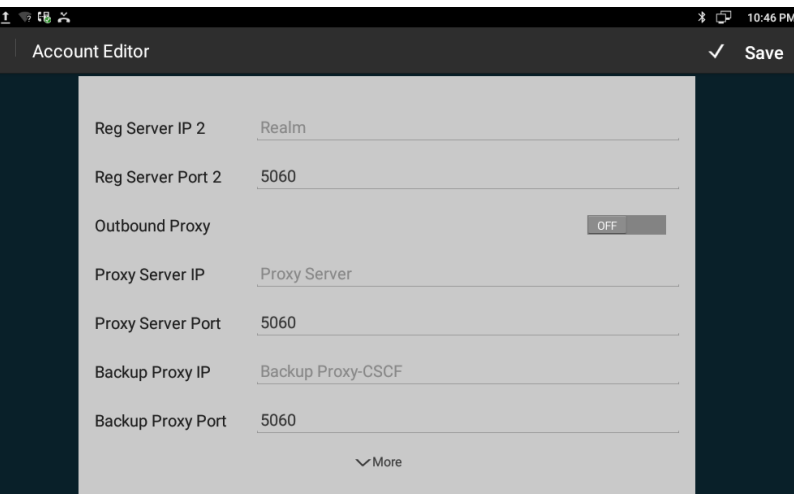

If you want to disable the registered account, tap the icon  $\Box$  to change the account status, the icon  $\begin{bmatrix} 1 & 1 \\ 1 & 1 \end{bmatrix}$  will be shown on the status bar.

If the sip account is failed to register, the failure code will be displayed under the account, and then you can check with the account

configuration or network connection. The icon **FR** will be shown on the status bar.

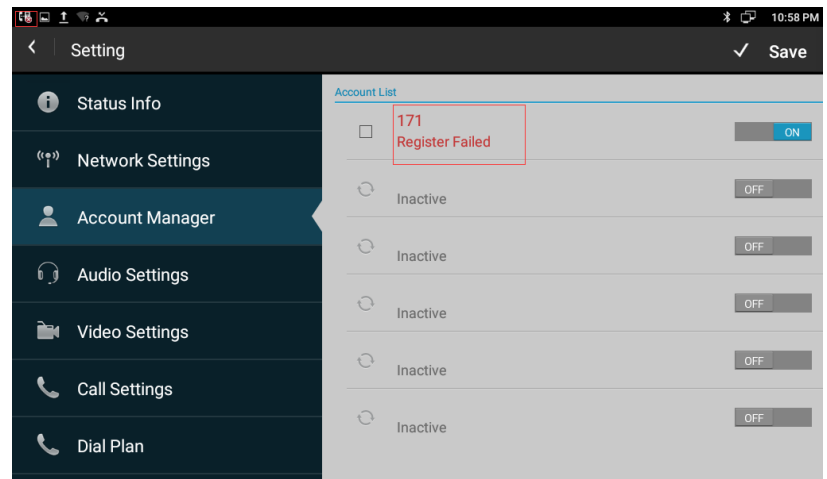

# **4.4.3.Modify/Remove SIP Account**

Modify the sip account: Directly click the account to modify. Remove the sip account: Click the box of the account which you want to delete, the bottom of the account list will display the label "Clear Account", tap this label to remove the selected account.

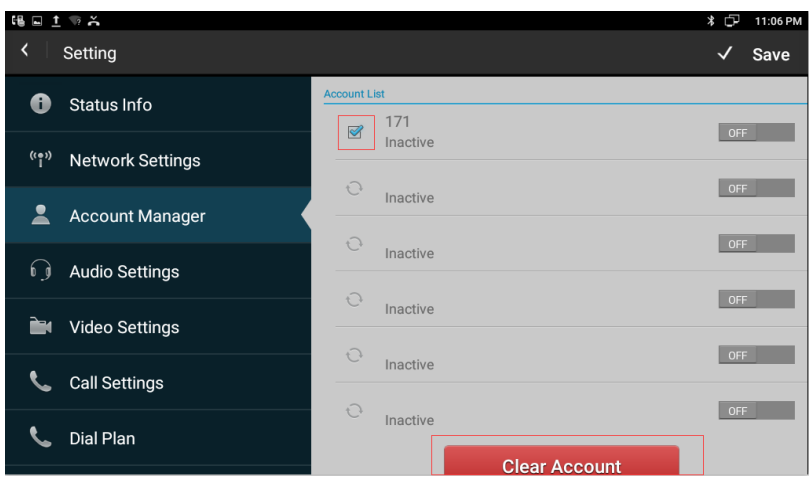

# **4.5. Sound & notification**

You can select one of the following methods to enter the Sound configuration:

Mode 1: In the main screen, tap shortcut icon  $\bullet$  -> Device-> Sound & notification.

Mode 2: In the main screen, click -> Settings -> Device-> Sound & notification.

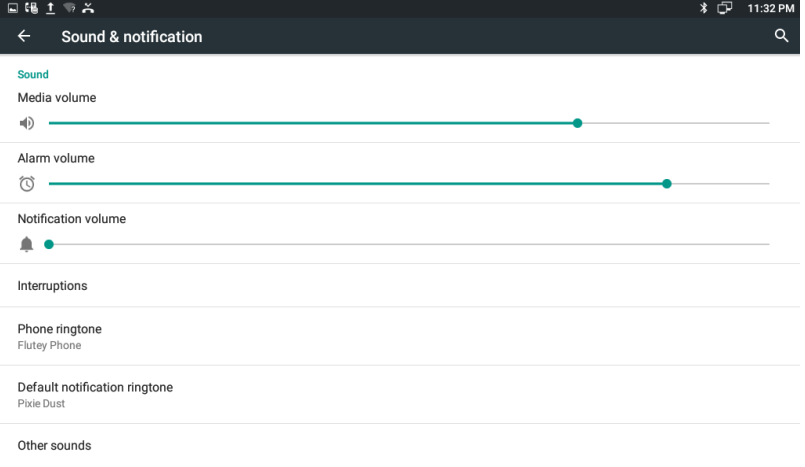

Mode 3: Drag down the status bar, click the icon  $\bigodot$  on the status bar

->tap icon  $\bullet$  ->Device-> Sound & notification.

Including Volume, Ringtone and Notification.

#### **4.5.1.Volumes**

In Sound & notification page, the volume configure is shown as below: Volume options include Media, Alarm clock, Notification. You can directly click a volume location to adjust the volume. The volume settings, you can also press the keyboard volume button "+ -" to increase or decrease the volume. Usually, volume button is to adjust for ringtone or notification volume, but in the broadcast media, pressing volume button is to adjust for media volume.

- Volume options include Media, Alarm clock, Notification.
- You can directly click a volume location to adjust the volume.
- The volume settings, you can also press the keyboard volume button "+ -" to increase or decrease the volume. Usually, volume button is to adjust for ringtone or notification volume, but in the broadcast media, pressing volume button is to adjust for media volume.

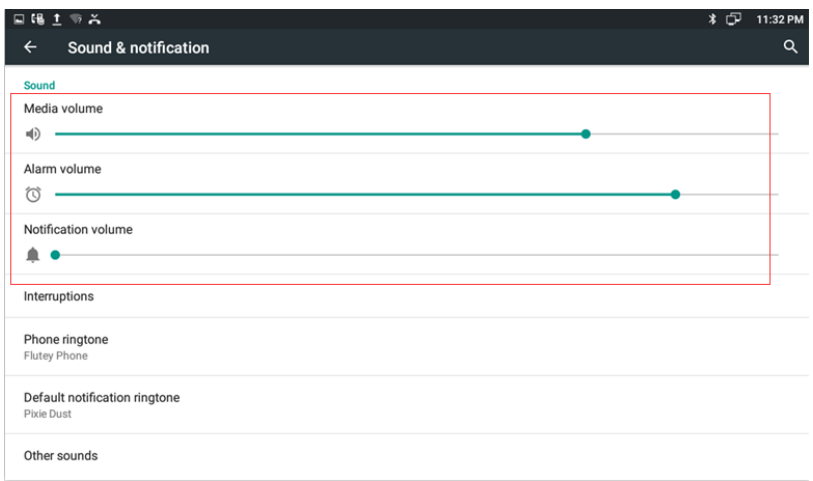

## **4.5.2.Interruptions**

In the Sound & notification interface, click the Interruptions bar, enter the interruptions setting interface. If users open the Silent mode, it will enter the interruption interface to set priority event or priority time allow interrupt.

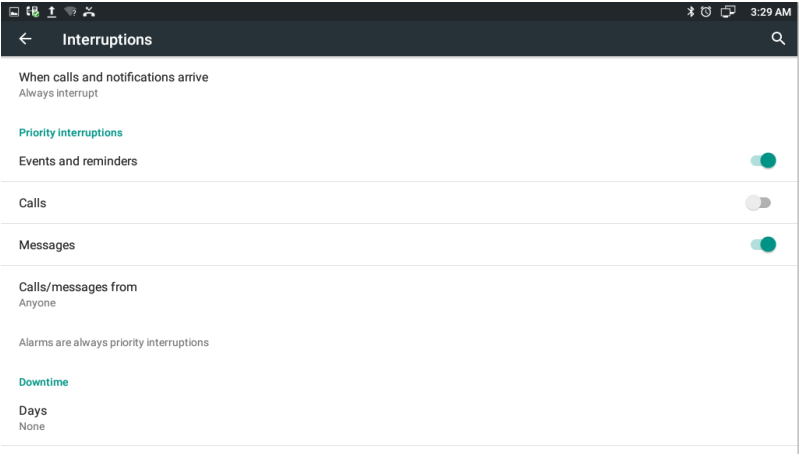

Touch and hold the Power button, tap the Silent mode bar in the pop-up

menu to change the status. The silent mode icon  $\bigcirc$  will be displayed on the right side of the status bar.

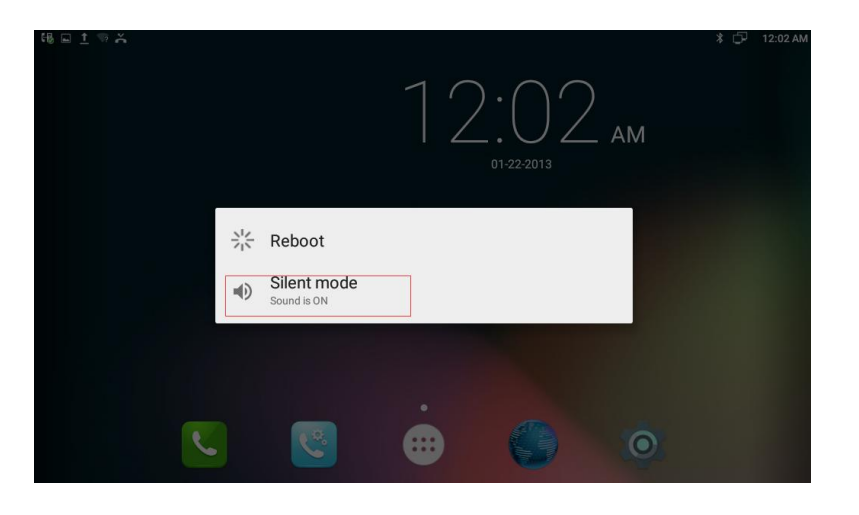

#### **4.5.3.Phone ringtone**

In the Sound & notification interface, click the Phone ringtone bar to pop up default ringtone setting interface. Click the ringtone you want to set, after the selection, it will ring a short time. Finally, click "OK".

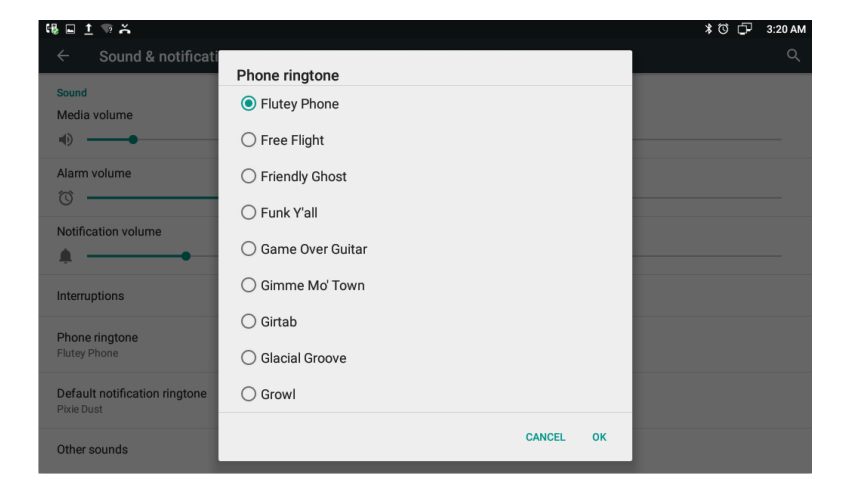

#### **4.5.4.Default notification ringtone**

In the Sound & notification interface, click the Default notification ringtone bar to pop up the phone default notification ringtone setting interface. Click the ringtone you want to set, after the selection, it will ring a short time. Finally, click "OK". Setting interface is shown as below.

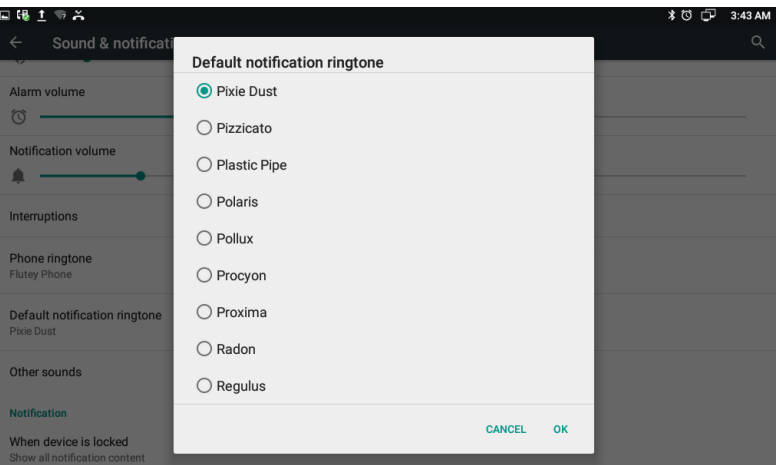

#### **4.5.5.Other Sounds**

If you want to enable Screen looking sounds and Touch sounds, please go to Other Sounds configuration page to click the correspond sound. Screen locking sounds and Touch sounds are enabled in default configuration.

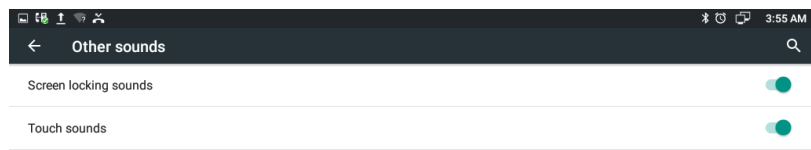

## **4.6. Audio Settings**

To setup the corresponding audio parameters and Volume. **Echo Canceller:** To remove acoustic echo from a voice communication in order to improve the voice quality . **Automatical Generation Control:** R73G will auto adjust amplification circuit gain via signal.

**Volume:** To configure different types volume for handfree, handset and headset

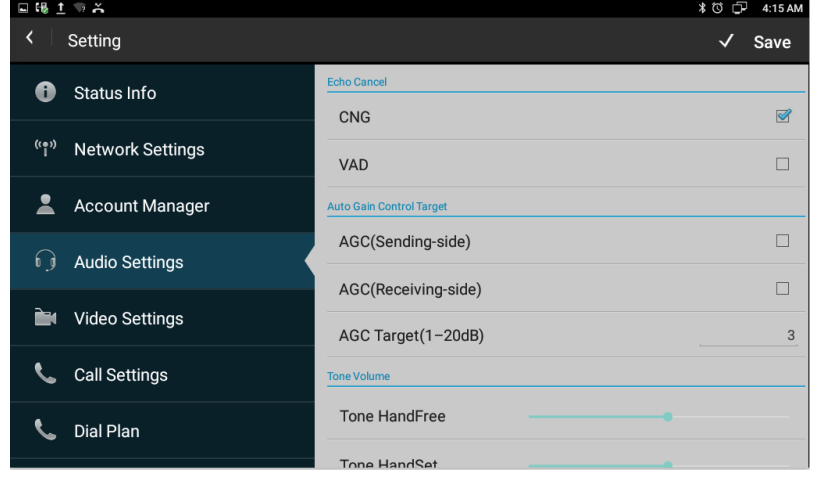

**NetEQ:** Filter forgetting factor base: Range from 0~255. 250 by default.

# **4.7. Video Settings**

To configure the video corresponding parameters.

# **4.8. Call Settings**

#### **4.8.1.Always forwarding & Forwarding Number**

All the incoming calls will be forwarded unconditionally to specified number.

Configuration on the phone:

Phone Settings -> Call Settings -> Call Forwarding -> Always Forwarding

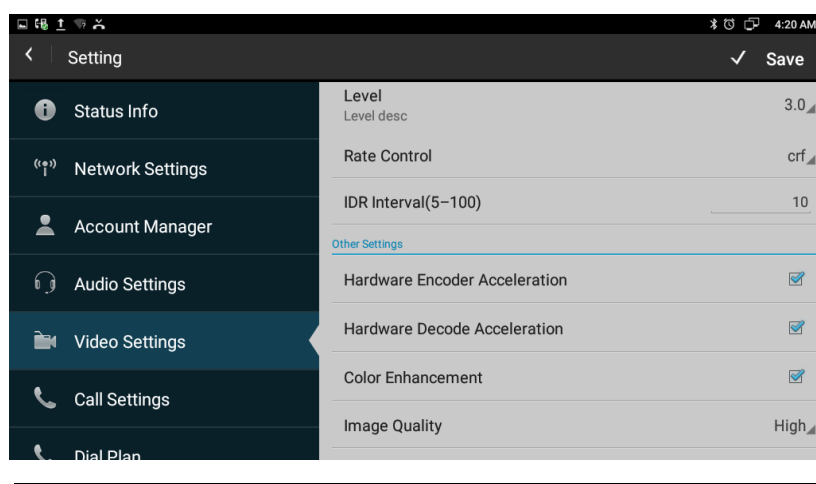

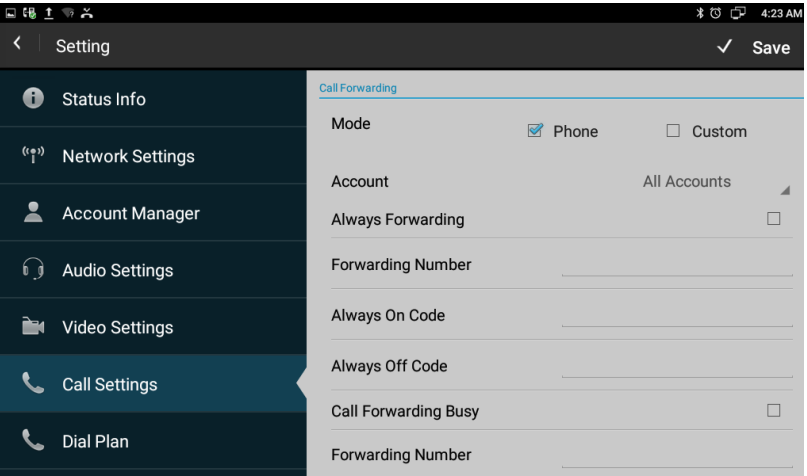

Select the desired account on the Account bar.

Check to enable Always Forwarding feature.

Input the forward number into the Forwarding Number bar.

# **4.8.2.Call forwarding busy & Forwarding Number**

The incoming calls will be forwarded to specified number when the phone is busy.

Configuration on the phone:

- 1. Phone Settings->Call Settings->Call Forwarding->Call Forwarding Busy
- 2. Select the desired account on the Account bar.
- 3. Check to enable Call Forwarding Busy feature.
- 4. Input the forward number into the Forwarding Number bar.

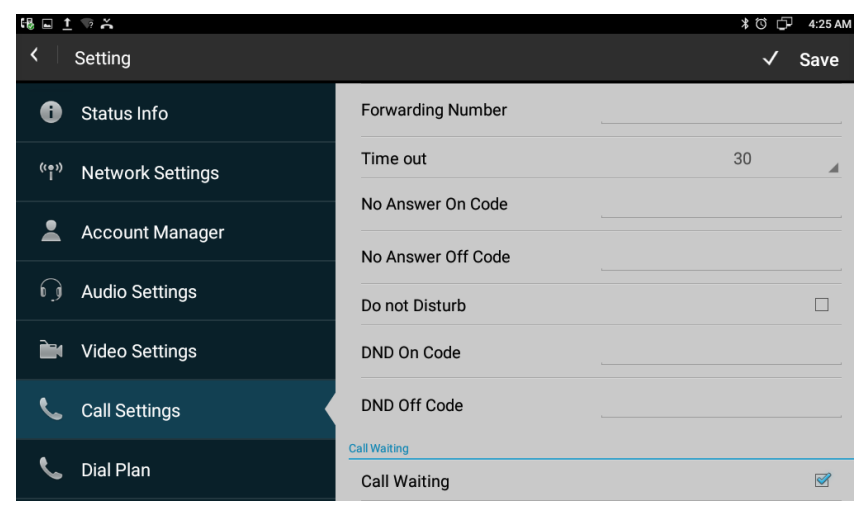

## **4.8.3.No Answer Forwarding & Forwarding Number**

The incoming calls will be forwarded to the specified number when the ringtone is time out without answer.

Configuration on the phone:

- 1. Phone Settings->Call Settings->Call Forwarding->No Answer Forwarding.
- 2. Select the desired account on the Account bar.
- 3. Check to enable No Answer Forwarding feature.
- 4. Input the forward number into the Forwarding Number bar.

## **4.8.4.Time out**

Set up the no answer forwarding time. When the call is beyond the time (the default is 30 seconds) without answering, it will forward to the target number. The range value is 0 to 120 second.

#### **4.8.5.Do Not Disturb**

DND function is to prevent foreign phone from disturbing, if DND is open, external phone call is unable to call in, and turned off by default. Configuration on the phone:

- 1. Phone Settings-> Call Settings-> Do not Disturb
- 2. Select the desired account on the Account bar.
- 3. Check to enable Do not Disturb feature.

#### **4.8.6.Call Waiting**

If call waiting feature is enabled, after establishment of a conversation, there is a third party call in, then video phone will have a new call tips, the incoming call will be displayed on the conversation interface, users can choose to answer or reject the call. If the call waiting feature is disabled, the third party will prompt a busy tone. Call waiting feature is enabled by default.

Configuration on the phone:

- 1. Phone Settings->Call Settings->Call Waiting
- 2. Enable Call Waiting feature.

#### **4.8.7.Playtone**

The caller will hear the tone when waiting. Different SIP servers supports different playtones.

#### **4.8.8.Intercom**

It is used to answer the incoming call automatically after users set up the intercom function. In default situation, the phone will answer the intercom call automatically, the speaker's voice can be heard by intercom originator. Users can set the phone to enable silent mode when auto-answer the intercom call and the intercom originator will not hear speaker's voice.

#### **4.8.9.Hotline**

Enabling the Hotline feature allows the phone to call out a defined number automatically, without inputting any number by manual in dial-up interface. Hotline Delay Time is to set the call out delay value. The range value is 0 to 5 second.

## **4.9. Dial Plan**

**Rules:** Allow users to select Replace Rules or Dial Now to display or edit.

**Rules Modify:** Allow users to modify selected rules information, for replace rule, you can modify related accounts, prefix number and replace number.

**Area Code:** Area codes are also known as NPAs (Numbering Plan Areas). They usually indicate different geographical areas within one

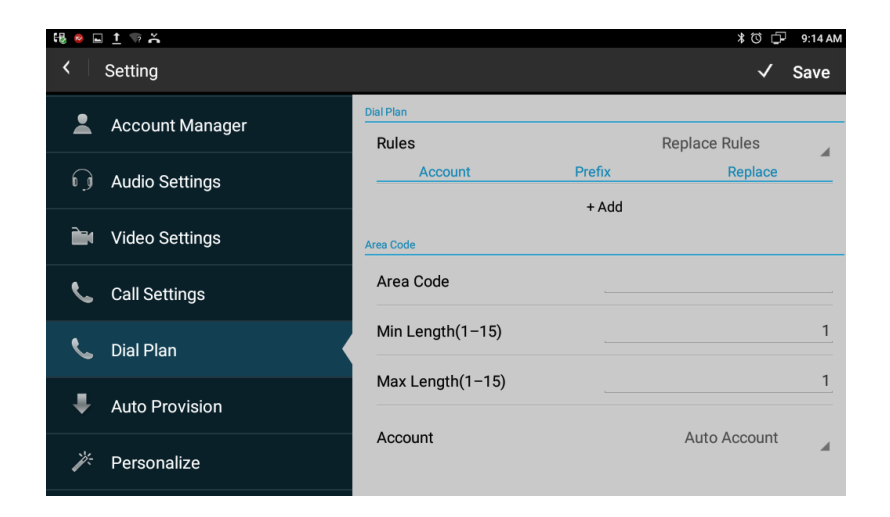

country. If entered numbers match the predefined area code rule, the IP phone will automatically prefix outgoing number with area code. **Note:** There is only one area code rule supported.

# **4.10.Auto Provision**

Phone can be configured to resynchronize its internal configuration state to match a remote profile periodically and on power up by contacting a normal provisioning server (NPS) or an access control server (ACS).

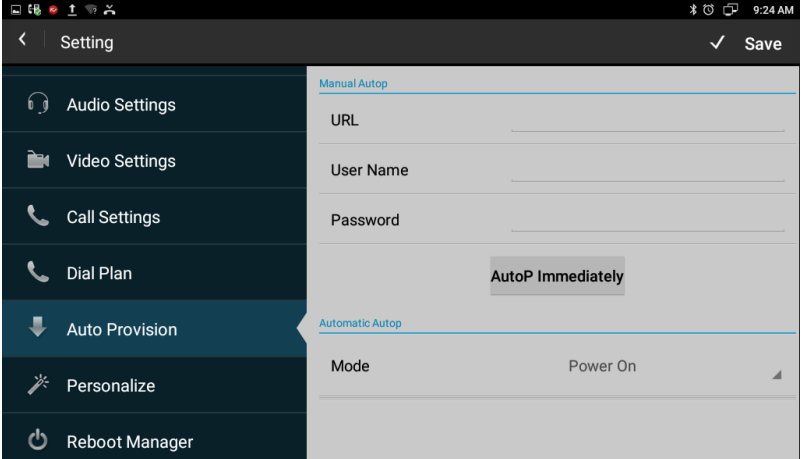

## **4.11.Personalize**

# **4.11.1. Log Level**

The Log level is divided into seven levels: EMERG, ALERT, CRIT, ERR, WARNING, NOTICE, INFO, DEBUG, log class, which are from low to high. The default setting is EMERG, which is the lowest grade log.

#### **4.11.2. Hook Mode**

Hook Mode is divided into Phone Mode, Disable, App Mode, and Auto Mode. The default mode is Phone Mode.

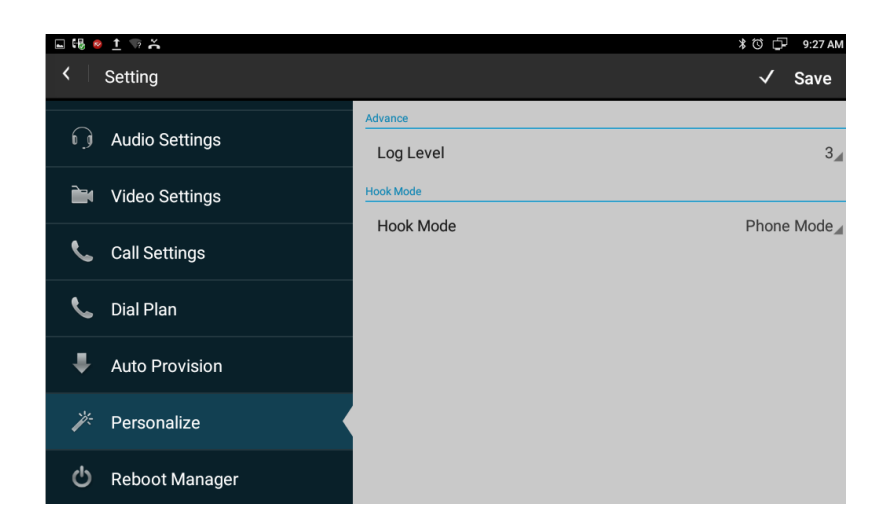

# **4.12.Reboot Manager**

## **4.12.1. Reboot time**

Users can setup the reboot date and hour you want.

#### **4.12.2. Status of time**

If the status is enabled, users can edit the reboot time you want.

#### **4.12.3. Status of active**

Enable/disable the reboot function.

## **4.12.4. Reboot settings**

Set the reboot time. Disable this feature by default.

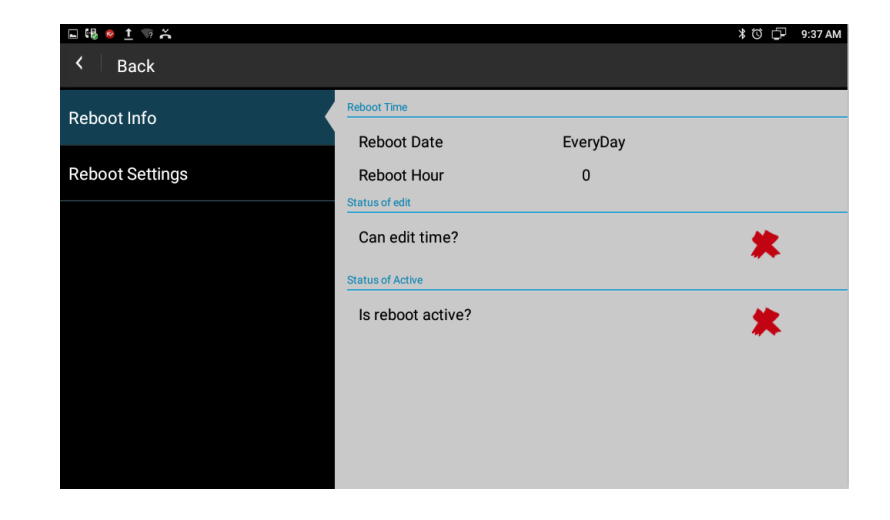

# **4.13.Date & Time**

You can select one of the following methods to enter Date & Time configuration:

Mode 1: In the main screen, tap  $\begin{array}{|c|c|c|c|}\n\hline\n\text{...} & \text{...} \\
\hline\n\text{...} & \text{...} \\
\hline\n\text{...} & \text{...} \\
\hline\n\text{...} & \text{...} \\
\hline\n\text{...} & \text{...} \\
\hline\n\text{...} & \text{...} \\
\hline\n\text{...} & \text{...} \\
\hline\n\text{...} & \text{...} \\
\hline\n\text{...} & \text{...} \\
\hline\n\text{...} & \text{...} \\
\hline\n\text{...} & \text{$ 

->System->Date & time.

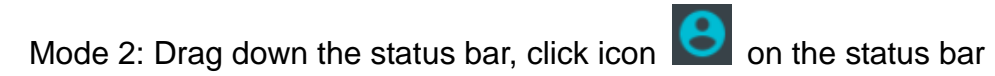

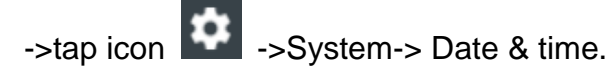

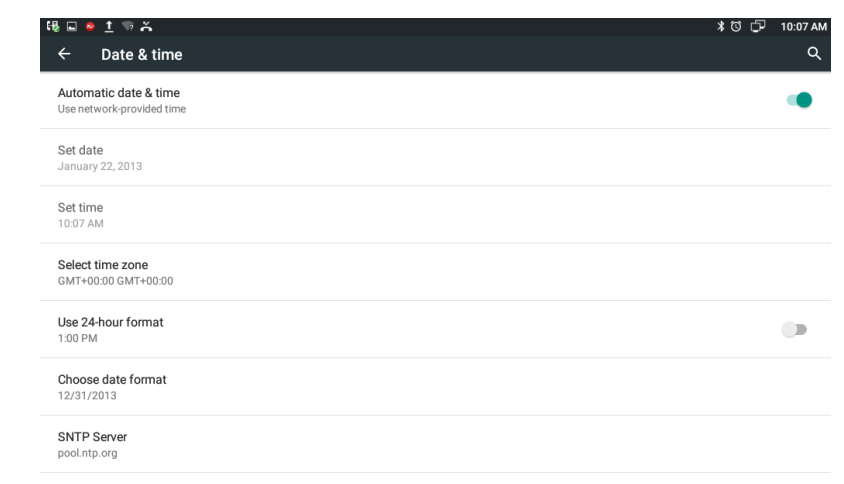

If users want to manually set the date and time, firstly, they can tap Automatic data & time bar to disable status, and then set the date, time, select a time zone.

Tap Set date bar to pop-up date set interface.

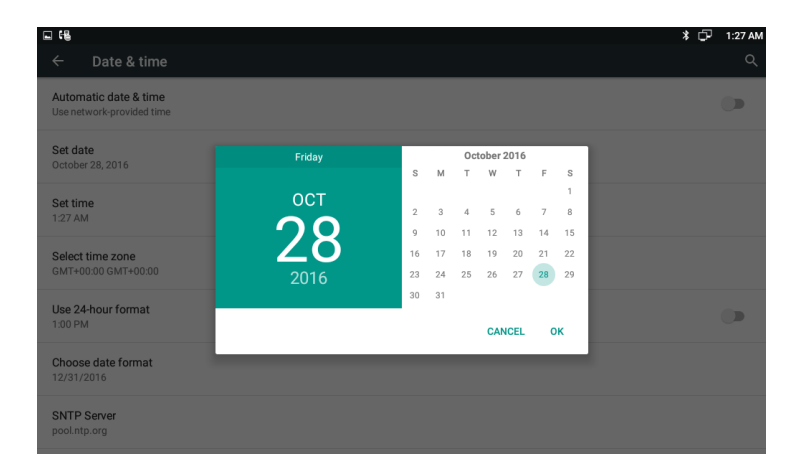

#### ≯ □ 1:28 AM Date & time Automatic date & time Set date **Set date**<br>October 28, 2016  $12$ 11  $10$  $\overline{2}$ Set time<br>1:28 AM  $1:27$  AM Select time zone GMT+00:00 GMT+00:0 Use 24-hour format  $1:00$  PM CANCEL OK Choose date format<br>12/31/2016 SNTP Server pool.ntp.org

#### **Tap Set time.**

Tap the Use 24-hour format bar to change the hour format displayed, 1:00 PM format by default.

Tap the Choose date format bar to pop up the date format selection interface. Month/Day/Year format by default.

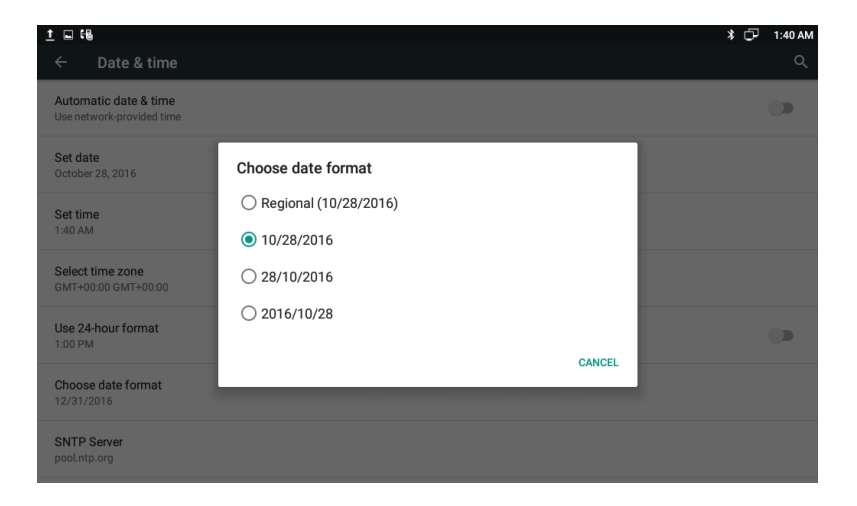

# **4.14.Personalization Settings**

According to personalized settings, users can set the equipment more characteristic.

# **4.14.1. Wallpaper**

Users can use the following ways to set the favorite wallpaper.

Mode 1: In the main screen, Press Menu button  $\left( \begin{array}{c} \equiv \\ \equiv \end{array} \right)$  on the keyboard-> tap WALLPAPERS icon.

Mode 2: In the main screen, touch and hold on the blank part of desktoptap WALLPAPERS icon.

The bottom of the screen displays the default wallpapers, tapping Pick image can enter the gallery to select the picture. Click the Set wallpaper to save the change. Configuration interface is shown as below.

## **4.14.2. Widgets**

Widgets can be convenient for user use, users can select from the available options.

#### **4.14.2.1.Add A Widget**

Users can use the following ways to add the widgets.

Mode 1: In the main screen, Press Menu button  $\Box$  on the keyboard-> tap the WIDGETS icon.

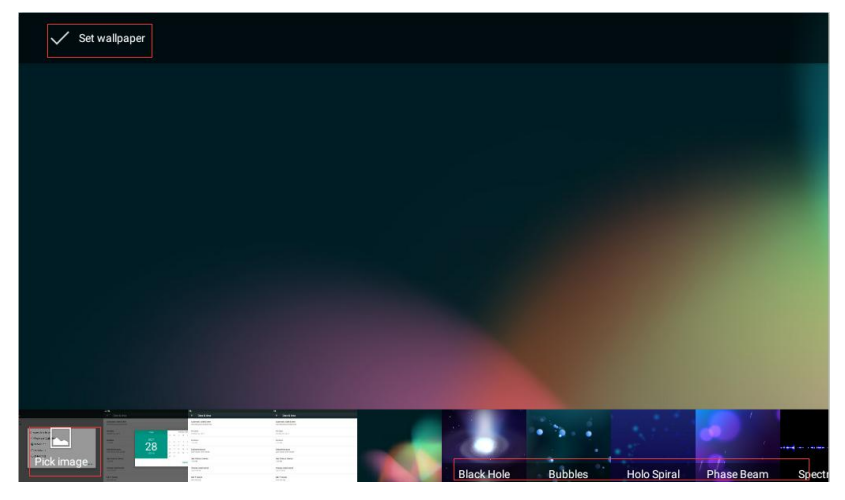

Mode 2: In the main screen, touch and hold on the blank part of desktop-> tap WIDGETS icon.

Each widget has indicated the name and the location, touch and hold to pick up a widget, move it to the designated location on the desktop, then move fingers away from the screen. Slide right/left to change the extended screen. Shown as below.

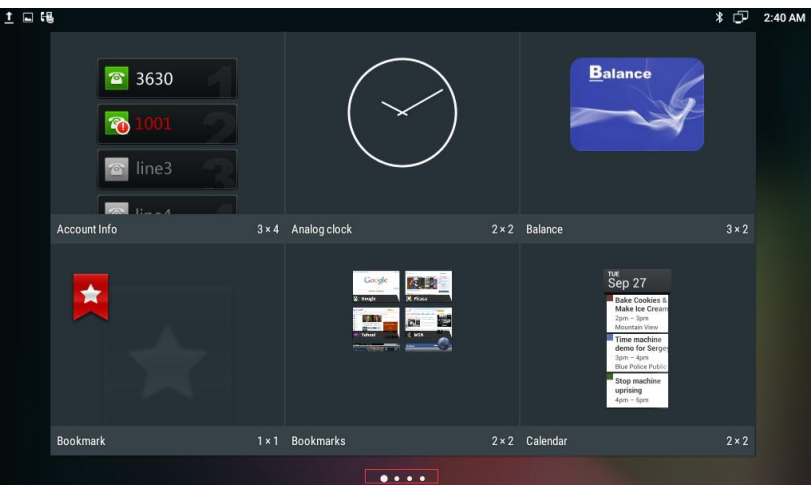

#### **4.14.2.2.Modify An Added Widget**

If users want to modify the location of added widgets on the desktop, touch and hold the widget until the icon  $\mathbb{R}$  appears on the upper left corner of the screen, drag the widget to the corresponding position of the desktop.

If users want to change the space size of added widgets on the desktop,

touch and hold the widget until the icon  $\mathbb{X}$  appears on the upper left corner of the screen, then move fingers away from the screen, the widget will appear frame border. Users can control the white point to drag the border to change the size of the widget frame. And then users only need to press Back button on the keyboard to save the change. As shown below:

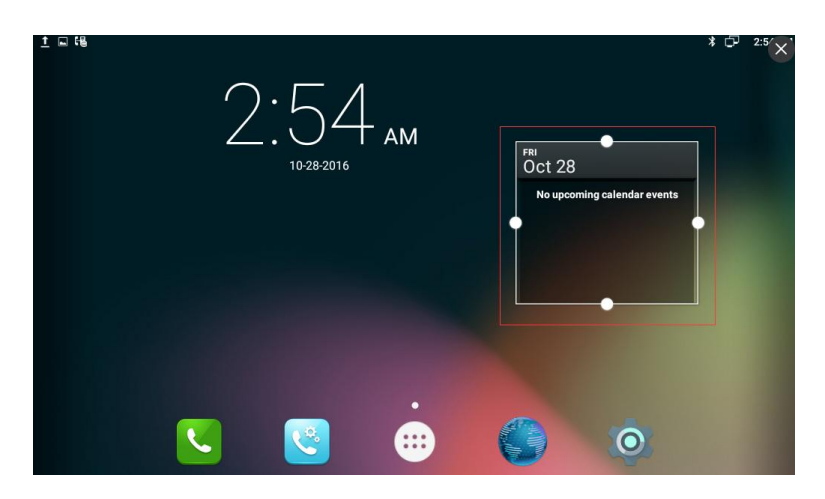

#### **4.14.2.3.Delete A Widget**

Touch and hold the widget until the icon  $\mathbb{X}$  appears on the upper left corner of the screen, drag the widget to  $\mathbb{X}$  location until the widget turn red, then move fingers away to delete the widget.

#### **4.14.3. Shortcuts**

Users can add the shortcuts such as Application, Webpage bookmarks and the other applications to the main screen desktop.

#### **4.14.3.1.Add A Shortcut**

In the main screen, click icon **(iii)**, touch and hold a shortcut, put it to the designated location on the desktop, then move fingers away the main screen.

#### **4.14.3.2.Modify A Shortcut**

If users want to modify the location of shortcut on the desktop, hold the

shortcut until the icon  $\frac{1}{1}$  appears on the upper left corner of the screen,

you can drag the shortcut to the corresponding position of the desktop.

#### **4.14.3.3.Delete A Shortcut**

Touch and hold the shortcut until the icon  $\vert x \vert$  appears on the upper left corner of the screen, drag the shortcut to  $\vert x \vert$  location until the shortcut turn red, then move fingers away to delete the shortcut.

#### **4.14.3.4.Modify Extended Bar**

Users can modify the quick start program on the extended bar at the bottom of the screen. The default extended bar is shown as below:

In the main screen, hold the shortcut until the icon  $\mathbb{X}$  appears on the upper left corner of the screen, drag the shortcut to  $\mathbb{R}$  location to delete the shortcut. Also, you can replace the default shortcut with another shortcut.

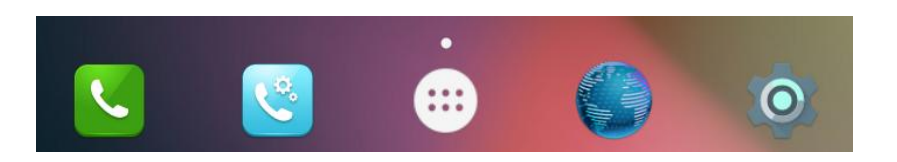

## **4.14.4. Ringtone**

Users can select the ringtone provided by phone default, can download music from the Internet, and then set the favorite music as a ringtone.

If users choose the ringtone provided by phone default, please refer to

Sound & notification settings.

If users choose the music downloaded from the Internet as a ringtone,

please follow the below steps:

 $Click$   $\begin{array}{ccc} \begin{array}{ccc} \text{cr} \end{array} & \text{ -&} & \text{Music icon} \end{array}$ 

View the music list in App, touch and hold a music, and then In the

pop-up menu options, click Use as phone ringtone.

# **4.14.5. Backup & Reset**

Click Setting **O** 

Personal->Tap Backup & reset.

Personal data-> click Factory data reset.

Check Erase SD card-> click RESET DEVICE label-> tap ERASE EVERYTHING label.

# **5.Function**

# **5.1. Call Records**

#### **5.1.1. View Call Records**

When you've got a missed call, the screen will display the missed call notification  $\sim$  in above status bar. Users can drag down to open the notification list, then click the missed call notification to view call records. Users can also directly through the dialing interface to view call records: In the main screen, click  $\mathbf{R}$ 

Click icon

Users can click the drop-down list  $\frac{|\text{All Call}|}{|\text{All Call}|}$  to choose the call record

types, it supports for All Call, Missed Call, Received Call, Dialed Call and

Forwarded Call, five types of call information.

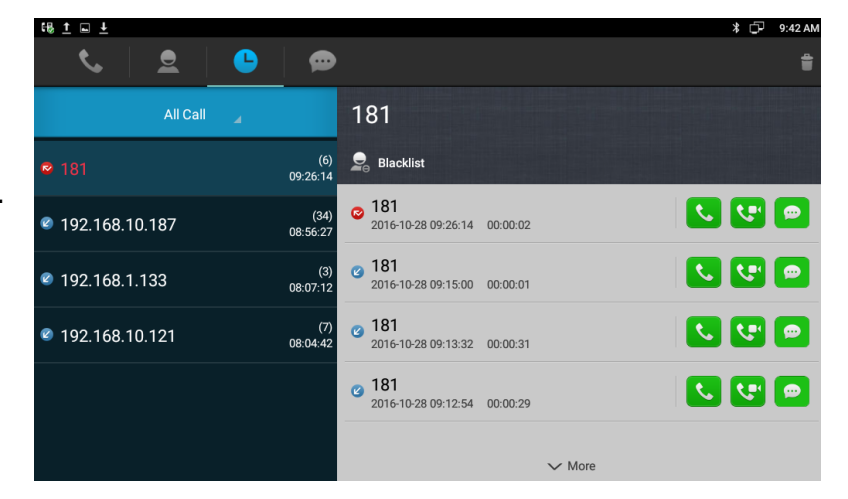
Call records are shown on the left. Click the number or contact, and users can view all the call records details on the right.

## **5.1.2.Call From Call Records**

In All Call, Missed Call, Received Call, Dialed Call or Forwarded Call interface, users can follow the below steps to initiate a call.

- 1. Click a contact or a number on the left list.
- 2. If you want to initiate an audio call directly, click the icon  $\overline{\bullet}$  in call records.
- 3. If you want to initiate an audio call directly, click the icon  $\left|\mathbf{C}\right|$  in call records.
- 4. If you want to send a message directly, click the icon in call records.

#### **5.1.2.1. Delete Call Records**

To delete one call record, steps as below:

- 1. Long press the call record you want to delete.
- 2. Pop-up a menu, press Confirm label to confirm the deletion.

To delete multiple call records, steps as below:

- 1. Press the icon on the top right corner of the screen.
- 2. Check the records on the left list.
- 3. Click icon  $\sqrt{\frac{C_{\text{confirm}}}{C_{\text{confirm}}}}$

To delete all call records, steps as below.

- 1. Press the icon **on the top right corner of the screen.**
- 2. Tap  $\frac{\text{Select All}}{\text{On the bottom left of the screen}}$
- 3. Click icon  $\sqrt{\frac{1}{2}}$  Confirm

#### **5.1.2.2. Add A Contact From Call Records**

To save a number from the call records, or merge the number into the existing contact number list. Do the following operations.

- 1. Click the number on the call records list.
- 2. To add a new contact, click icon  $\left| \begin{array}{cc} \mathbf{S}^{\perp} \\ \mathbf{S} \end{array} \right|$  New Contact , a new contact edit

page will pop up. Click icon v Confirm

3. To merge the number into the existing contact number list, click icon

Add to Contacts, select the existing contact and then click Confirm

label to save. Will enter the contact edit page, click icon  $\sqrt{\text{Confirm}}$ 

## **5.2. Contacts**

The following method is to enter into Contacts interface. Enter the dialing

interface, and then click the icon .

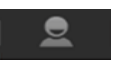

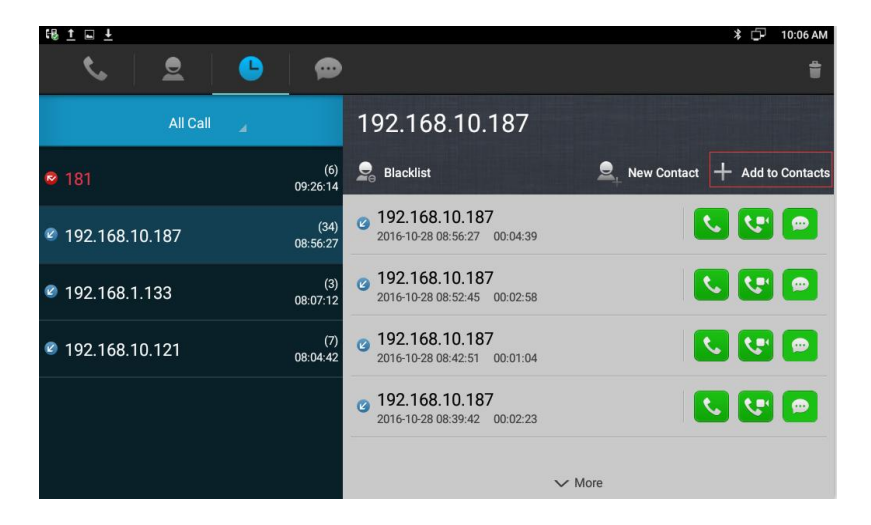

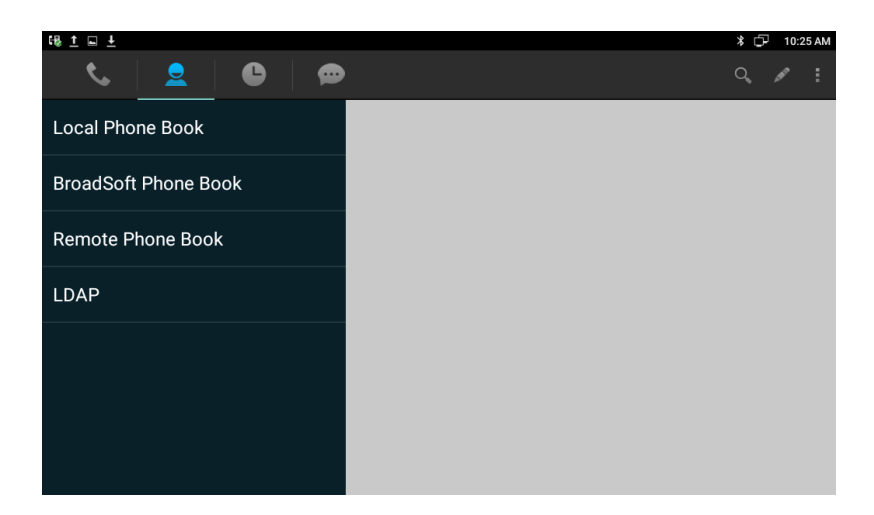

## **5.2.1.Local Phone Book**

Users can view, audio call, video call, add, edit, delete the Local contacts.

#### **5.2.1.1. Add A New Contact**

Click the icon **on the top right corner**, and click New Contact label in the drop-down window. The new contact interface is shown as follows:

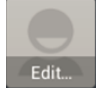

: Edit the contact photo, Browse the image from "Take Photo"

#### or "Choose photo from Gallery"

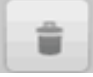

: Delete the note.

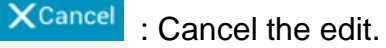

- $\checkmark$  Confirm
	- : Save the modify.
- More > : Click the label show more information to edit.

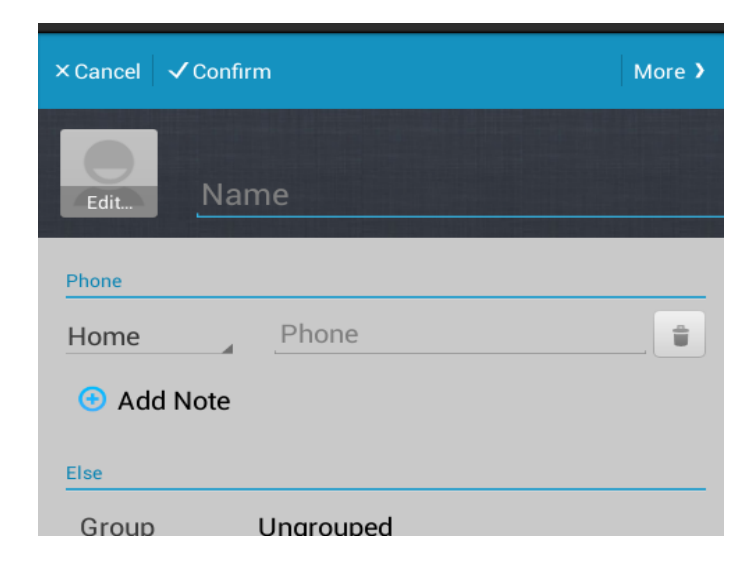

To add some more information, click  $\Box$  More  $\Diamond$ , pop up the page of

contact details, click  $\frac{1}{x}$  save to save.

#### **5.2.1.2. Modify The Contact**

- 1) Select the contact need to modify in the contact list.
- 2) Click icon
- 3) Enter into contact edit page, edit the contact information.

#### **5.2.1.3. Delete The Contact**

Following methods are to delete the contacts.

- $\bullet$  Touch and hold the contact need to delete from contact list, and tap Confirm label in the pop-up Remove Contact dialog box.
- Select the contact, click icon , select Remove label, check the contact and click Confirm label to delete.

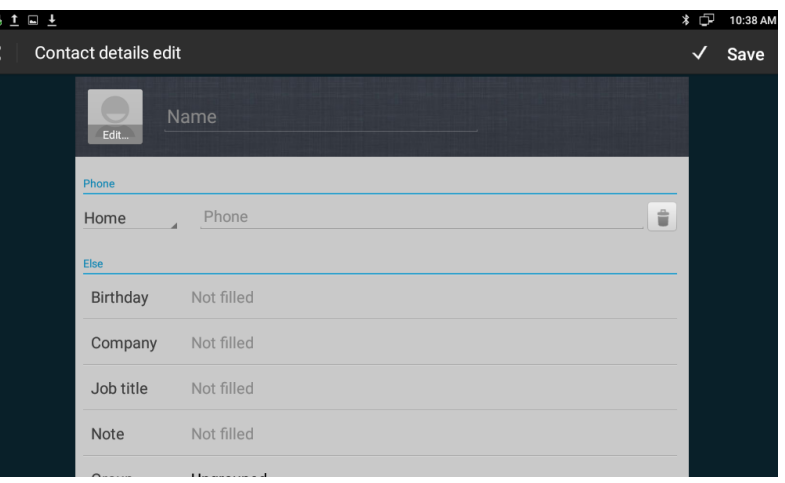

#### **5.2.2.Broadsoft Phone Book**

To setup Broadsoft contact. For Broadsoft PhoneBook's server address, port, username and password, users need to consult the Broadsoft service provider for further information.

#### **5.2.3.Remote Phone Book**

Access the remote phone book, add the contacts to the local phone book from the remote phone book or make calls from the remote phone book. 5 URLs of remote phone book is available to set.

- Set the remote phone book via web interface.
- 1) Access Phone Book-> Remote Phone Book.
- 2) Input URL of phone book.
- 3) Input the phone book name.
- 4) Click the Submit key to save.

Enter the remote phone book via phone interface.

- 1. Access contact setting interface-> click Remote phone book.
- 2. Select the relevant Remote Group and press the Enter softkey. The phone will load the remote group information, and the LCD will display the contacts of this remote group.

## **5.2.4.LDAP**

To setup LDAP contact. It often uses OpenLDAP server to get the contact. For setting details, please consult with your system administrator for further information.

#### **5.2.5.Group**

Group, it will be convenient for you to have contact group management. Contacts should at least belong to a group, the default is no group.

#### **5.2.5.1. Add A New Group**

Access contact setting interface-> Local Phone Book-> tap icon

the upper right of the screen. Select New Group label.

Input a new group name in pop-up dialog box.

Click Confirm label to save. The group will be displayed on the left list.

#### **5.2.5.2. Rename A Group**

- 1) Click the group want to rename- $>$  click icon to enter edit page.
- 2) Input the new name directly.
- 3) Click Confirm label to save.

#### **5.2.5.3. Edit A Group**

- 1) Click the group to enter edit page.
- 2) Click Edit Member->check the member-> tap Confirm label to delete, or touch and hold the existed member, it will pop up a prompt to delete the member.

# **5.3. RF Number(Optional)**

This feature is specially designed for the elders. When the user needs help, he/she can press the pendant to dial out for emergency help.

#### **Setup RF number**:

- **Go to the path: Phone Setting- RF Setting.**
- Choose one RF KFY.
- Click Learn, and press the pendant at the same time.

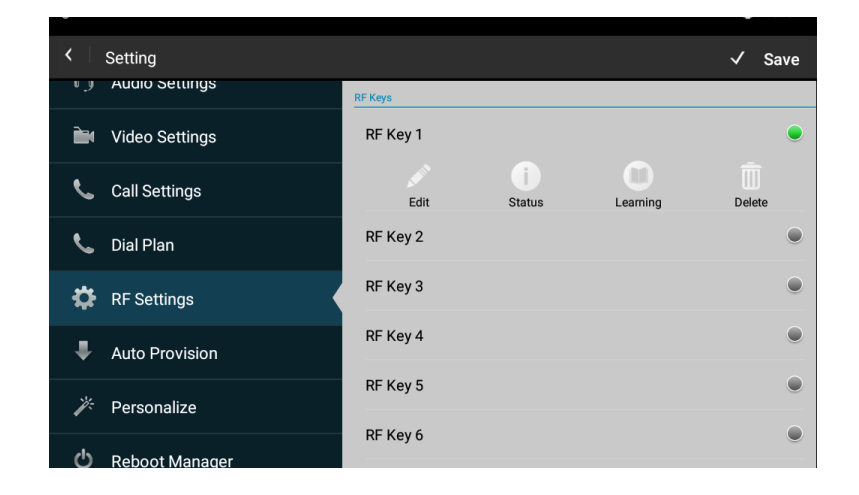

- Then the RF KEY light will be green, it means learning successfully.
- Then click Edit to setup the RF number.
- **O** Click Save.

# **5.4. BLF**

Busy Lamp Field (BLF) is used to monitor a specific user for status changes on IP phones. For example, users can configure a BLF key on a supervisor's phone to monitor the phone user status (busy or idle). When the monitored user places a call, a busy indicator on the supervisor's phone indicates that the user's phone is in use. Enter the dial interface, click BLF button.

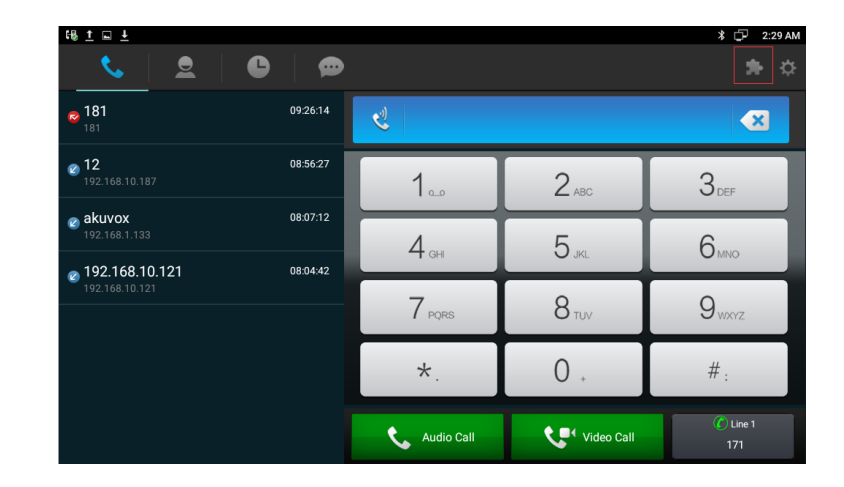

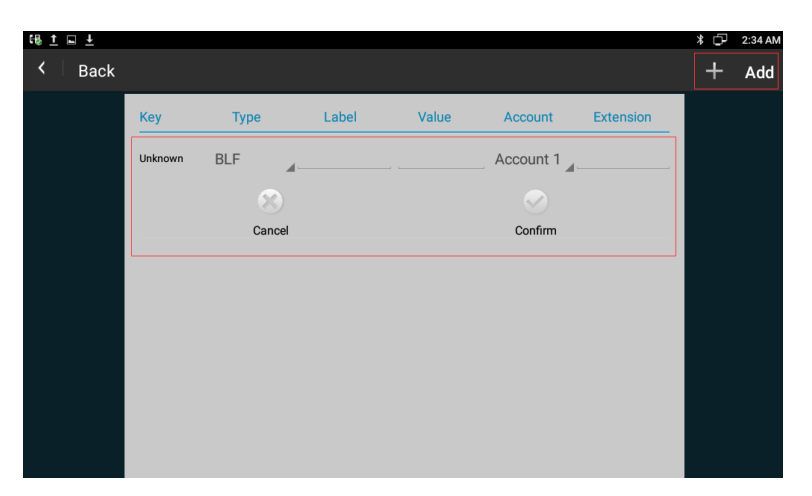

After finishing BLF Key configuration, you can drag ExtKey from the WIDGETS to the main interface.

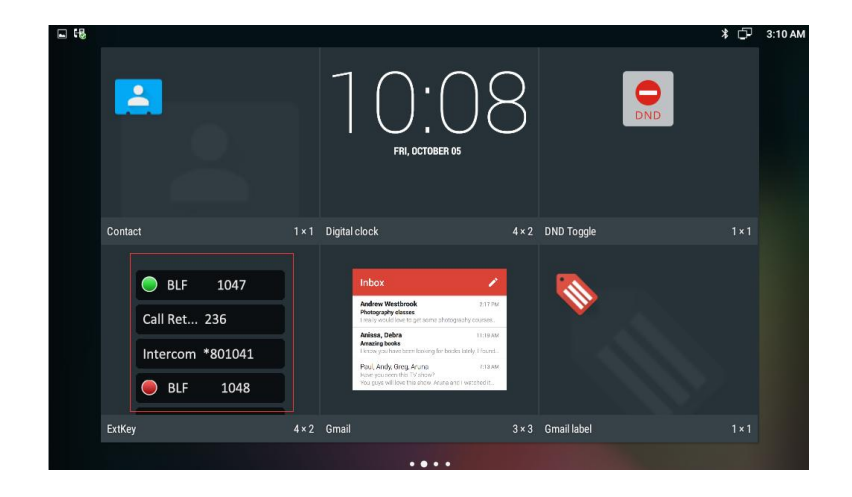

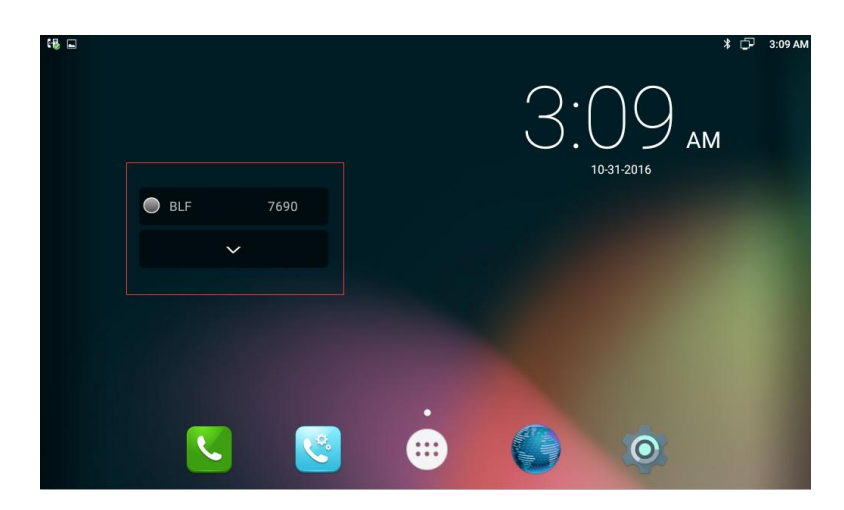

## **5.5. Intercom**

Select Type as Intercom, enter intercom code in Value. Choose the availed account. To click Confirm to save.

Note: Different SIP servers have different codes.

- 1) Press the Intercom key when the phone is available. The phone will connect the extension number of remote user automatically.
- 2) The phone is enabled silent mode when picking up the intercom call so that the other will not hear you.

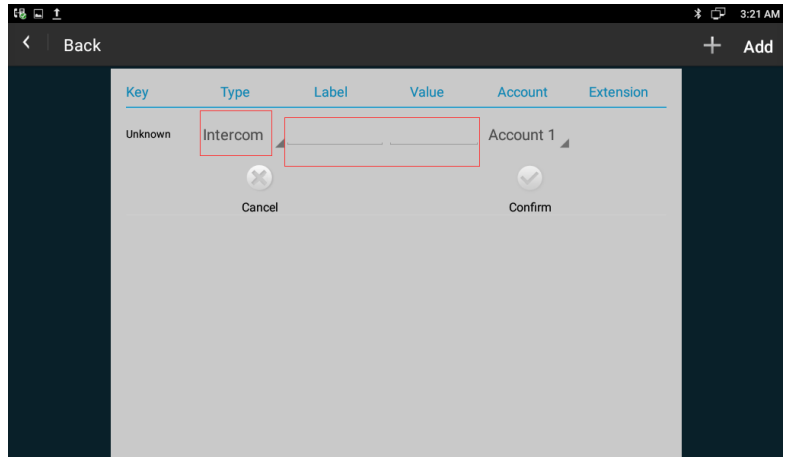

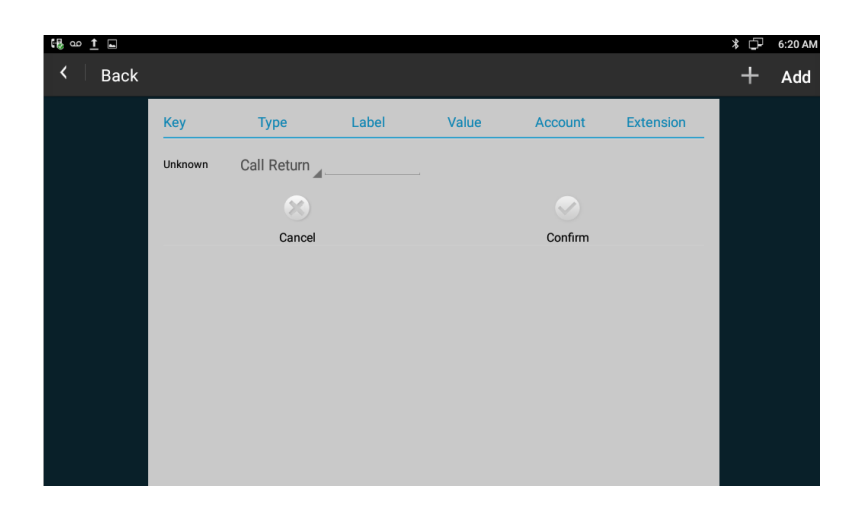

## **5.6. Call Return**

This function can be used to call the latest dialed call record automatically.

## **5.7. BLFList**

**BLF List:** While using BroadSoft platform, the accounts which are monitored by the sip phone will reply the subscribe news in the form of xml list to improve efficiency.

**BLF List Code:** While using BroadSoft platform, you can configure the BLF LIST CODE to pick up call or Barge in call. **Note:** BLFListCode is supported by Broadsoft platform, Please consult your administrator further information.

# **5.8. Pickup & Group Pickup**

Users can use pickup to answer other users' incoming call. The phone Akuvox R73G supports specified pickup and group pickup.

Specified pickup

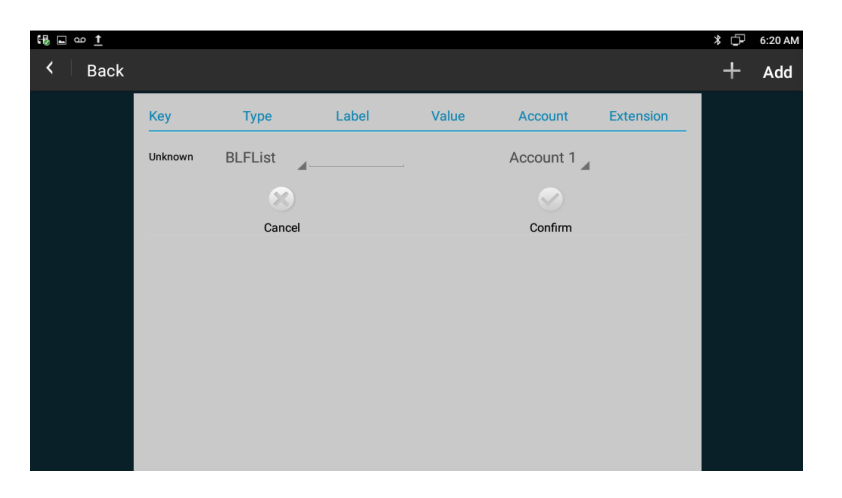

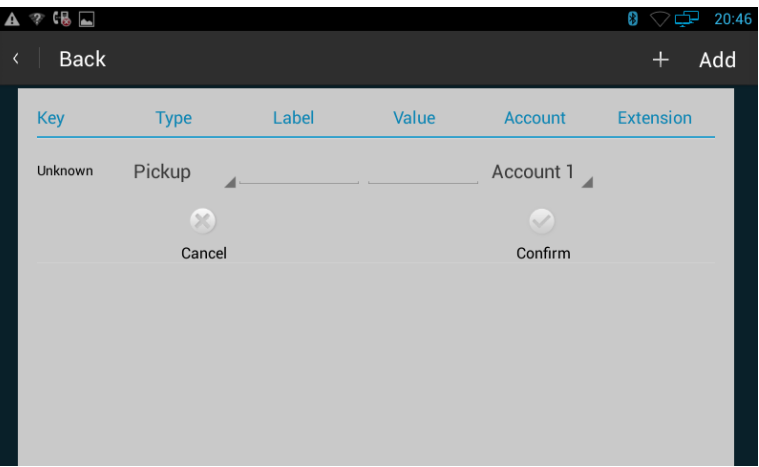

Specified pickup can answer specified user's incoming calls. When the user of specified pickup number is off or busy, users can press the pickup key to answer incoming call instead of the specified number.

Group pickup

Group pickup can answer incoming calls of group's user. When anyone in group receives an incoming call, users can press the group pickup key to answer.

Note: Press the group pickup only to answer line 1 incoming call if there are many incoming calls in group.

## **5.9. ACD**

Automatic Call Distribution (ACD) enables organizations to manage a large number of phone calls on an individual basis. ACD enables the use of IP phones in a call-center role by automatically distributing incoming calls to available users, or agents. ACD depends on support from a SIP

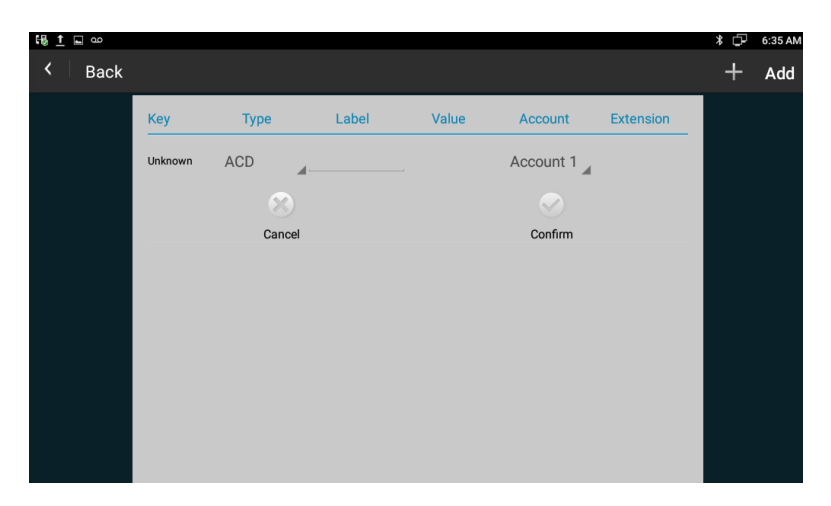

server. ACD is disabled on the phone by default. Users need to enable it on a per-line basis before logging into the ACD system.

# **5.10.Hot Desking**

In some working place, the people are always walking around. HotDesking feature will make the staffs login his account on any computer in the company. In some public places, the working people is not fixed, anyone can use HotDesking for logging his account, and setting the phones to the familiar mode, such as the remote function of the computer.

# **5.11.Conference**

Users can use the conference feature to hold a 3-way conference by pressing the Conference soft key to invite the current talking and one line talking held to attend conference.

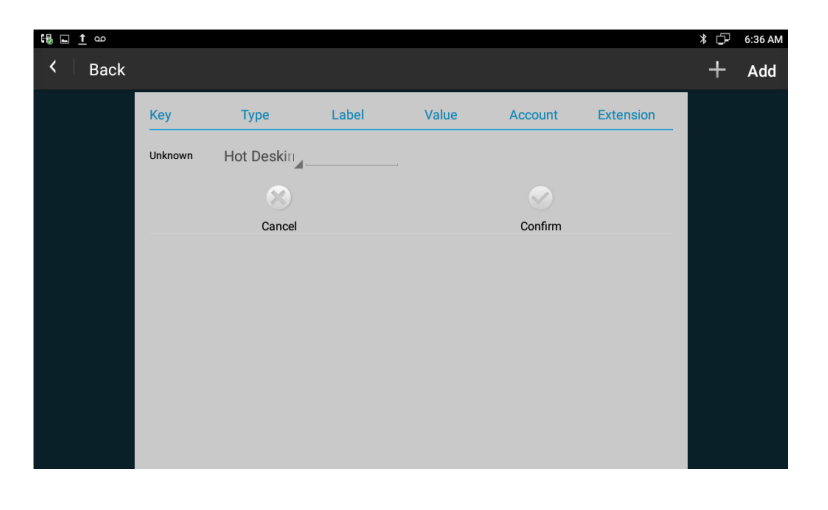

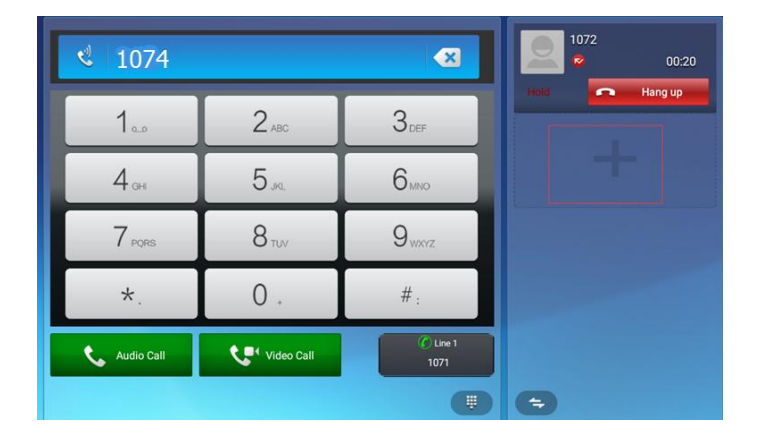

## **5.11.1. Create 3-way conference**

- 1) Create talking with first party;
- 2) Press to create a new talking;
- 3) Input the number of second party and press the Video Call or Audio Call to make a call;
- 4) When the second party answers the call, you can press the Conference softkey or the Conference key on the keypad to start 3-way conference.

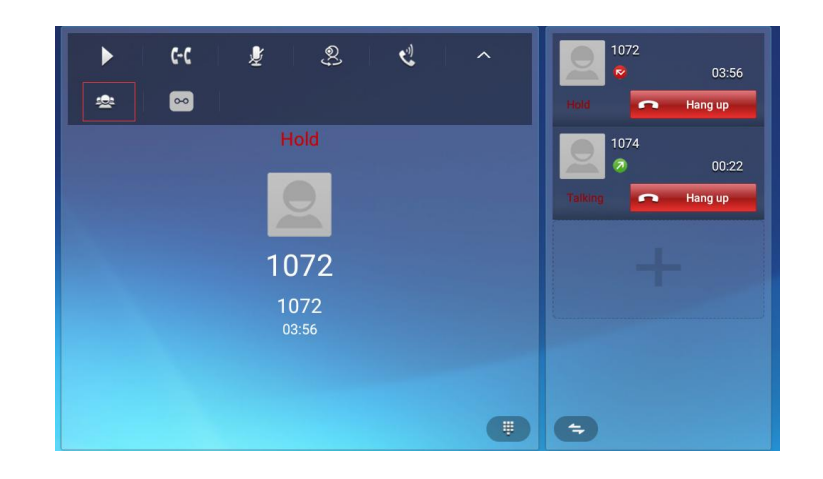

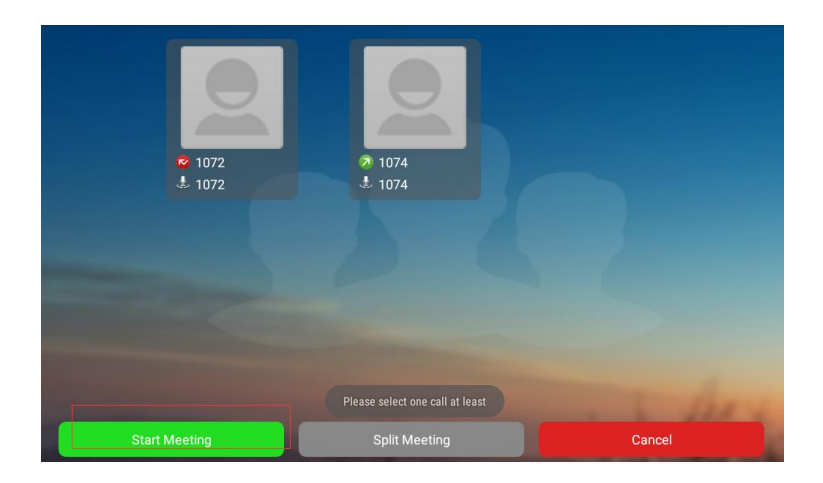

## **5.12.Transfer**

## **5.12.1. Blind Transfer**

1) During the first way conversation, press transfer key on the keypac

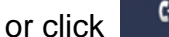

or click to enter the configuration interface.

2) Enter the transfer number, then click Blind label to transfer the number.

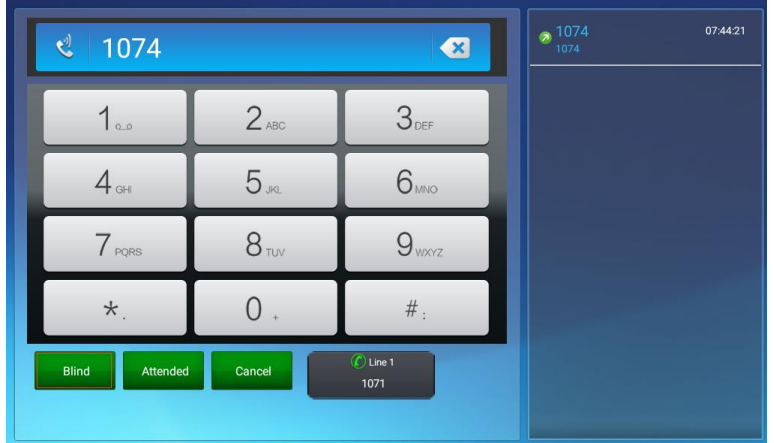

## **5.12.2. Attended Transfer**

1) During the first way conversation, press transfer key on the keypad

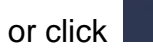

or click enter the configuration intserface.

2) Enter the transfer number, then click Attended label to transfer the number.

Configuration interface is shown as below.

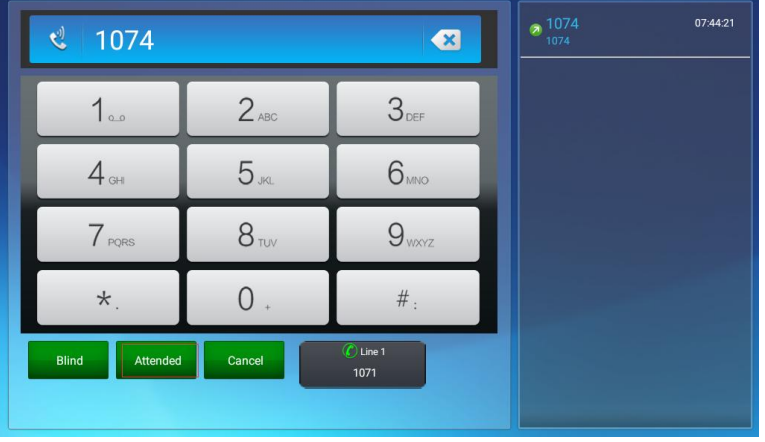

3) When the third party answered, press **the Transfer** to confirm the transfer.

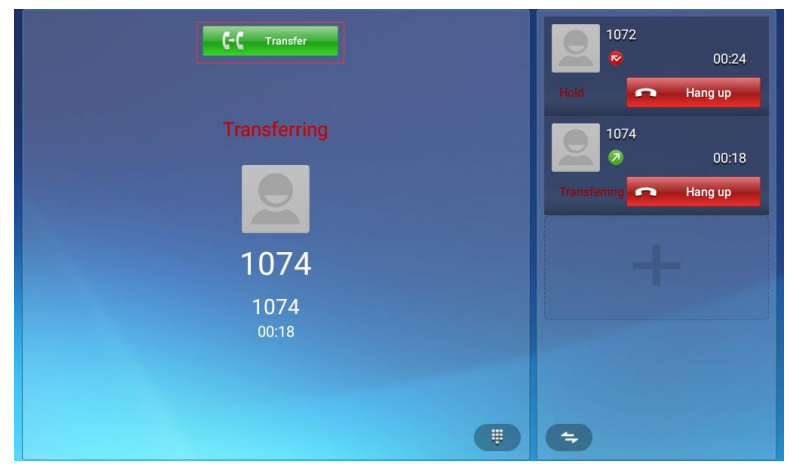

# **5.13.Keypad Input**

Only numbers, \* and # can be input by keypad. The default Input method is Android keyboard. Users can also download the preferred input method from the internet.

# **5.14.Webpage Browser**

This section describes the default web browser in the video phone, and users can also download the preferred browser through the internet.

Users can use one of the following methods to run the browser:

• Mode 1: In the main screen, click

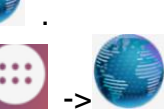

Mode 2: In the main screen, click -> .

## **5.14.1. Open The Webpage**

#### **5.14.1.1.Browser Address Bar**

Run the browser, enter the URL in the address bar or direct input the information to search. After the input, users can click "Go" on the soft keyboard to complete.

#### **5.14.2. Open The Webpage**

#### **5.14.2.1.Browser Address Bar**

Run the browser, enter the URL in the address bar or direct input the information to search. After the input, users can click "Go" on the soft keyboard to complete.

#### **5.14.2.2.Bookmark And Browsing History**

Run the browser, click  $\overline{R}$  to view the bookmark & history & saved pages.

 $\overline{a}$ : Add a new webpage

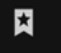

- : View the bookmark and browsing history
- : Others

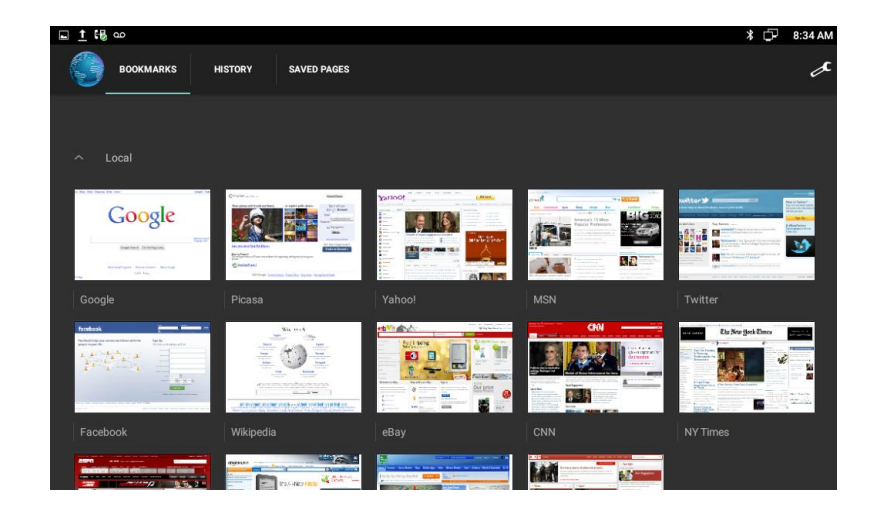

## **5.15.Camera**

- 1. In the main screen, click  $\begin{array}{ccc} \begin{array}{c} \bullet & \bullet \\ \bullet & \bullet \end{array} \end{array}$
- 2. Slide right on the screen, view the photos and videos in "Gallery".

## **5.15.1. Photograph Mode**

Turn on the camera, and the default mode is photograph mode.

#### **5.15.1.1.Basic Setting**

Click on the right upper corner pop up the menu on the right list.

- : nonsupport
- $\mathbb{R}$  : Click to enable/disable the reference grid
- $\ddot{\mathbb{Q}}$  : Click to set the delay shutter to take photos

#### **5.15.1.2.Mode Switch**

Slide right on the screen to switch the mode.

Click icon  $\mathbf{\ddot{c}}$  on the right upper corner to enter the related parameters setting interface.

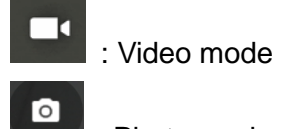

: Photo mode

Users can enter to set the resolution & quality to set the camera & video

parameter.

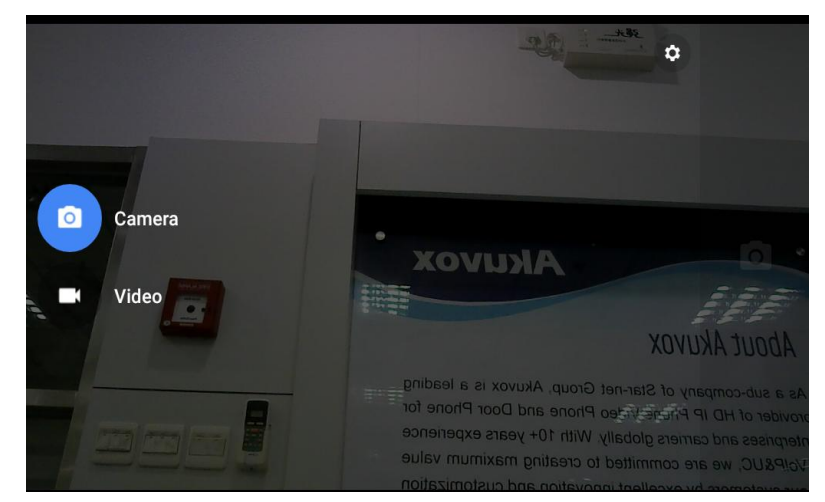

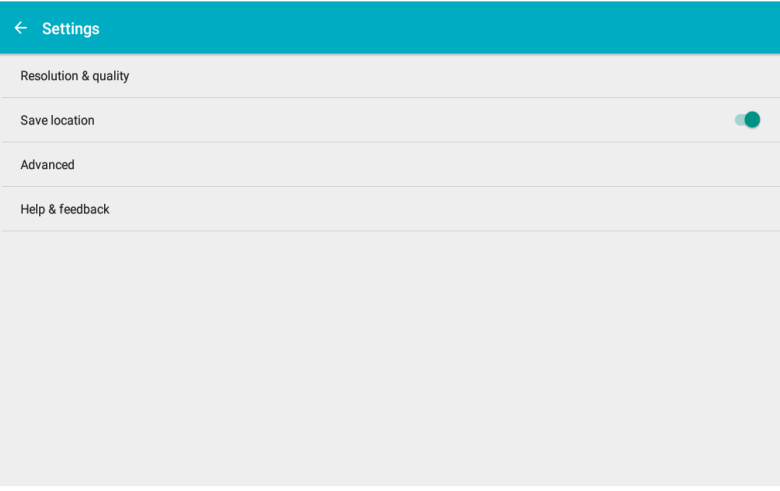

#### **5.15.1.3.Take A Photograph**

Users can click the button  $\Box$  on the right side to take pictures. If users want to adjust the focal length, they can use two fingers to press on the screen, shrinkage or expansion to adjust the focal length.

#### **5.15.1.4.Take A Video**

Slide right on the screen to switch the mode. Click icon to switch to video mode. Click **on the right side, video starts when the icon turns to Linus**. And

 $click$   $\blacksquare$  to stop the video recording and save.

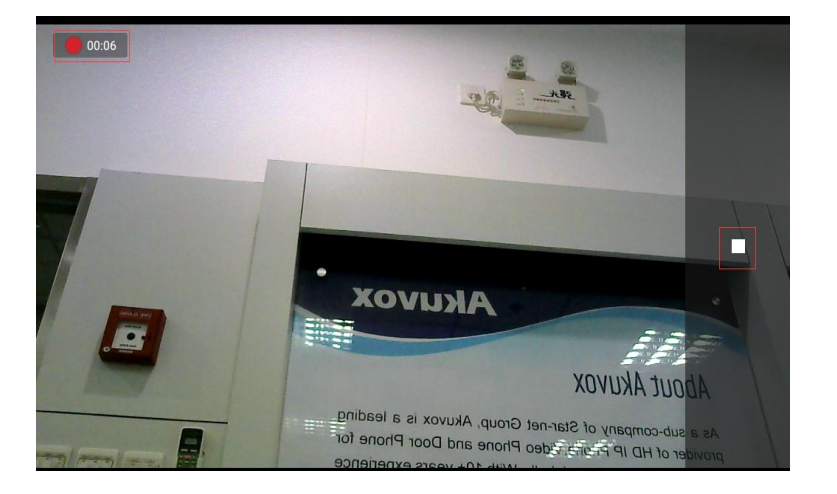

# **5.16.Gallery**

Users can use Gallery to view photos or videos, and they can also view the picture or video downloaded from the Internet. Users can edit the photo or picture and set it as wallpaper.

In the main screen, click icon  $\boxed{\leftarrow}$  ->click icon  $\boxed{\leftarrow}$ 

## **5.16.1. View Photo & Picture & Video**

Enter the gallery, user can view all photos, pictures in the device.

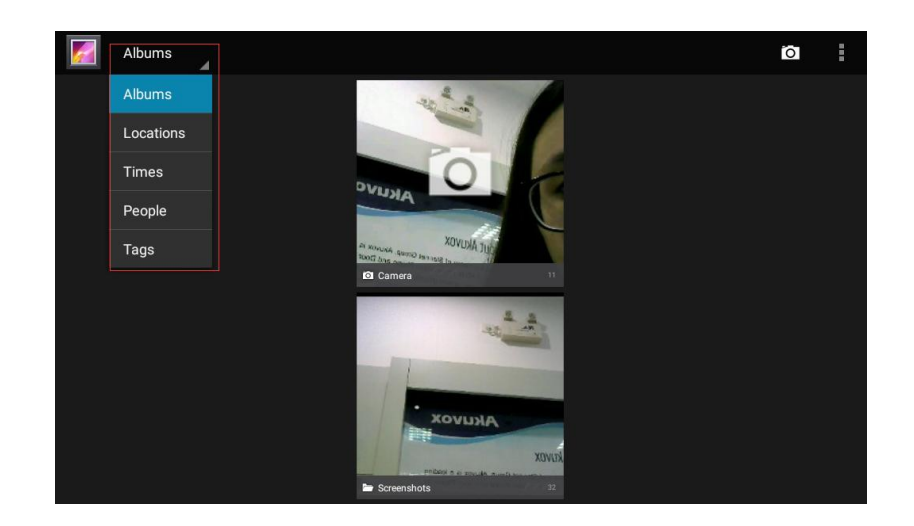

Click the icon **Albums** 4 on the upper left corner, users can view photos and videos in groups in the drop-down list. Click on the folder to view all the photos.

While viewing photos, users can use two fingers to press on the screen, shrinkage or expansion to shrink or enlarge the image.

## **5.17.Bluetooth**

Bluetooth is a proprietary, open wireless technology standard for exchanging data over short distances from fixed and mobile devices, and creating personal area networks with high levels of security. On VP-R73G, users could use Bluetooth to transfer files, share contact information with other Bluetooth portable devices by installing Bluetooth Application, or use Bluetooth headset for making calls. To connect to a Bluetooth device, turn on VP-R73G's Bluetooth radio first. The first time when using a new Bluetooth device with the VP-R73G,

"pair" the device with VP-R73G so that both devices know how to connect securely to each other. After that, users could simply connect to a pared device. Turn off Bluetooth if it's not used. Bluetooth related settings are under VP-R73G's Settings application → Wireless & networks.

## **5.17.1. Turning Bluetooth On /Off**

- Press on screen  $\begin{array}{cc} \cdots \\ \cdots \end{array}$  -> click icon ...
- Click on Wireless & Networks.
- **•** Click or untick the option for Bluetooth.

#### **5.17.2. Changing Bluetooth Device Name**

The VP-R73G uses "VP-R73G" as Bluetooth device name by default.

The device name will be visible to other devices when connecting them.

Follow the steps below to change the name:

- Press on screen  $\bigoplus$  -> click icon  $\bigodot$
- **•** Click on Wireless & Networks.
- Click on Bluetooth.
- Click on Bluetooth settings icon : , pop up a drag-down box select Rename this device to enter a new name. Once done, click RENAME label to save.

## **5.17.3. Paring VP-R73G With A Bluetooth Device**

Before connecting VP-R73G with other Bluetooth device, users must pair them first. They will stay paired afterwards unless they are unpaired.

# Press on screen  $\bigoplus$  -> click icon  $\bigodot$

- Click on Wireless & Networks.
- Click on Bluetooth.
- Open the Bluethooth. The VP-R73G scans and displays the IDs of all available Bluetooth devices in range. Ifuser would like to pair with other devices which do not show up in the list, please ensure that the other device is turned on and set to be discoverable.
- If the VP-R73G stops scanning before the other device is ready, turn off the R73G Bluethooth, then turn on again.
- The discovered device will show in the available devices list with device ID. Make sure the Bluetooth device is active in pairing mode. Then tap on the device ID on the VP-R73G to pair them. Confirm the passkey in the prompted message (if any). Or if PIN is required, please refer to the device's documentation or other procedures to obtain the PIN.

#### **5.17.4. Un-pairing A Bluetooth Device**

After successfully paired, the VP-R73G will show in Paired devices bar with paired device name.

Once it's connected, users can tap icon  $\bullet$ , then click FORGET to unpair the connected device.

## **5.18.USB**

The video phone supports USB connection for keyboard and USB storage devices. To use USB keyboard, simply plug it into the USB port on the right side of the video phone and it will be ready to use. To connect and access USB storage device:

- **•** Insert USB storage device into USB port at the right side of video phone.
- It will take a few seconds for the video phone to prepare the connection.

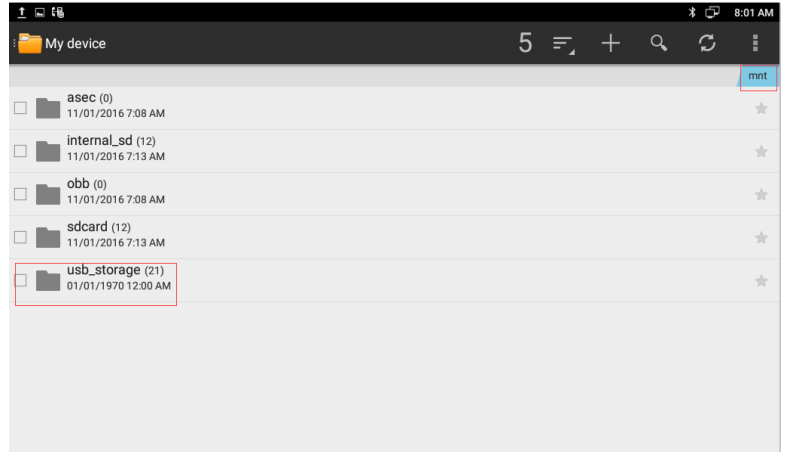

● To access USB storage, click on the main screen ● → click

Explorer icon  $\left| \rule{0pt}{13pt} \right|$  -> click mnt on the right upper corner->click

usb\_storage, to access and manage your data. Shown as below.

# **5.19.Calendar**

To start the calendar:

- In the main screen,click icon -> Calendar .
- $\bullet$

If one day has activity, the color will appear on the calendar to remind.

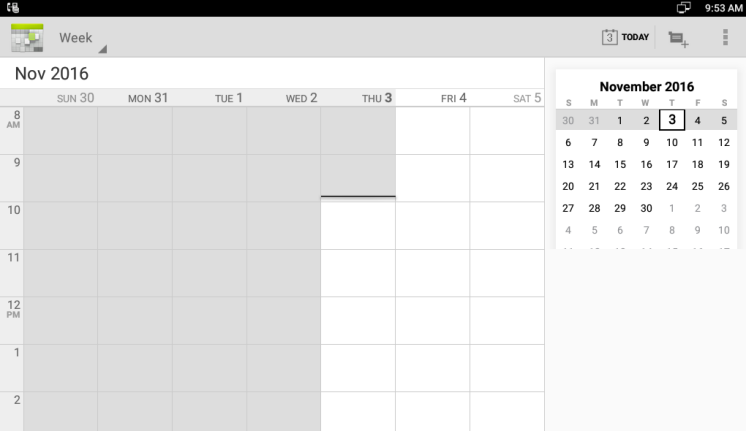

#### **5.19.1. Add An Account**

While using the calendar at the first time, it will remind you to add an account.

Click "Add account" to add an account, and then synchronize all the schedules of the account to the calendar.

#### A No calendars

Before you can add an event, you must add at least one Calendar account to your device and make a calendar visible. Touch Add Account to add an account (if you just added an account, wait for it to finish syncing and try again). Or touch Cancel and make sure at least one calendar is visible.

Cancel

Add account

#### **5.19.2. View Calendar**

The calendar will display weekly by default, and you can slide the calendar up and down to view the different weeks. In order to view the activities or create the new activities, you can also make the calendar display daily or monthly. While using daily or monthly displaying, you can slide the calendar left and right to view the different days or months.

Click the date on the upper left corner, it will display the drop-down

Day Week Month list Agenda , Calendar displaying mode can be selected as daily, weekly or monthly.

## **5.19.3. New Activities**

While Calendar is displaying as daily or weekly, you can use the

following methods to create a new activity:

- Click on the date, and then click on the time period;
- $\bullet$  Click on  $\blacksquare_+$
- 1) Input the details of the activity,
- 2) Click "Done" to finish.

## **5.19.4. Edit Activities**

You can click on schedule needed to be modified to edit the schedule.

## **5.19.5. Delete Activities**

While viewing the activity, you can click "DELETE" on the upper right corner to delete the activity.

# **5.20.Clock**

Enter the Clock:

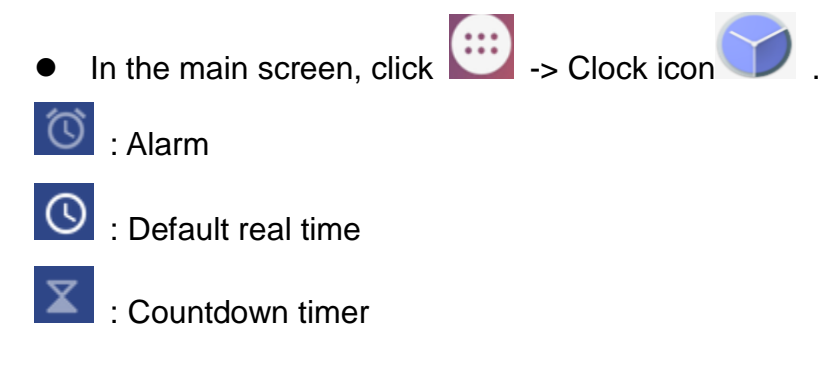

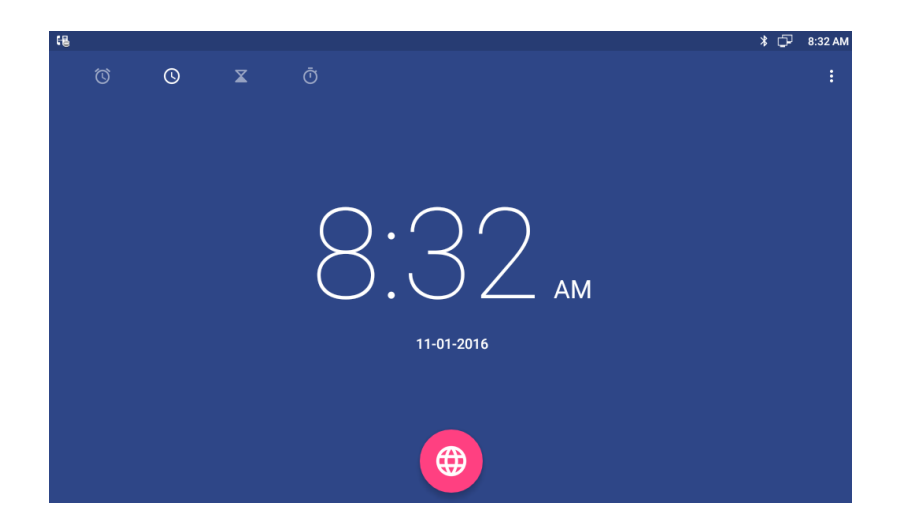

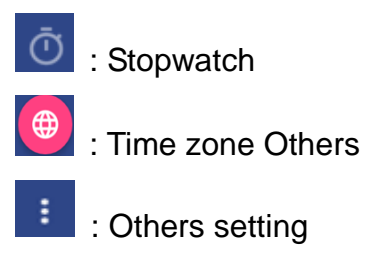

## **5.20.1. Alarm**

User can add one or multiple alarms:

- 1) Click  $\circledcirc$
- 2) Click icon
- 3) To set the hour and minute, click the digit on the right side to set hour and minute.
- 4) Then users can select enable or disable repeat the alarm in some days of a week, select the ringtone of the alarm and edit display label. If the alarm is not modified, it will present tomorrow as default.

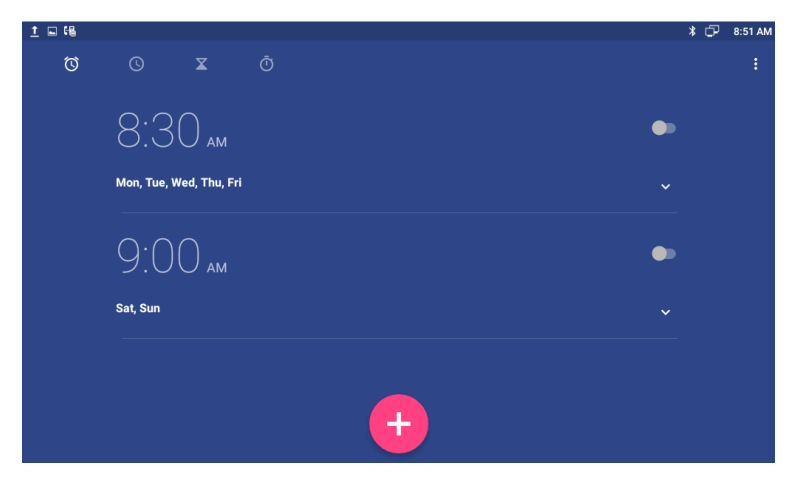

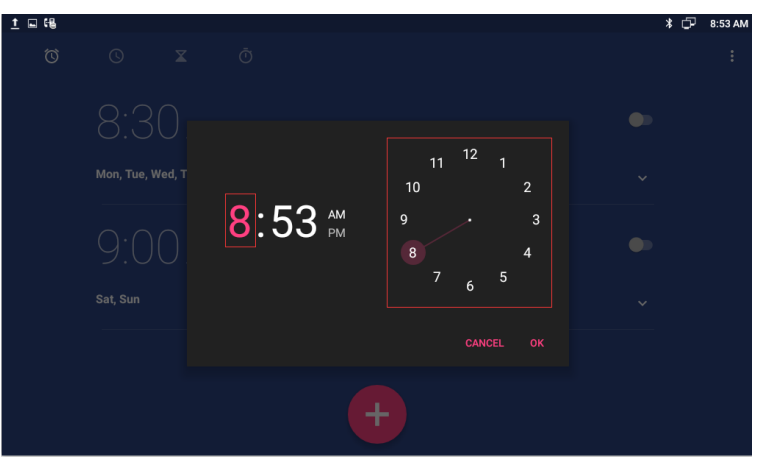

#### **5.20.1.1.Enable/Disable Alarm**

Users can click icon  $\bullet$  to enable or disable the alarm. **Note:** If the phone is powered off, the alarm will also be off.

#### **5.20.1.2.Modify Alarm**

If users want to modify the status of the alarm, including time, repeat data, alarm ringtone, which can directly click on the alarm.

#### **5.20.1.3.Delete Alarm**

In Alarm page, users click the alarm, after pop-up the dialog box, select

 $\Box$  to delete the alarm.
### **5.20.2. Countdown Timer**

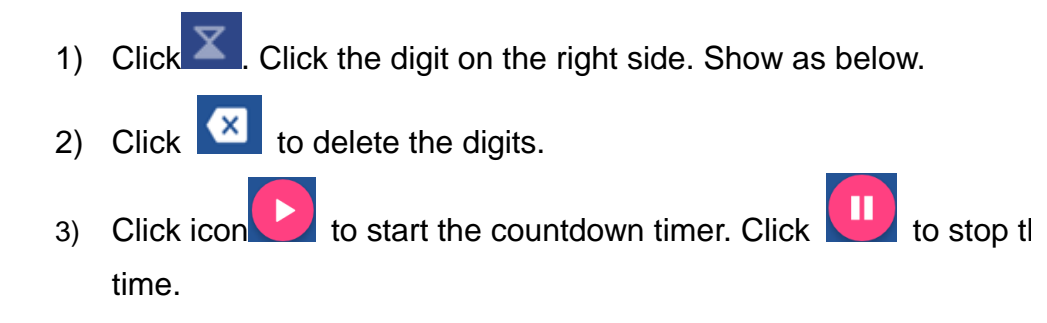

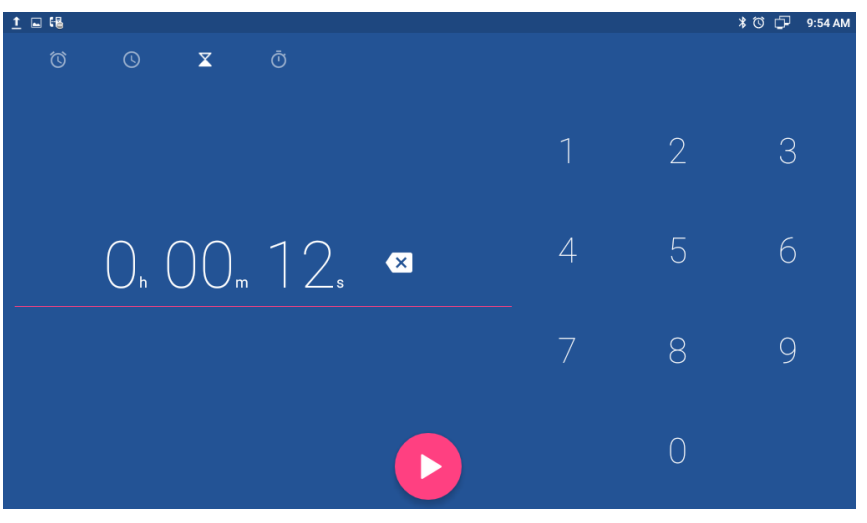

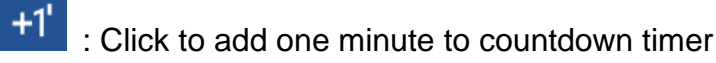

: Click to delete the current countdown timer

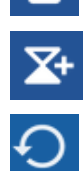

- : Click to add another countdown timer
- : Click to reset the countdown timer

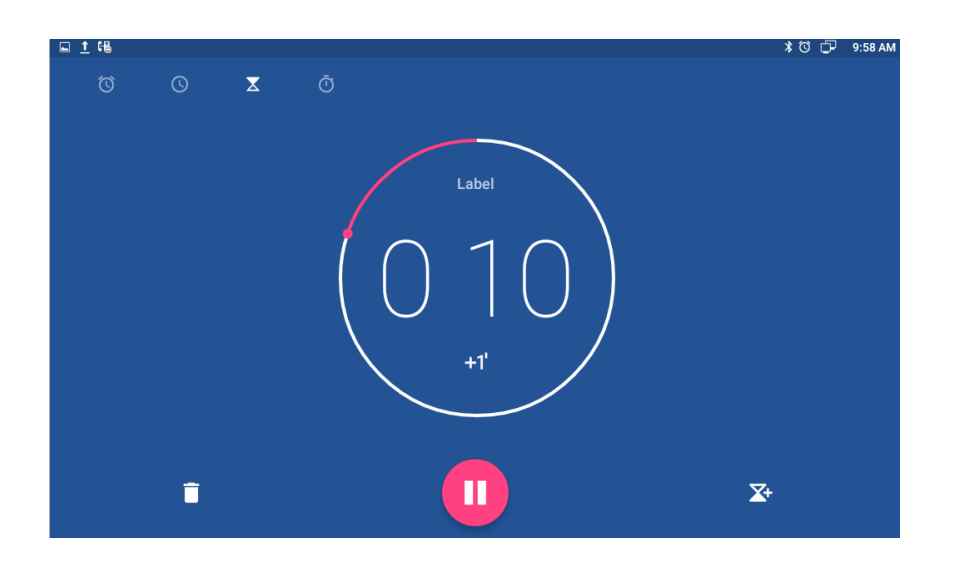

### **5.20.3. Stopwatch**

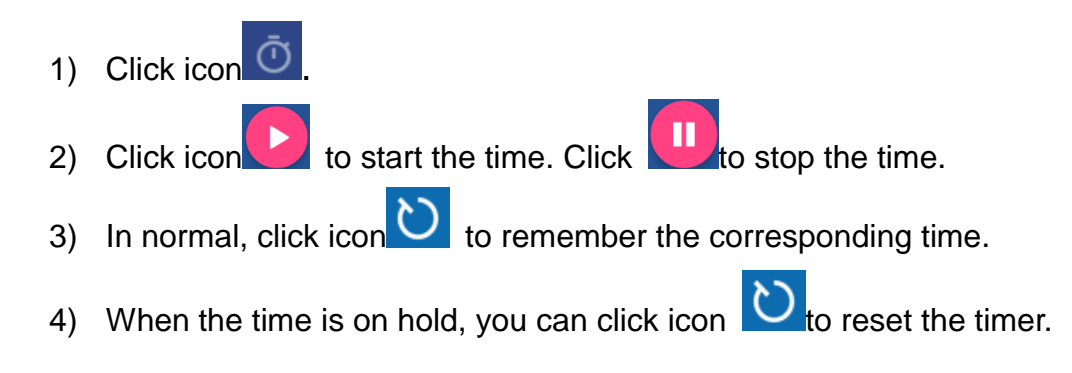

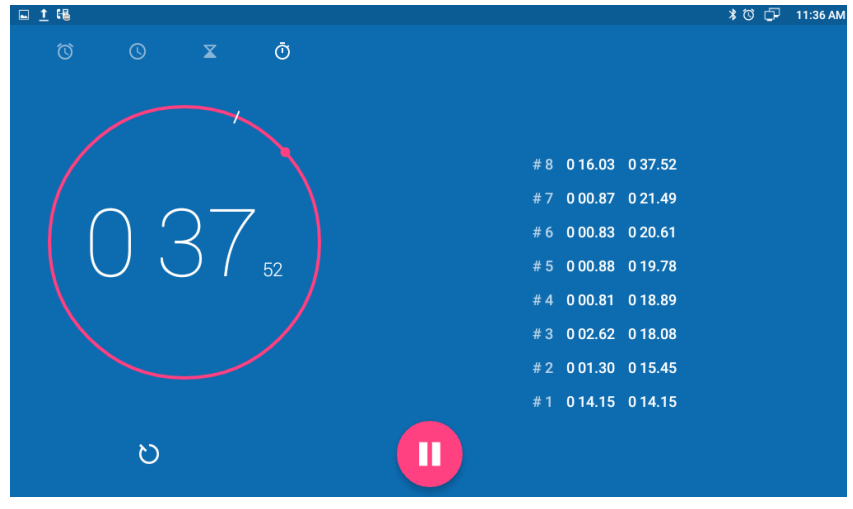

## **5.21.Gmail**

Email Application can let you use POP3 or IMAP service to send and

receive e-mail.

Start Email:

• In the main screen, click **CH** ->Email

### **5.21.1. Add A New Gmail Account**

Make sure the email account has enabled POP3 or IMAP service, and you can add many accounts.

Please choose one of the following methods to start:

- If you haven't added an e-mail account yet, while starting the e-mail application, you will be asked to set up your account, as shown below
- If you have already set up an email account, In the main Email page, press "Menu" button, and then click "Account", and last press "Menu" to "Add Account".
- 1) Input the email account and password, and then click "Next";
- 2) If there is no account type in the equipment database you want to set, the device will require you to enter more detailed information (the receiving server settings and outgoing server settings).
- 3) Input the account name and your name, click OK.

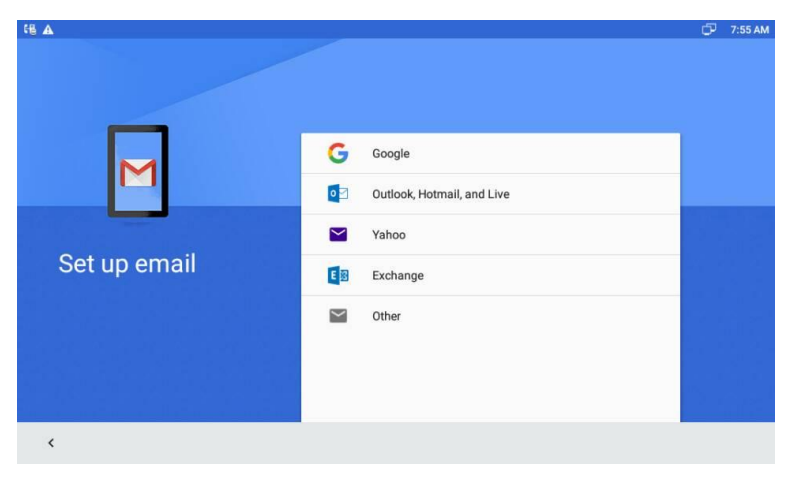

### **5.22.Music**

In the main screen, click icon  $\bigoplus$  ->Music icon  $\bigodot$ .

Users can click the labels of Artists, Albums or Songs to view all songs, view or play the songs from the playlists.

To view the currently playing song, click the Now playing label to view.

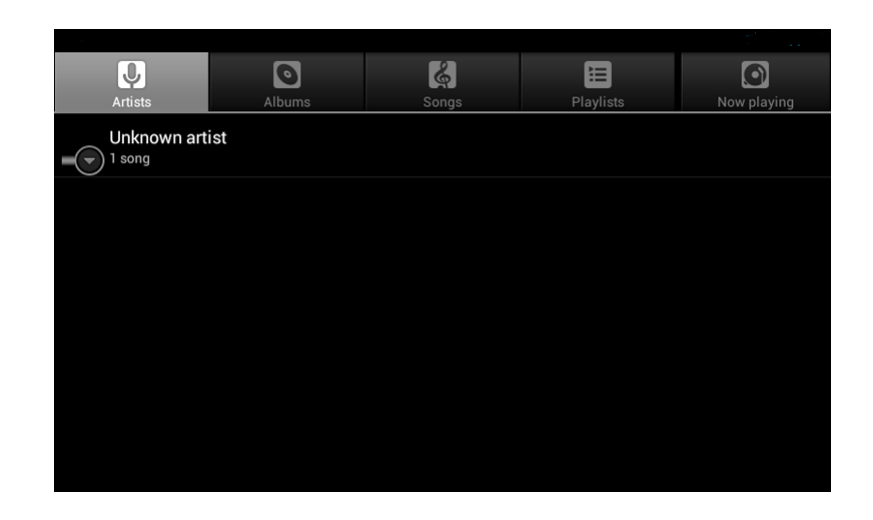

## **5.23.Explorer**

Users can use explorer to manage the files in the device.

In the main screen, click icon **1999** -> Explorer icon . As shown below.

Click mnt to enter to show as below. If the USB device is inserted, it will

be displayed in this layer. Shown as below.

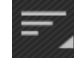

: Click to modify the sort: by name, time, size, type

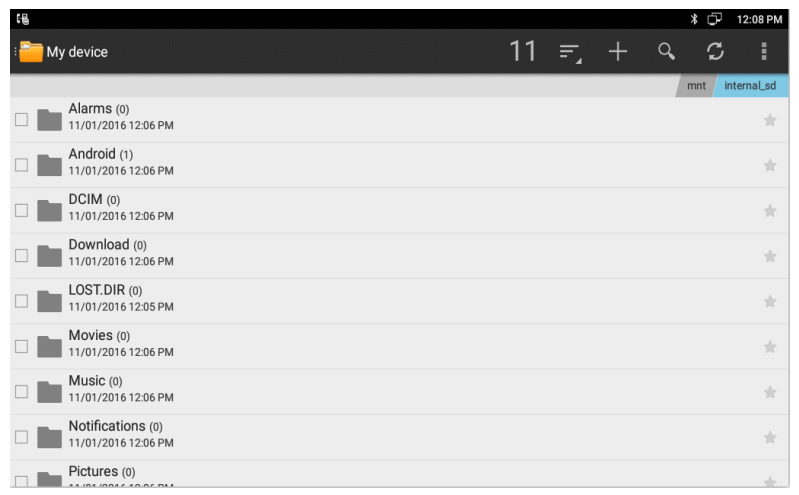

 $\frac{1}{2}$ : Click to creat a new folder or photo folder

## **5.24.Video Player**

Users can use video player to play local videos.

To run the video player: In the main screen, click **Fig. 2018** -> Video

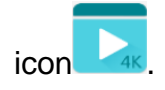

After entering, users can click on the list of videos to watch. Screen Brightness Adjustment

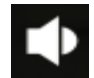

: Click to adjust the volume

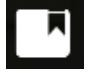

- : Click to add into the Bookmark.
- $\bigodot$

: The previous video, and long press to make video fast

### backward.

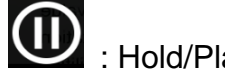

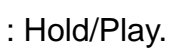

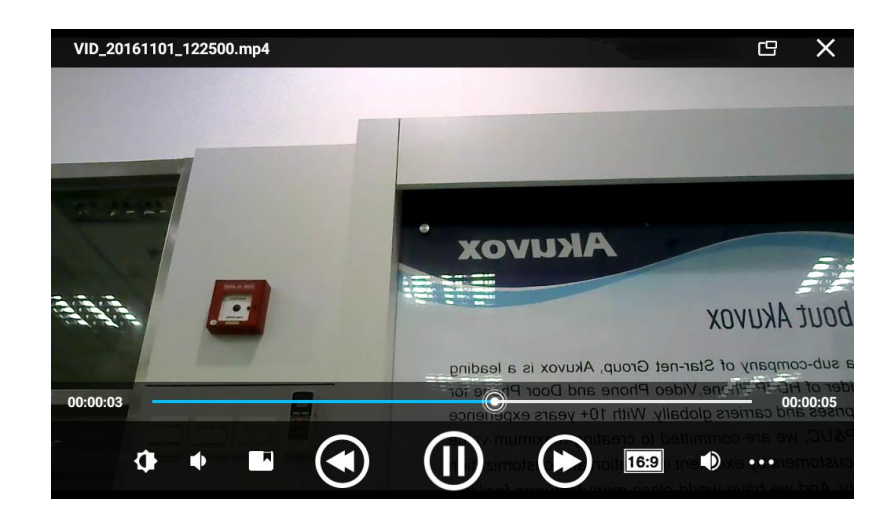

: The next video, and long press to make video fast forward. Screen size adjustment, four type of video sizes: original size, full

screen, 16:9, 4:3

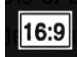

: Screen size adjustment, four type of video sizes: original size, full screen, 16:9.

 $\bullet\bullet\bullet$ : Others

## **5.25.Others**

### **5.25.1. Apk Install**

Users need open phone permission before installing. Go to the path:

Settings-> Security, enable Unknown sources.

In the main screen, click **COD** ->Explorer. Select the Apk you want to install, follow the prompt to operate.

# **6.Software Upgrade**

## **6.1. Immediate Update**

Choose one way below to enter the system upgrade interface:

- In the main screen, press "Menu" on board -> System Settings -> System -> About Multimedia Terminal -> System Upgrade -> System Update Now
- In the main screen, tap on settings icon <br>• System -> About device ->System Update-> System Update Now.

Update interface is shown as below.

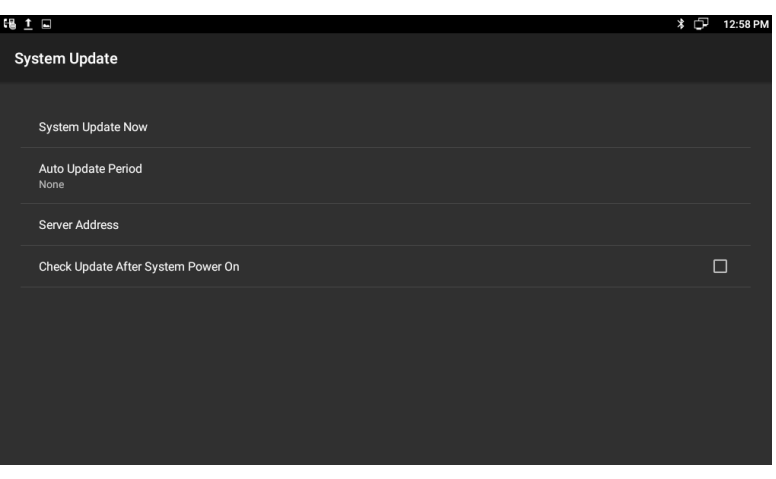

Three ways to update immediately: Local Update, Select other upgrade package, Remote Upgrade.

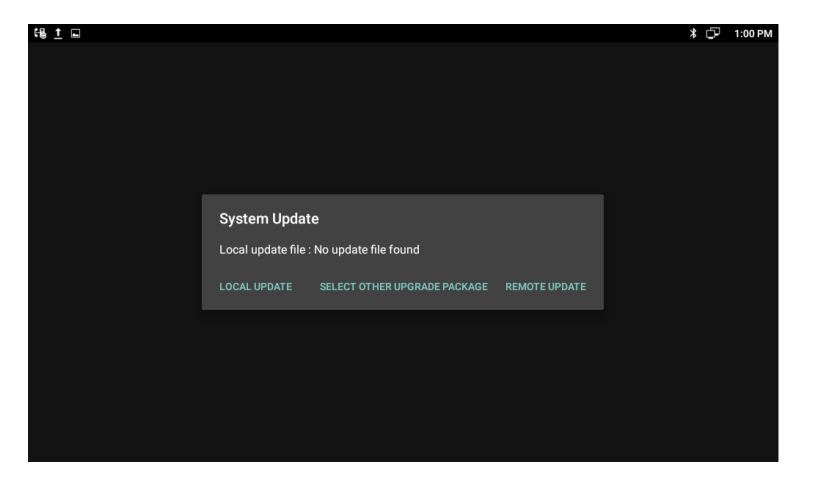

### **6.1.1.Select Other Upgrade Package**

1) Via USB to Upgrade

Put upgrade package into USB, insert USB, and then click "Select other upgrade package", find "/mut/usb\_storage", find the upgrade package, then click "OK" to upgrade.

2) Via Internal Memory to Upgrade

Use USB to copy the upgrade package into Internal Memory, then press

"Select other upgrade package", find "/mnt/sdcard", find upgrade

document, then click "OK" to upgrade.

### **6.1.2.Local Update**

1) Via USB to Upgrade

Change the name of upgrade package into upgrade.zip, then copy it into USB, insert USB, enter the upgrade interface, users will find the path of upgrade package, because video phone has searched it automatically, click "Local Update" to start upgrading.

2) Via built-in SD Card to upgrade

First, change the name of upgrade package into upgrade.zip, then copy it into USB, and then use USB to copy the upgrade package into Internal Memory, enter the upgrade interface, you will find the path of upgrade package:/mut/sdcard/upgrade.zip, because video phone has searched it automatically, press "Local Update" to start upgrading.

## **6.1.3.Remote Update**

1) Enter the interface in figure 5-1, click "Server Address", and input the server address that contains upgrade package. As shown below: 2) Click "Remote Upgrade", and video phone will check the new version automatically. If exist a new version, it will prompt. Press "OK" to download upgrade document.

3) After finish downloading, it prompts "Download update image success! You need to restart system for update!", press reboot now, and then system will upgrade automatically.

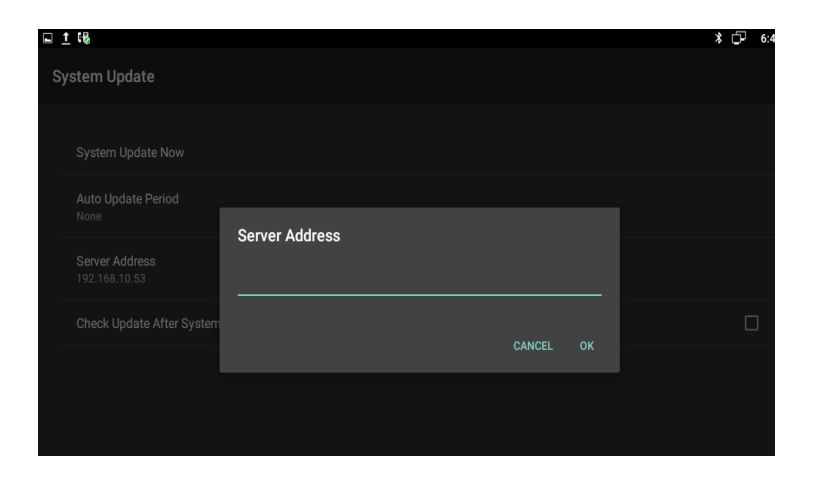

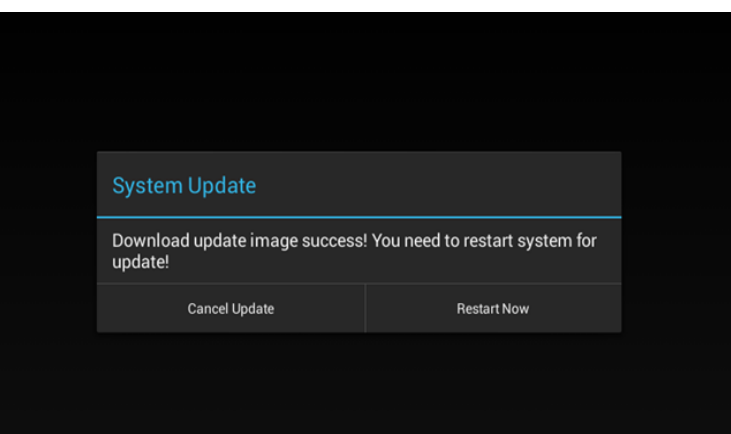

## **6.2. Auto Update Period**

Auto Update Period includes four modes: None, One Day, One Week, and One Month. The terminal will detect the new version automatically in time, if there is, the status bar will show "There is a new version, please update!". Click and download the image for upgrade. As shown below:

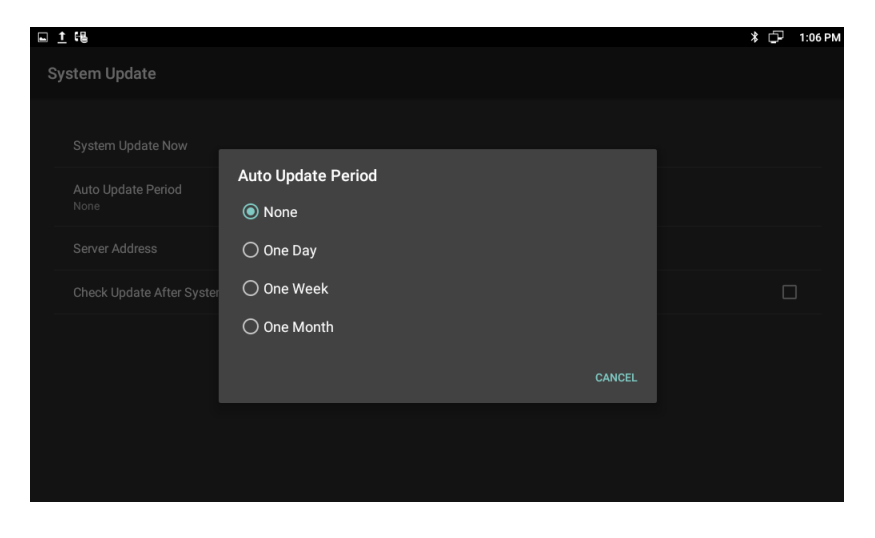

## **6.3. Upgrade on the web**

- 1) Click Upgrade->Basic.
- 2) Click the  $\Box$ <sup>Browse...</sup> label to select the version to upgrade.
- 3) Click  $\sqrt{\frac{ \text{Submit} \cdot \text{To save.}}{\text{Submit} \cdot \text{to save.}}}$

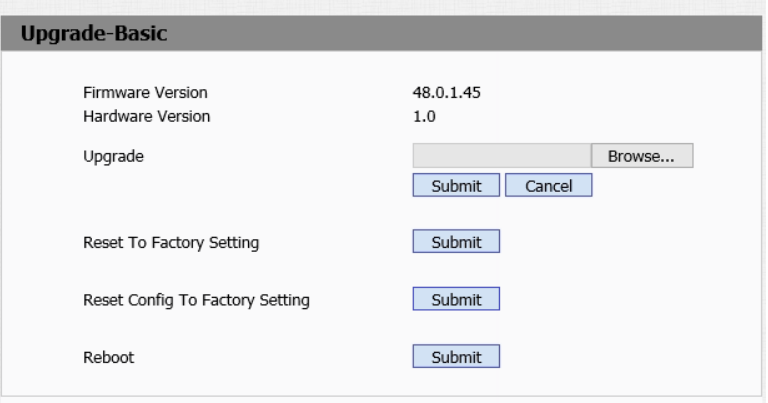

## **6.4. Check Update After System Power On**

Click "Check Update After System Power On". Shown as below. Every time users power on, the system will check the new version automatically. If there is a new one, the status bar will notice: "System has new version, please update now!", (and) then click and download the image for upgrade.

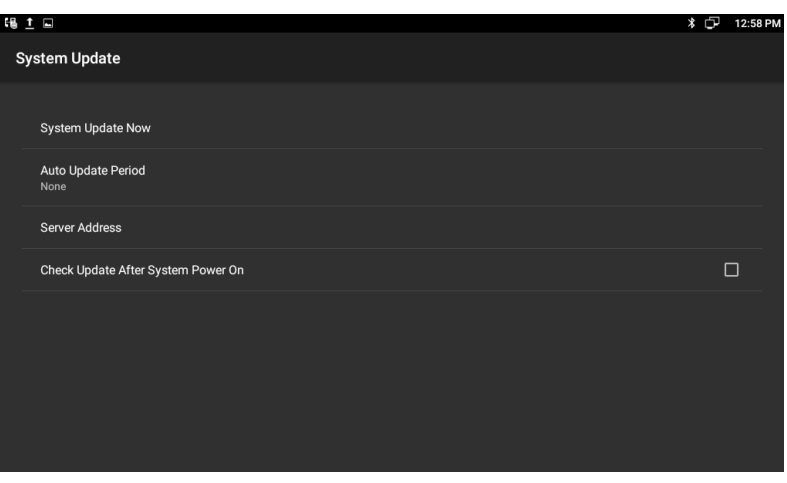

# **7.System Maintenance**

## **7.1. System State Inspection**

Mode 1: In the main screen, click **Constants Status info->Version info** Mode 2: In the main screen, click  $\begin{bmatrix} \dots \\ \dots \end{bmatrix}$  -> About device It will display phone status, software version and hardware version in this item.

## **7.2. IP Query**

Mode 1: In the main screen, press, click **Company** -> Status info-> Network **Status** 

Mode 2: In the main screen, click **COL**<br>->More-> Ethernet

Mode 3: Press Speaker button or pick up to enter the dialing interface,

click on upper right corner -> enter the setting interface, check Status Info;

Mode 4: Slide down the top-left  $\Box$ , click the account, enter the setting interface, check Status Info;

Mode 1 and Mode 2 can check IP address, subnet mask, gateway, DNS server etc. in Ethernet.

Mode 3 and Mode 4 can check the corresponding network information in setting interface.

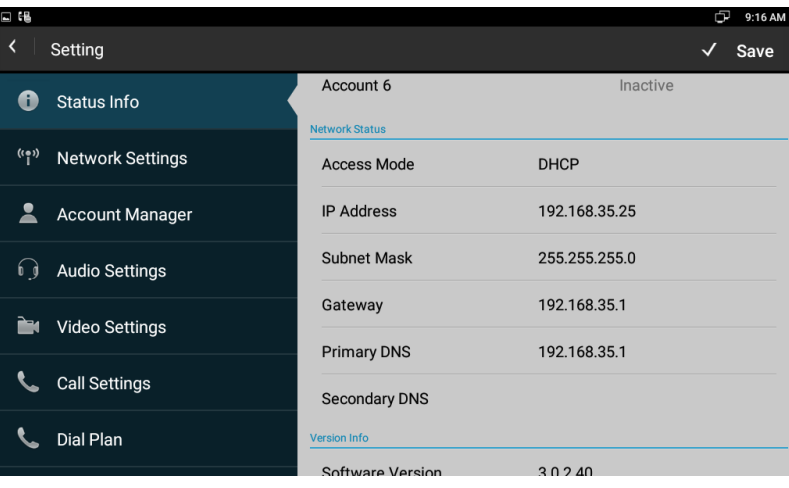

## **7.3. SIP Account Registration Query**

You can choose one of the following methods to enter the SIP account registration query. If the account is successfully registered, the icon will be light up in notification area of phone.

Mode 1: Press Speaker button or pick up to enter the dialing interface,

click on upper right corner, and check Account Manager.

Mode 2: Slide down the top-left  $\Box$ , click the account, enter the setup interface,

check Account Manager.

### **7.4. Backup & Reset**

Mode 1: In the main screen, press "Menu" key on the hard keyboard->

System Settings-> Backup & reset

Mode 2: In the main screen, click **4: 10 FM** -> Backup & reset Select "Erase SD card", click "RESET DEVICE", then the phone will restore to factory settings.

### **7.5. Failure Process**

Failure 1: Power LED is off

- Please check whether the adapter fits this product requirement;
- Please check whether the outlet is working properly.

Failure 2: No voice when pick up the handset

- Please check whether the connection of handset is working properly;
- Please adjust the volume + key on keyboard when off-hook the phone, observe the display of "volume" prompt. Please pay attention

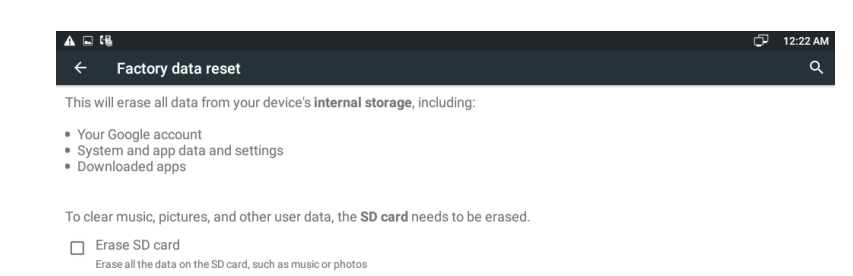

**RESET DEVICE** 

that the volume key in on-hook and off-hook situation is to adjust the ring volume and media volume (call volume) separately. These two adjustments are unrelated. Adjusting the volume won't change call volume when on-hook the phone.

Failure 3: Phone can't dial properly

- Please check whether there is  $\Box$  at the top-right of screen. If not, please check whether the cable in LAN port is loose;
- Please check the IP address of phone via configuration (go to 4.2, "network configuration");
- **If it's now in LAN, please check whether the IP address of phone is** conflict with other devices in the same LAN.
- If the network connection is properly, please check whether the icon

of successful registration is in the notification area. If there is no explanation of configuration failure, please contact network administrator to recover it.

Failure 4: No ringing when incoming a call

- Please make sure the handset is completely hung on the base
- Please adjust the volume + key on keyboard when on-hook the phone, Observe the display of "volume" prompt. Please pay attention that the volume key in on-hook and off-hook situation is to adjust the ring volume and media volume (call volume) separately. These two adjustments are unrelated. Adjusting the volume won't change ring volume when off-hook the phone.

# **8.Web Interface**

## **8.1. Web login**

- 1. Open the browser on the computer.
- 2. Input the IP address in the address bar.
- 3. Enter the user name and password (user name: admin, password:

admin), then click **Login** 

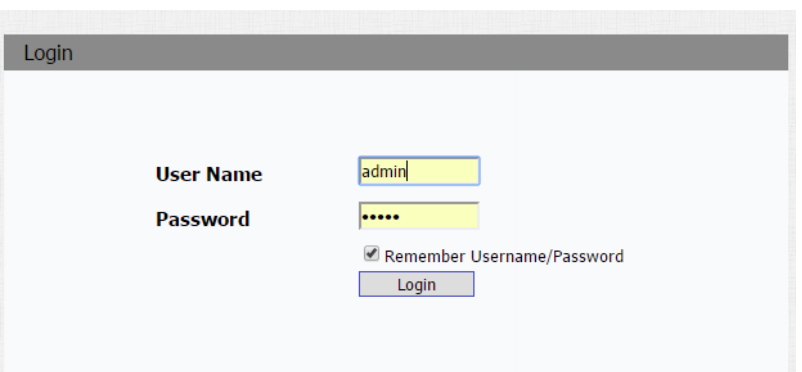

### **8.2. Status->Basic**

Click Status->Basic to check the phone information.

**Product Information:** To display the device's information such as Model name, MAC address (IP device's physical address),Hardware Model, Firmware version and Hardware firmware.

**Network Information:**To display the device's Networking status(LAN Port),such as Port Type(which could be DHCP/Static), Link Status, IP Address, Subnet Mask, Gateway, Primary DNS server, and Secondary DNS server.

**Account Information:**To display device's Account information and Registration status (account username, registered server's address, Register result).

#### **Status**

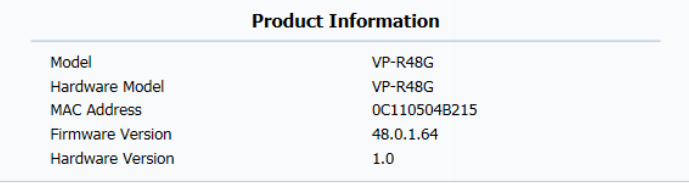

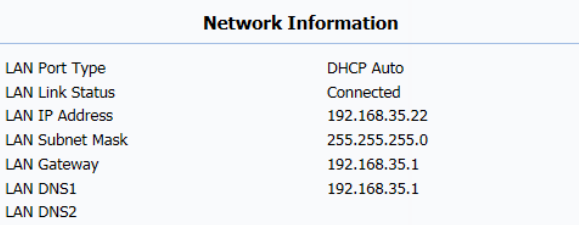

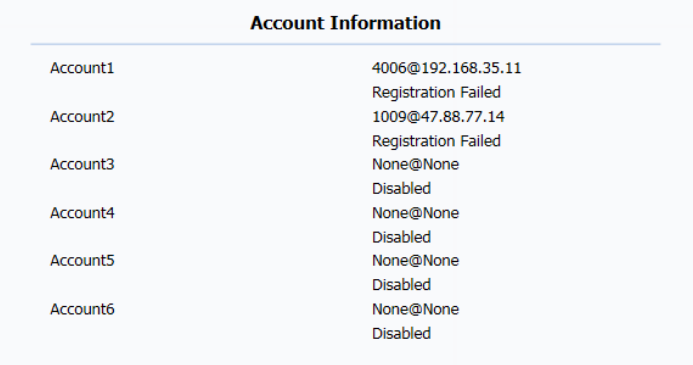

### **8.3. Account->Basic**

To display and configure the specific Account settings.

**Status:** To display register result.

**Account:** Choose which account you need to register.

**Account Active:** Enable it to active the account.

**Display Label:** Which is displayed on the phone's LCD screen.

**Display Name:** Which is sent to the other call party for display.

**Register Name:** Allocated by SIP server provider, used for authentication.

**User Name:** Allocated by your SIP server provide, used for authentication.

**Password:** Used for authorization.

**SIP Server 1:** To display and configure Primary SIP server settings. Server IP: SIP server address, it could be an URL or IP address. Registration Period: The registration will expire after Registration period, the IP phone will re-register automatically within registration period.

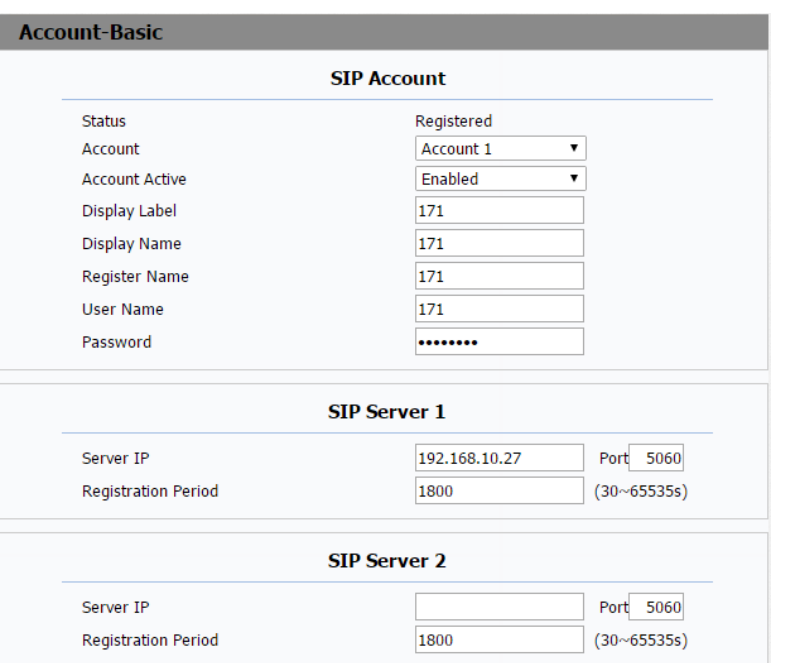

**SIP Server 2:** To display and configure Secondary SIP server settings. This is for redundancy, if registering to Primary SIP server fails, the IP phone will go to Secondary SIP server for registering. **Note:** Secondary SIP server is used for redundancy, it can be left blank if there is not redundancy SIP server in user's environment.

**Outbound Proxy Server:** To display and configure Outbound Proxy server settings.

An outbound proxy server is used to receive all initiating request messages and route them to the designated SIP server.

**Note:** If configured, all SIP request messages from the IP phone will be

sent to the outbound proxy server forcefully.

**Transport Type:** To display and configure Transport type for SIP message

**UDP:** UDP is an unreliable but very efficient transport layer protocol.

**TCP:** Reliable but less-efficient transport layer protocol.

**TLS:** Secured and Reliable transport layer protocol.

**DNS-SRV:** A DNS RR for specifying the location of services.

**NAT:** To display and configure NAT(Net Address Translator) settings.

**STUN:** Short for Simple Traversal of UDP over NATS, a solution to solve

NAT issues.

**Note:** By default, NAT is disabled.

### **8.4. Account->Advanced**

#### **SIP Account**

To display current Account settings or to select which account to display.

#### **Audio Codecs**

To display and configure available/unavailable Audio codecs list. Codec means coder-decoder which is used to transfer analog signal to digital signal or voice versa.Familiar codecs are PCMU(G711U), PCMA(G711A), G722 (wid-bandth codecs),G729 and so on.

#### **Video Codecs**

To display and configure available/unavailable Video codecs list. Video codec is used to transfer analog signal to digital. We can support 2 video codec - H263,H264

**Codec Resolution:** It can support QCIF, CIF, VGA, 4CIF, and 720P. **Codec Bitrate:** The lowest bitrate is 128, the highest bitrate is 2048. **Codec payload:** From 90-119.

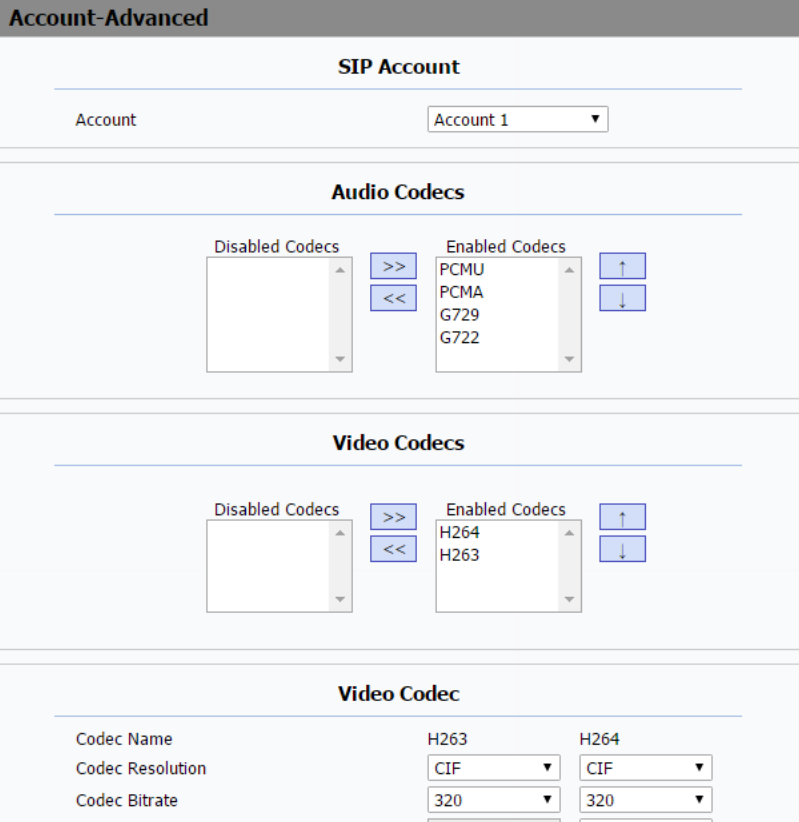

#### **Subscribe**

To display or configure session timer settings.

**Active:** To enable or disable this feature, If enabled, the ongoing call will

be disconnected automatically once the session expired unless it's been

refreshed by UAC or UAS.

**Session Expire:** Configure session expire time.

**Session Refresher:** To configure who should be response for refreshing a session.

**Note:** UAC means User Agent Client, here stands for IP phone. UAS means User Agent Server, here stands for SIP server.

#### **DTMF**

To display and configure DTMF settings.

**Type:** Support Inband,Info,RFC2833 or their combination.

**How To Notify DTMF:** Only available when DTMF Type is

Info/Info+Inband/Info+RFC2833.

**DTMF Payload:** To configure payload type for DTMF.

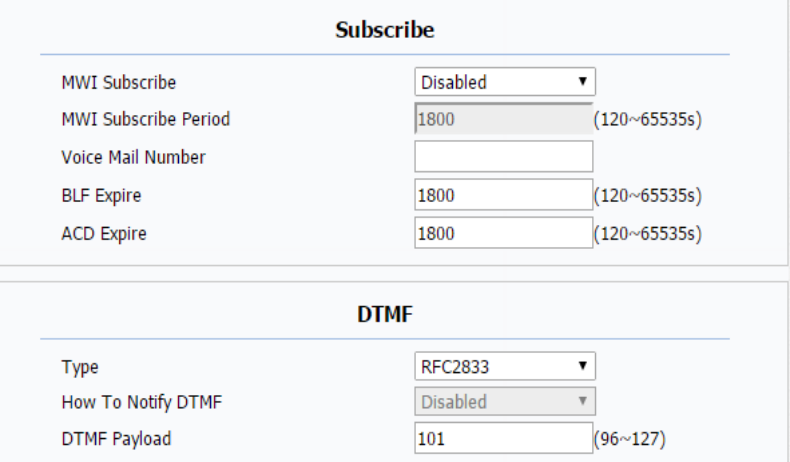

**Note:** By default, DTMF type is RFC2833 which is the standard. Type Inband uses inband frequency to indicate DTMF tone which is most used to be compatible to traditional telephone server. Type Info uses SIP Info message to indicate DTMF message.

#### **Call**

To display and configure call-related features.

**Max Local SIP Port:** To configure maximum local sip port for designated account.

**Min Local SIP Port:** To configure minimum local sip port for designated account.

**Caller ID Header:** To configure which Caller ID format to fetch for displaying on Phone UI.

**Auto Answer:** If enabled, IP phone will be auto-answered when there is an incoming call for designated account.

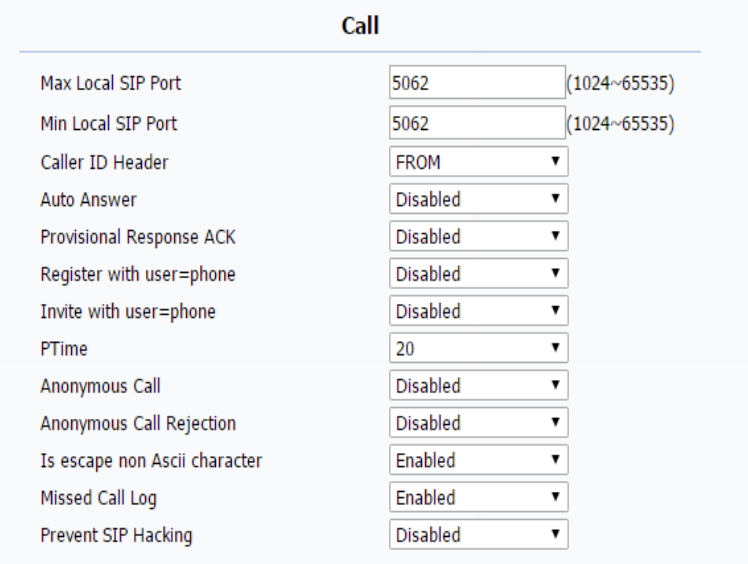

**Provisional Response ACK:** 100% reliability for all provisional message which means it will send ACK every time the IP phone receive a provisional SIP message from SIP server. **User=phone:** If enabled, IP phone will send user=phone within SIP message.

**Anonymous Call:** If enabled, all outgoing call for the designated account will be anonymous number.

**Anonymous Call Rejection:** If enabled, all incoming anonymous-out call for the designated account will be rejected. **Is escape non Ascii character:** To transfer the symbol to Ascii character.

**Missed Call Log:** To display the miss call log.

**Prevent SIP Hacking:** Enable to prevent SIP from hacking.

#### **Session Timer**

To display or configure session timer settings.

**Active:** To enable or disable this feature, If enabled, the ongoing call will be disconnected automatically once the session expired unless it's been refreshed by UAC or UAS.

**Session Expire: Configure session expire time.** 

**Session Refresher:** To configure who should be response for refreshing a session.

**Note:** UAC means User Agent Client, here stands for IP phone. UAS means User Agent Server, here stands for SIP server.

#### **BLF List**

To display or configure BLF List URI address.

**BLF List URI:** BLF List is short for Busy Lamp Field List.

**BLFList PickUp Code:** To set the BLF pick up code.

**BLFList BargeIn Code:** To set the BLF barge in code.

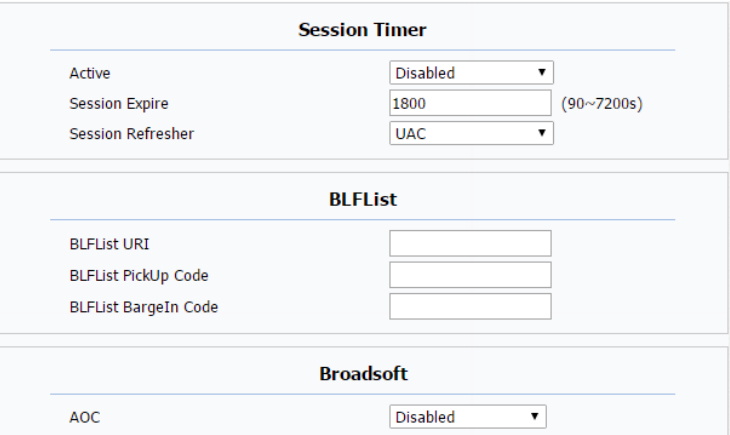

#### **Broadsoft**

To display or configure Broadsoft AOC feature.

**AOC**: A feature used to be accounting on Broadsoft platform.

**Note:** Please consult your administrator further information.

#### **NAT**

To display NAT-related settings.

**UDP Keeps Alive message:** If enabled, IP phone will send UDP keep-alive message periodically to router to keep NAT port alive.

**UDP Alive Msg Interval:** Keep alive message interval.

**Rport:** Remote Port, if enabled, it will add Remote Port into outgoing SIP message for designated account.

#### **Conference**

To select Local or network conference.

**Type:** To select desired conference type

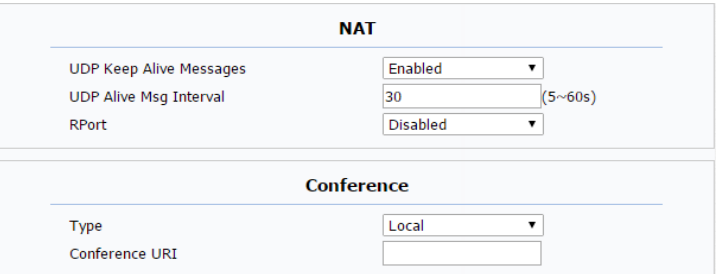

**Conference URI:** If network conference is selected, a network conference URI will be needed to be input.

#### **User Agent**

One can customize User Agent field in the SIP message; if user agent is set to specific value, users could see the information from PCAP. If user agent is not set by default, users could see the company name, model number and firmware version from PCAP

#### **Remote User Agent**

This feature needs to be used with Auto Answer Doorphone Delay. Go to the path: Phone->Call Feature.

**Separator:** Setup a separater, such as ",", "\*"or "#" to separate many door phone accounts.

**NumberList DoorPhone:** Fill multiple doorphone number.

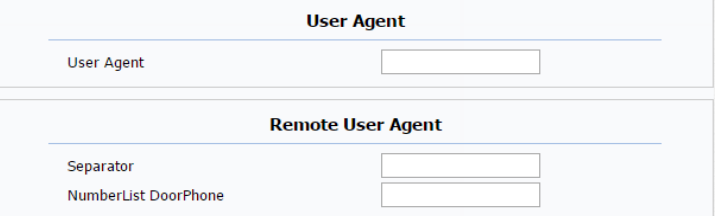

## **8.5. Network ->Basic**

#### **LAN Port**

To display and configure LAN Port settings.

**DHCP:** If selected, IP phone will get IP address, Subnet Mask, Default Gateway and DNS server address from DHCP server automatically. **Static IP:** If selected, you have to set IP address, Subnet Mask, Default Gateway and DNS server manually.

## **8.6. Network->Advance**

#### **Local RTP**

To display and configure Local RTP settings.

**Max RTP Port:** Determine the maximum port that RTP stream can use.

**Min RTP Port:** Determine the minimum port that RTP stream can use.

#### **VLAN**

To display and configure VLAN settings.

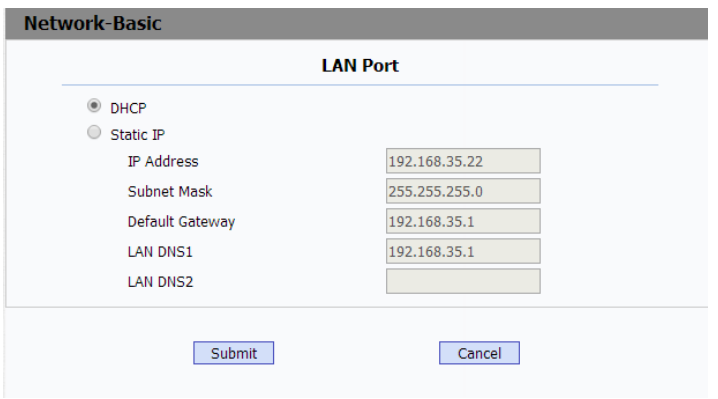

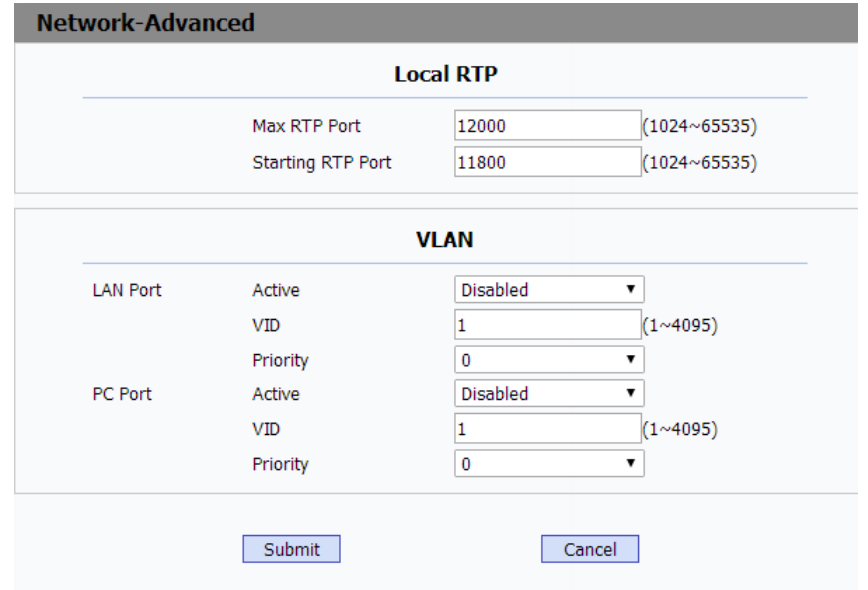

**LAN Port/PC Port:** You can configure VLAN setting for both ports respectively.

**Active:** To enable or disable VLAN feature for designated port.

**VID:** To configure VLAN id for designated port.

**Priority:** To select VLAN priority for designated port.

**Note:** Please consult your administrator for specific VLAN settings in

your networking environment.

## **8.7. Phone->Time**

Web Language: To choose the web language. English by default.

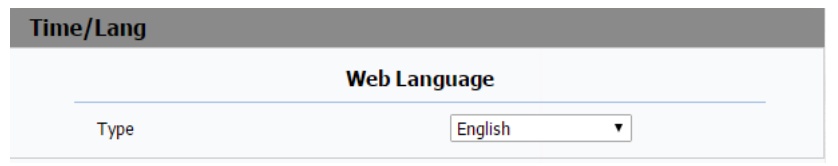

## **8.8. Phone->Preference**

**Key Press Sound:** To configure the sound volume for key press. Volume: The valid volume range is from 0~15, by default it's 8. **Ringtone Volume:** To configure the sound volume for ringtone. Volume: The valid volume range is from 0~15, by default it's 8.

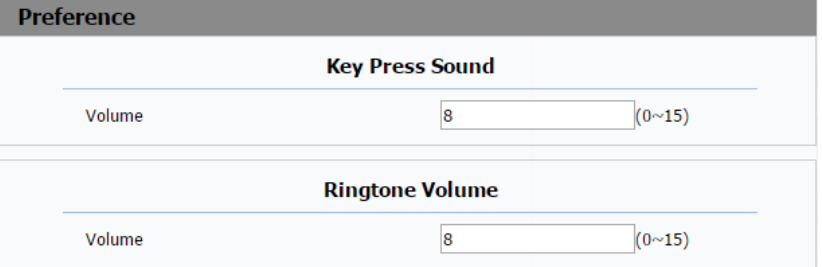

### **8.9. Phone ->Call Feature**

**Mode Phone:** To enable or disable feature key sync. **Feature Key Sync:** To enable or disable feature key sync. **Mode:** Select the desired mode.

#### **Forward Transfer**

To display and configure Forward setting.

**Note:** There are three types of forward: Always Forward, Busy Forward and No answer Forward.

**Always Forward:** Any incoming call will be forwarded in any situation. **Busy Forward:** Any incoming call will be forwarded if IP phone is busy. No answer Forward: Any incoming call will be forwarded if it's no answer after a specific time.

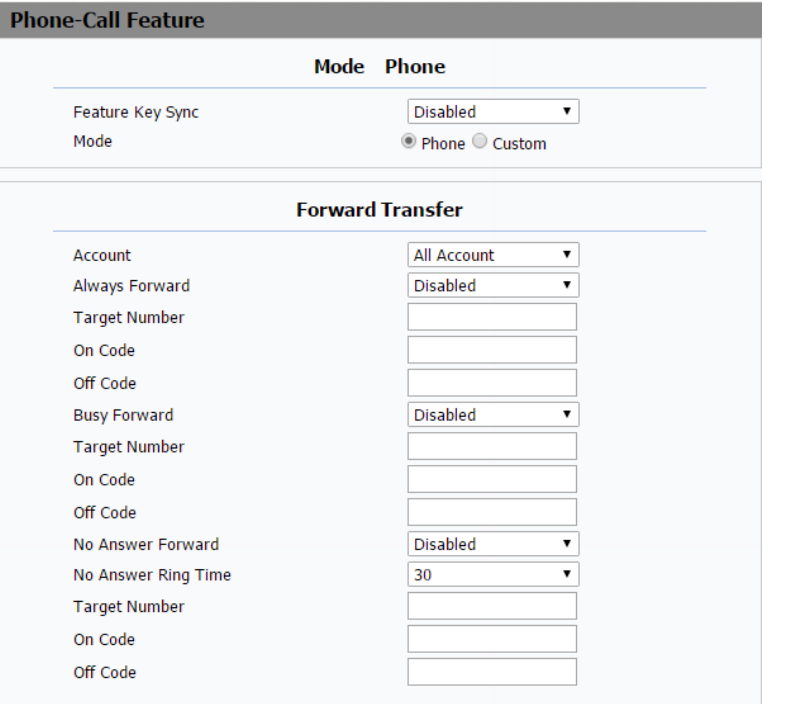

#### **DND**

DND(Do Not Disturb) allows IP phones to ignore any incoming calls. **DND Emergency:** Enable this function, users can still receive the call from DND Authorized number when in emergency situation.

**DND Authorized Number:**R73G supports multiple authorized numbers. Please use comma to separate.

**DND Priority:** Enable this function. If you enable DND and Forward function in the same time, the DND priority will be higher than Forward function.

**Account:** Select a account for DND function

**DND:** Enable this function

**Return Code when DND:** Determine what response code should be sent back to server when there is an incoming call if DND on.

**DND On Code:** The Code is used to turn on DND on server's side, if configured, IP phone will send a SIP message to server to turn on DND on server side if you press DND when DND is off.

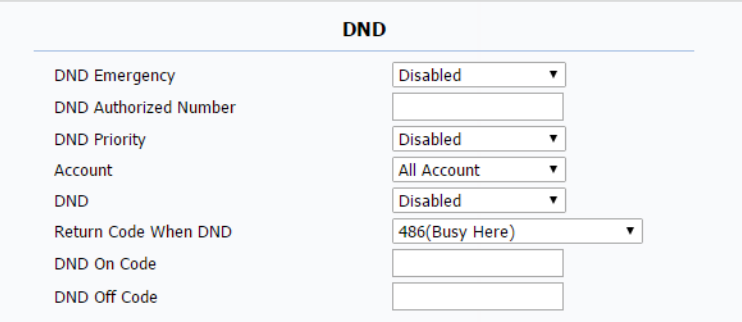

**DND Off Code:** The Code is used to turn off DND on server's side, if configured, IP phone will send a SIP message to server to turn off DND on server side if you press DND when DND is on.

#### **Call Waiting**

To enable or disable Call Waiting.

**Call Waiting Enable:** If enabled, it allows IP phones to receive a new incoming call when there is already an active call.

**Call Waiting Tone:** If enabled, it allows IP phones to play the call waiting tone to the waiting callee.

#### **Auto Redial**

Auto redial allows IP phones to redial an unsuccessful call for designated times within designated interval.

**Auto Redial:** To enable or disable auto redial feature.

**Auto Redial Interval:** Determine the interval between two consecutive attempts.

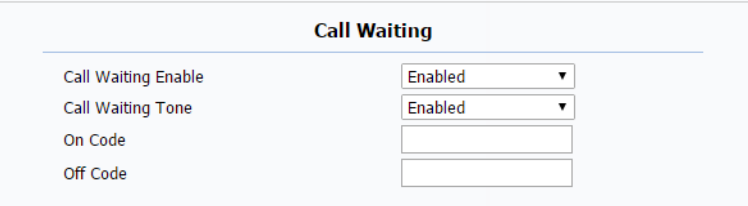

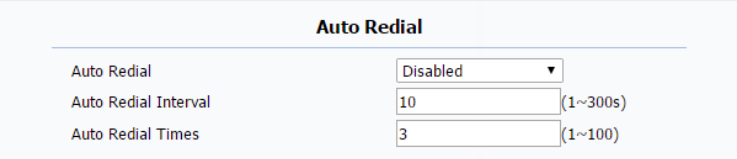
**Auto Redial Times:** Determine how many times to redial.

#### **Intercom**

Intercom allows users to establish a call directly with the callee.

**Active:** To enable or disable Intercom feature.

**Intercom Mute:** If enabled, once the call established, the callee will be muted.

### **Hot line**

HotLine allows user to call out a defined number

automatically after hearing the dailtone without dialing any number.

**Active:** To enable or disable HotLine feature.

**Number:** To set a defined HotLine number.

**Delay Time:** To set the automatically call out interval after hearing the dailtone.

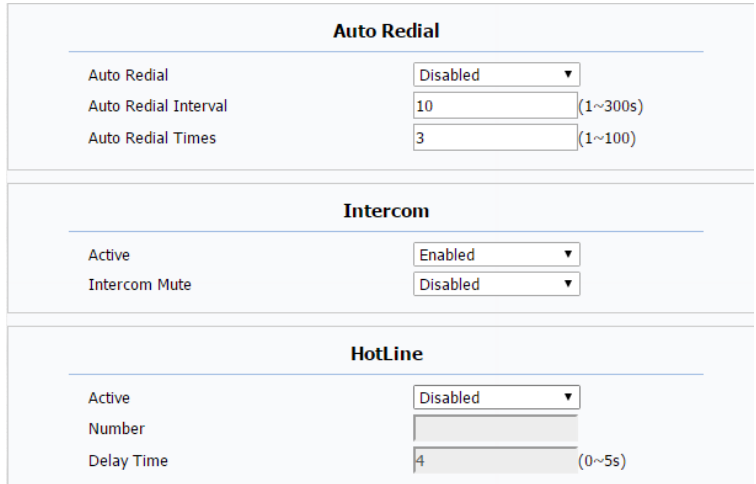

### **ACD**

Automatic Call Distributionis most used in call-center market, it allows IP phone to login the system with multiple status so that the system could distribute an incoming calls to available users or agents.

**ACD Activated Auto:** If enabled, Agent status will turn to available automatically within a designated time(decided by ACD Activated Auto Timer).

**ACD Activated Auto Timer:** To configure interval when will Agent status becomes available automatically.

**ACD Pwd Required:** To enable the ACD password.

### **Remote Control**

Remote Control allows specific host to interact with IP phone by sending HTTP or HTTPS requests. The specific action could be answering an incoming call, hanging up an ongoing call and so on. **Allowed Access IP List:** To configure the allowed host address.

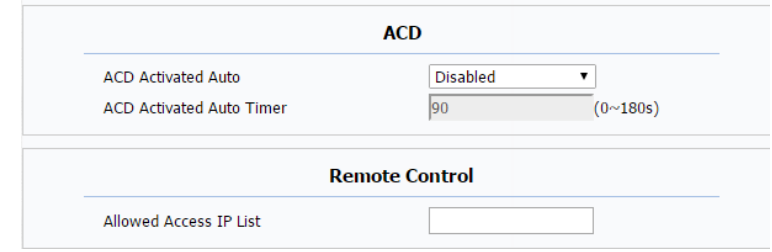

**Note:** For now, IP phone can only support IP address, IP address list

and IP address pattern as allowed hosts

### **Key As Send**

Key As Send allows you to disable send key or assign pound key as send key.

#### **SIP Config**

Setup the SIP protocol package interval. T2 is maximum. The interval should be larger the T1, but less then T2.

#### **UACSTA**

Using CSTA for SIP phone user agents. It can control some features of calling. UACSTA is used to send ECMA-323(CSTA XML) information during SIP calling. The default status is disabled.

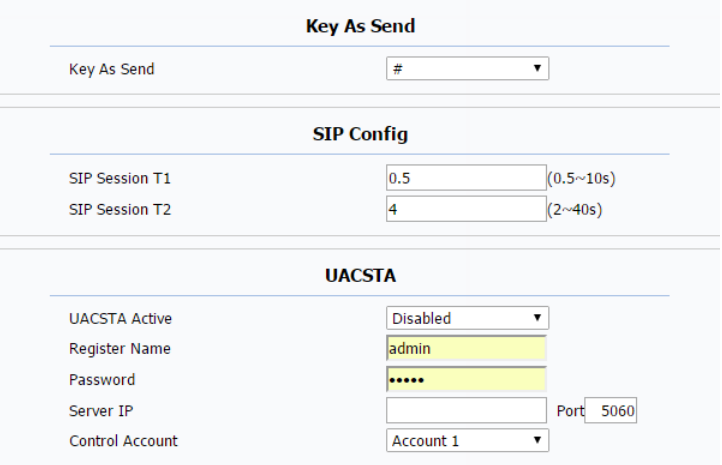

### **Door Phone**

When there is an incoming call from doorphone, setup the delay auto answer time, R73G will auto answer the call after the timeout. Note: if you enable Auto Answer function, this feature will be not available

#### **Others**

**Return Code When Refuse:** Allows users to assign specific code as return code to SIP server when an incoming call is rejected.

**Auto Answer Delay:** To configure delay time before an incoming call is

automatically answered.

**Early DTMF:** To enable or disable early DTMF.

**Multicast Codec :** Choose the default audio codec for multicast.

**Direct IP :** Support direct ip call .

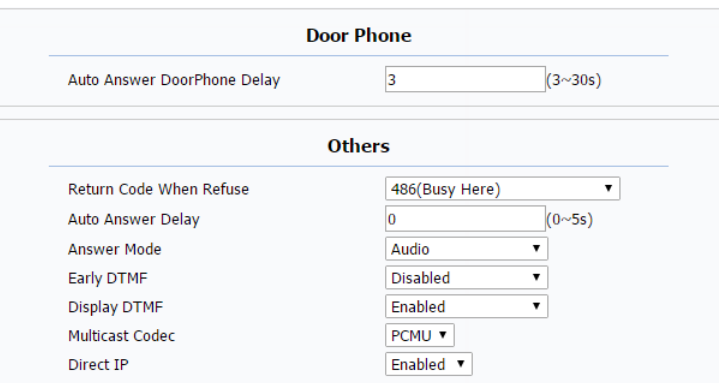

### **8.10.Phone->Audio**

**Echo Canceller:** Echo Canceller: To remove acoustic echo from a voice communication in order to improve the voice quality . **Mic Volume:** To adjust the handset mic volume.

**VAD(Voice Activity Detection):** Allow IP phone to detect the presence or absence of human speech during a call. When detecting period of "silence", VAD replaces that silence efficiently with special packets that indicate silence is occurring. It can facilitate speech processing, and deactivate some processes during non-speech section of an audio session. It can avoid unnecessary coding or transmission of silence packets in VoIP applications, saving on computation and network bandwidth.

**CNG(Comfort Noise Generation):** Allow IP phone to generate comfortable background noise for voice communications during periods of silence in a conversation. It is a part of the silence suppression or VAD handling for VoIP technology. CNG, in conjunction with VAD algorithms, quickly responds when periods of silence occur and inserts artificial

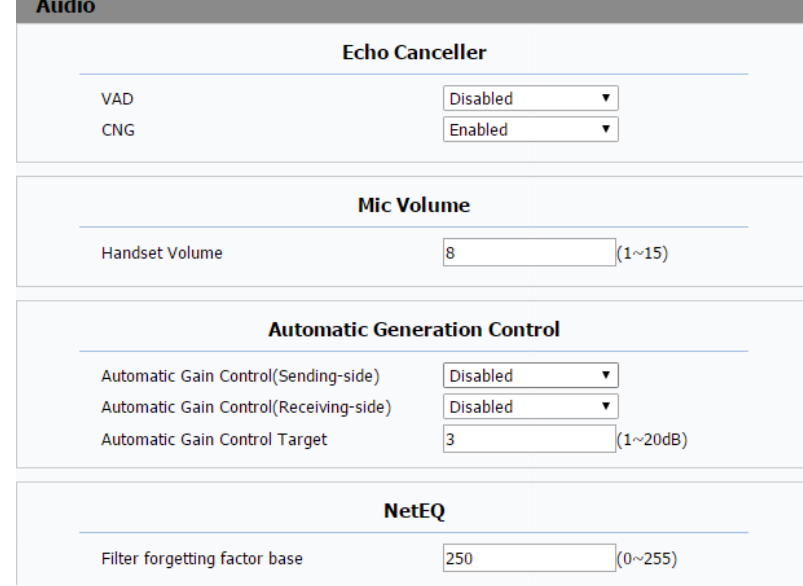

noise until voice activity resumes. The insertion of artificial noise gives the illusion of a constant transmission stream, so that background sound is consistent throughout the call and the listener does not think the line has released.

**Automatical Generation Control:**R73G will auto adjust amplification circuit gain via signal.

**Automatic Gain Control(Sending-side):** Disabled by default **Automatic Gain Control(Receiving-side):** Disabled by default Automatic Gain Control Target: Range from 1 to 20 dB. 3dB by default.

**NetEQ:** Filter forgetting factor base: Range from 0~255. 250 by default.

### **8.11.Phone->Video**

**Media Feedback:**NACK: Enabled it to filter mosaic. **Tmmbr:** Send the maximum temporary rate request. Disabled by default.

**H264 Settings:** H264: A video stream compression standard. Different from H263, it provides an approximately identical level of video stream quality but a half bit rate. This type of compression is sometimes called MPEG-4 part 10.

To setup corresponding H264 video parameters. **H264 Profile:** There are 4 modes-Base、Main、High、Extend profile. Different profiles makes different coding functions and video quality. **H264 Level:** Different profiles have corresponding Level value. **IDR Interval:** IDR means Instantaneous Decoding Refresh. It is used to control the process of coding and decoding. **Rate Control:** Choose one H264 video rate.

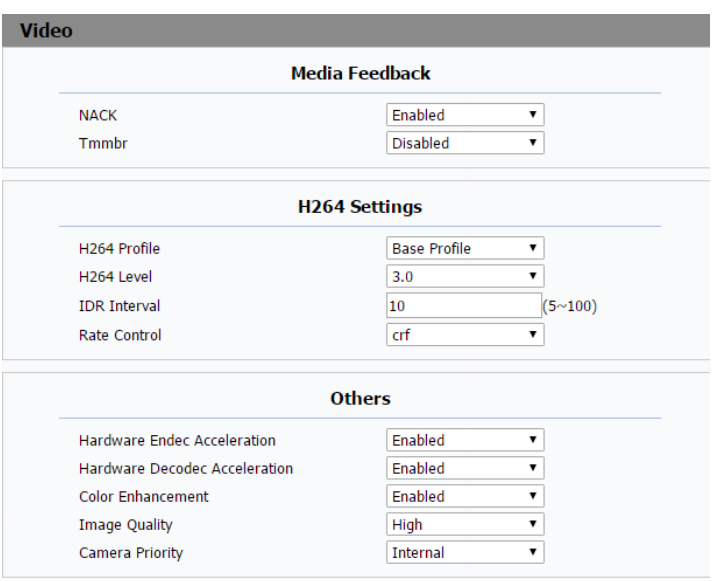

**Hardware Endec Acceleration:** This function is used to solve the image issue. Users can enable the Hardware Endec Acceleration when you need.

**Hardware Decodec Acceleration:** Disabled by default.

**Color Enhancement:** To increase the phone display color. Enabled by default.

**Image Quality:** Users can select Low, Middle or High mode.

**Camera Priority:** R73G can connect extra camera. If R73G has 2

cameras, please setup the priority for external camera or internal one.

# **8.12.Phone->Ext Key**

**Current Page:**R73G can support 4 pages Ext Key. 20 Ext Keys for each page.

**Key:** Allows users to assign specific feature to the designated key on expansion module.

### **For keys, the available feature list:**

DND, Menu, MSG, Status, Book, Fwd, PickUp, Group PickUp, Intercom, Speed Dial, History, Favorites, Redial, Account, ACD, BLF, BLFList,Call Return, Hot Desking, Record, XML Browser, DTMF.

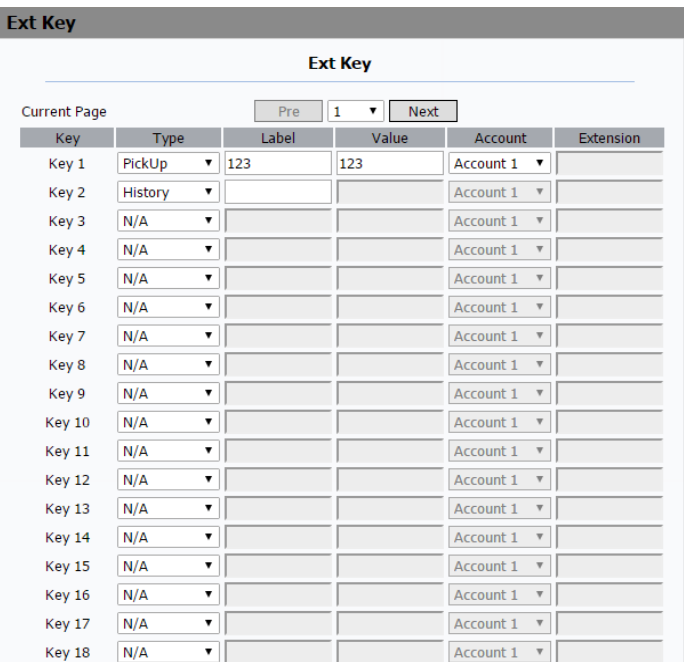

# **8.13.Phone-> Tone**

**Tone:** Allows users to select a specialized tone sets (classified by

countries) or to customize own tones.

**Note:** Available country tones sets are:

China,Spain,Luxembourg,Sweden,Taiwan,Belgium,Denmark,Finland,Ge

rmany,Netherlands,Norway,Portugal.

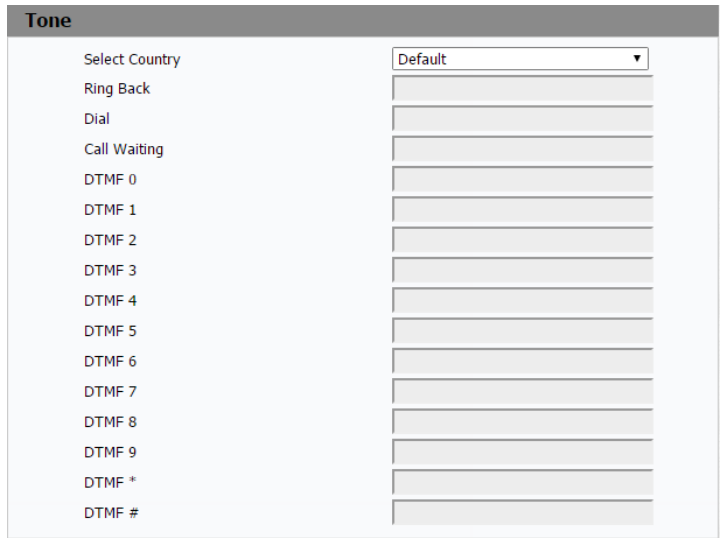

## **8.14.Phone->Replace Rule**

**Rules:** Allow users to select Replace rule or Dial-now to display or edit. **Rules Modify:** Allow users to modify selected rules information. Once you dial prefix value, it will call out Replace number.

Click Add to add new replace rules.

Select account for the replace rule

Input a suitable prefix value .Enter the replace number.

Click Submit to save.

All replace rules will show in the list. Users can edit or delete the exited replace rules.

**Area Code:** Area codes are also known as NPAs (Numbering Plan Areas). They usually indicate different geographical areas within one country. If entered numbers match the predefined area code rule, the IP phone will automatically prefix outgoing number with area code.

**Note:** There is only one area code rule supported.

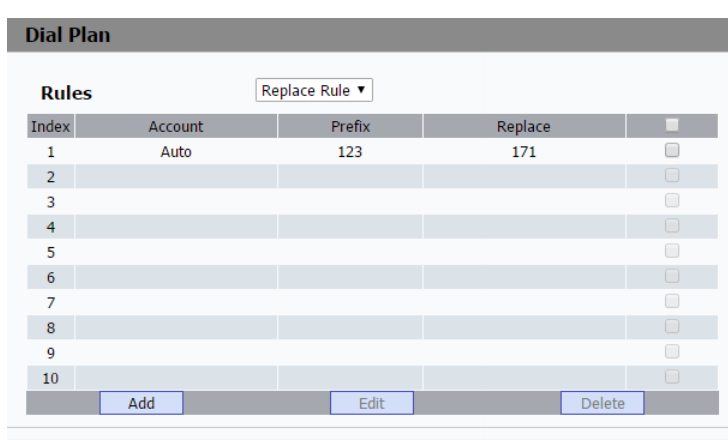

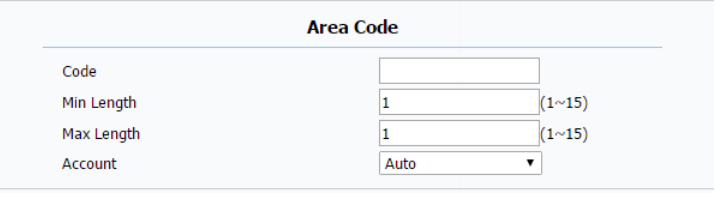

## **8.15.Phone->Dial Now**

**Rules:** Allow users to select Replace rule or Dial-now to display or edit. **Dial Now Delay:** Allow users configure dial now delay time for dial now. It means users can configure the IP phone to dial out the phone number automatically after the designated delay time if it match any dial now rule.

Rules Modify: Allow users to modify selected rules information, for dial-now rule, users can modify related accounts, Dial now Rule itself.

- Click Add to add new dial now number.
- Select the related account for dial now.
- Enter the number in Dial Now Rule area.
- Click submit to save.

All dial now numbers will show in the list. Users can edit or delete the exited dial now number.

**Area Code:** Area codes are also known as NPAs(Numbering Plan Areas). They usually indicate different geographical areas within one

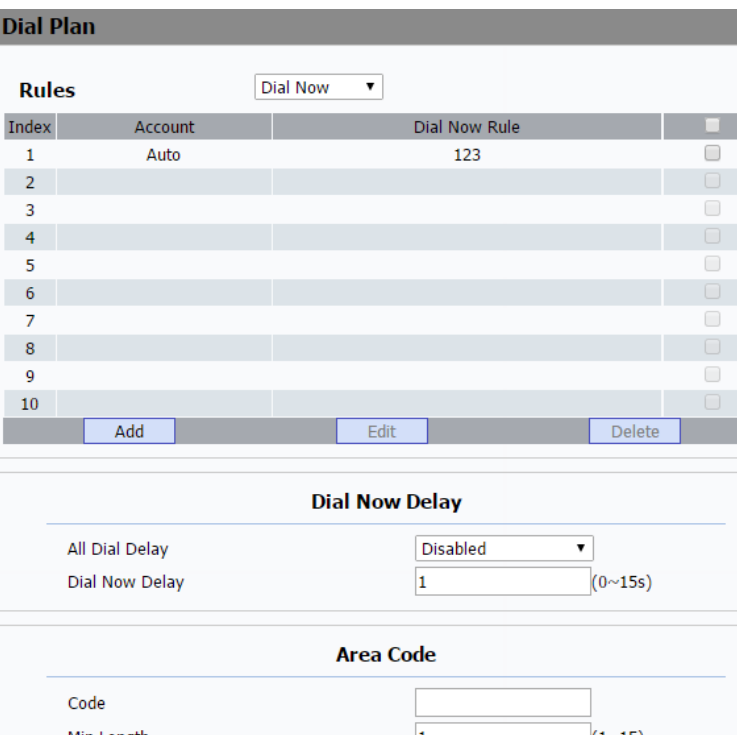

Г

country. If entered numbers match the predefined area code rule, the IP phone will automatically prefix outgoing number with area code. **Note:** There is only one area code rule supported.

## **8.16.Phone->Action URL**

To display and configure Action URL settings. Setup Completed: When the IP phone completes startup. **Registered:** When the IP phone successfully registers an account. **Unregistered:** When the IP phone logs off the registered account. **Register Failed:** When the IP phone fails to register an account. **Off Hook:** When the IP phone is off hook. **On Hook:** When the IP phone is on hook. **Incoming Call:** When the IP phone receives an incoming call. **Outgoing Call:** When the IP phone places a call. **Established:** When the IP phone establishes a call. **Terminated:** When the IP phone terminates a call. **Open DND:** When the IP phone enables the DND mode.

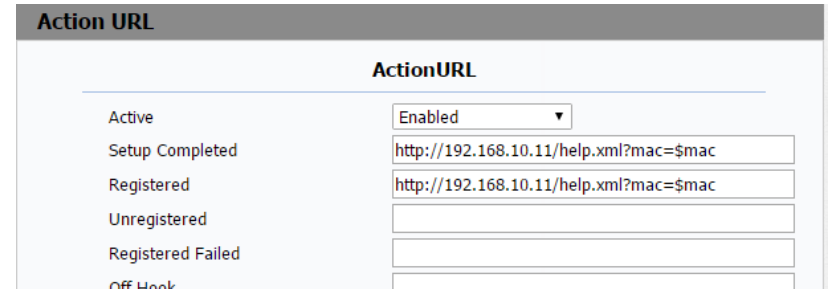

**Close DND:** When the IP phone disables the DND mode.

**Open Always Forward:** When the IP phone enables the always forward.

**Close Always Forward:** When the IP phone disables the always forward.

**Open Busy Forward:** When the IP phone enables the busy forward.

**Close Busy Forward:** When the IP phone disables the busy forward.

**Open No Answer Forward:** When the IP phone enables the no answer

forward.

**Close No Answer Forward:** When the IP phone disables the no answer

forward

**Transfer Call:** When the IP phone transfers a call.

**Blind Transfer:** When the IP phone blind transfers a call.

**Attended Transfer:** When the IP phone performs the

semi-attended/attended transfer.

**Hold:** When the IP phone places a call on hold.

**UnHold:** When the IP phone retrieves a hold call.

**Mute:** When the IP phone mutes a call. **UnMute:** When the IP phone un-mutes a call. **Missed Call:** When the IP phone misses a call. **IP Changed:** When the IP address of the IP phone changes. **FWD Incoming Call:** When the IP phone forwards an incoming call. **Reject Incoming Call:** When the IP phone rejects an incoming call. **Answer New Call:** When the IP phone answers a new call. **Transfer Finished:** When the IP phone completes to transfer a call. **Transfer Failed:** When the IP phone fails to transfer a call. **Idle To Busy:** When the state of the IP phone changes from idle to busy. **Busy To Idle:** When the state of phone changes from busy to idle.

## **8.17.Phone->Multicast**

**Multicast Setting:** To display and configure the Multicast setting. **Paging Barge:** Setup the priority quantity. **Paging priority Active:** Enable o disable the multicast.

**Priority List:** To setup the multicast parameters. **Listening Address:** Enter the IP address you need to listen Label: Input the label for each listening address

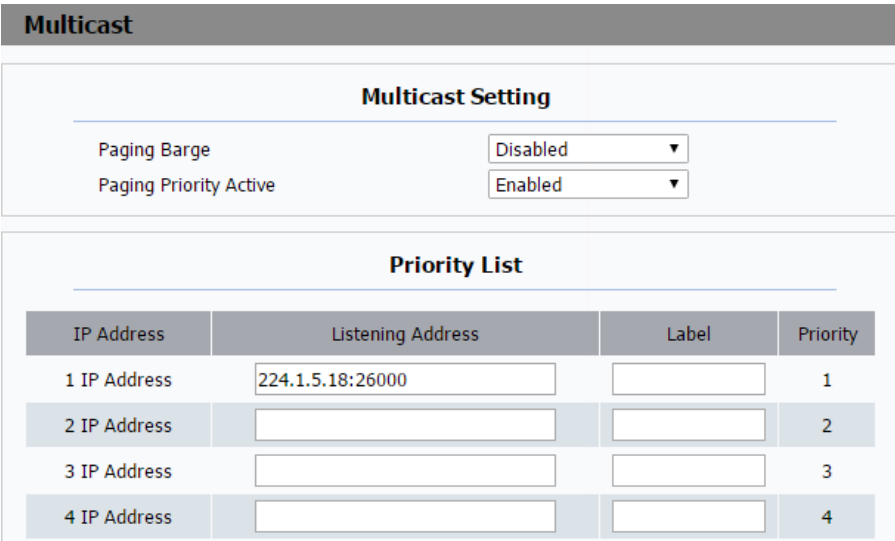

# **8.18.Phone->RF Setting(Option)**

**Emergency Call**: Setup the RF Key Type as Emergency and enable the call.When the user press pendantto dial out for emergency help. R73G can call out for three predefined numbers in a loop, each number will be called for 60s (by default). When called side receives Emergency call, a

prompt voice message will be played repeatedly, and it is needed to press the number 5 during the call to confirm that Emergency call is well received.

**RF Number**:Setup the RF Key Type as RF Number and enable the call.Enter a target phone number or IP address in Parameter.

**Pendant:** Enable it and then users can use the Action URL. **Registered**: Enter the Action URL. When R73G register the account successfully, the phone will send a message to the server.

**Emergency Received**: Enter the Action URL. When the other party press DTMF 5 during the call, R73G will send a message to the server.

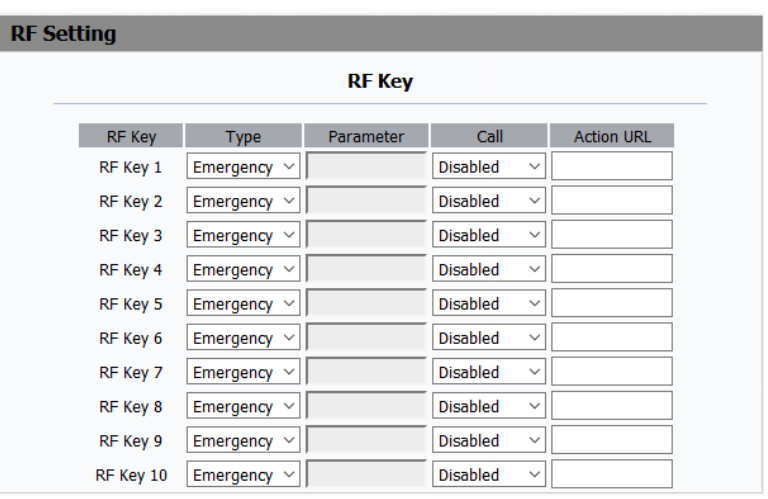

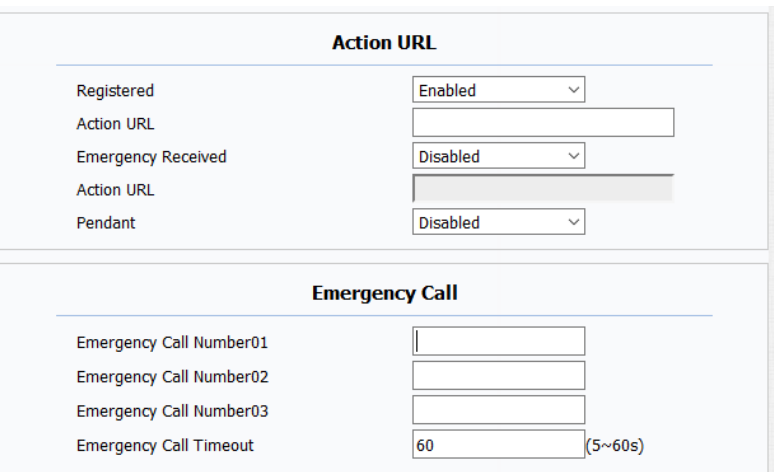

## **8.19.PhoneBook->Local Book**

**Contact:**To display and select local contact type. **All Contacts:** To display or edit all local contacts. **Black List:** To display black list contacts. **Search:**To search designated contacts from local phonebook. **Dial:** To dial out a call or hangup an ongoing call from Web UI. **Note:** For this feature, you need to have the remote control privilege to control IP phone via Web UI. Please refer to section "Remote Control" in the Web UI->Phone->Call Feature page.

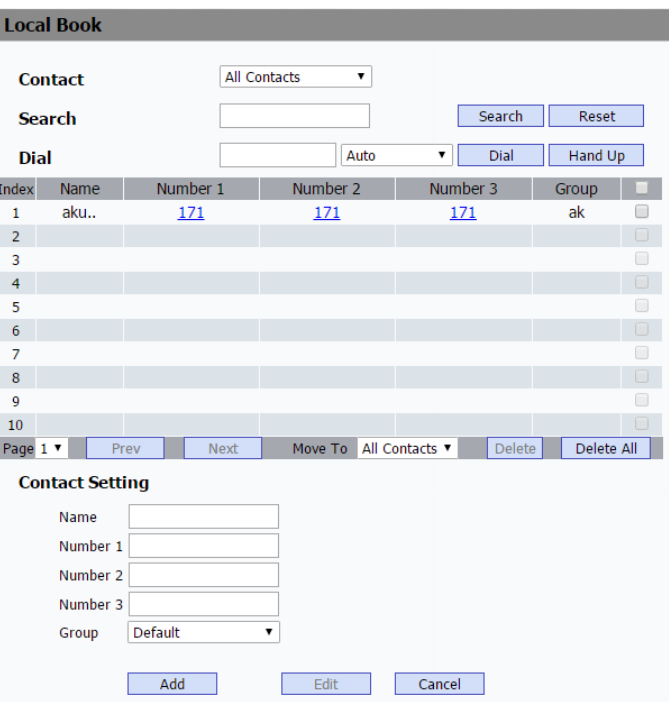

**Group:** To display or edit Group contacts.

**Group Setting**: To display or change Group name, related ringtone or description.

**Import/Export:** To import or export the contact or blacklist file.

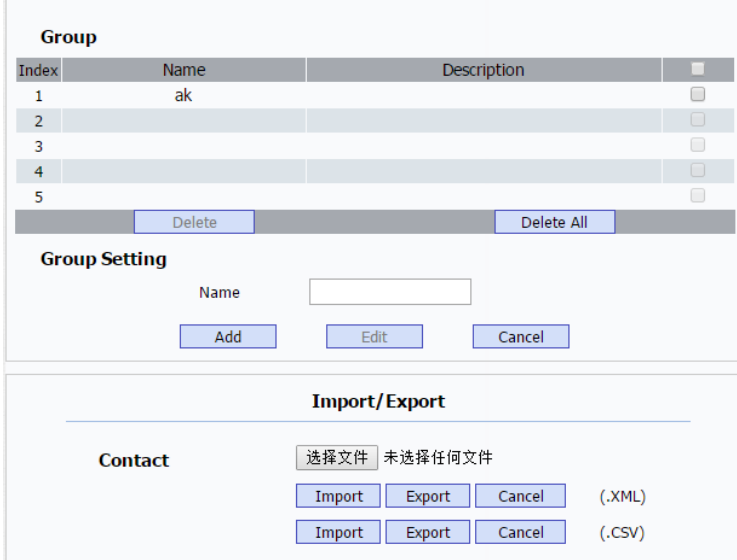

## **8.20.PhoneBook->Remote Book**

**Remote Book:**To display and configure Remote Book settings. Index: To select desired Remote Book item to display and configure. **Local Book URL:** To configure remote book server address. **Local Book Name:** To configure display remote book name on Phone UI.

**Search Remote Phonebook Name:** To enable or disable search remote phonebook name

**Search Flash Interval:** To set interval (Range from 120s to 2592000s) **Note:** IP phone supports at most 5 remote books. Please refer to your administrator for how to establish a remote book server and how to create remote book xml file.

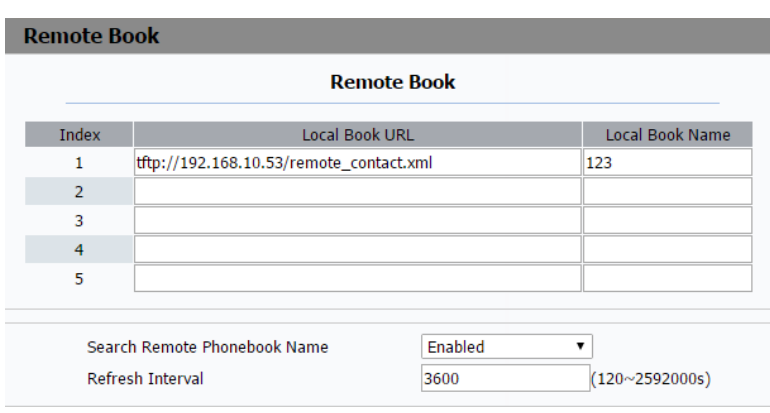

# **8.21.PhoneBook->Call Log**

**Call History:**To display call history records.

Available call history types are All calls, Dialed calls, Received calls,

Missed calls, and Forwarded calls.

HangUp: To click to hangup ongoing call on the IP phone.

**Note:** For "HangUp" feature, you need to have the remote control privilege to control IP phone via Web UI. Please refer to section "Remote

Control" in the Web UI->Phone->Call Feature page.

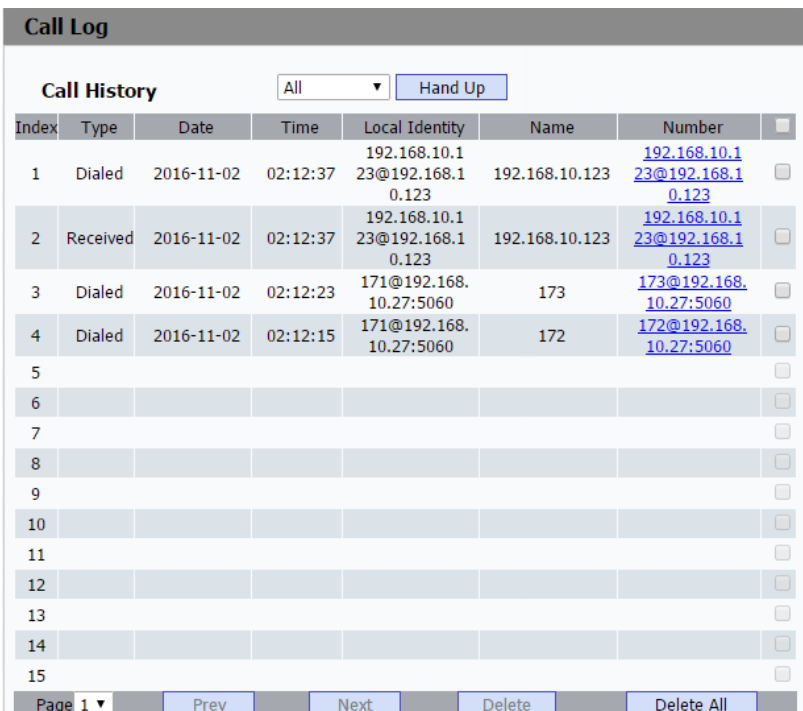

## **8.22.PhoneBook->LDAP**

To display and configure LDAP phonebook settings.

**Name Filter:** The settings used to tell LDAP server what name attributes to search.

**Number Filter:** The settings are used to tell LDAP server what number attributes to search.

**Server:** To configure LDAP server's address.

**Port:** To configure LDAP server's port.

**Base DN:** To configure searching base DN on LDAP server.

**User Name:** To configure user name for accessing LDAP server.

**Password:** To configure password for accessing LDAP server.

**Name Attribute:** To configure which name attributes should be feedback from LDAP server.

**Number Attribute:** To configure which number attributes should be feedback from LDAP server.

**Display Name:** To configure display name on Phone UI when there is any searching result from LDAP server.

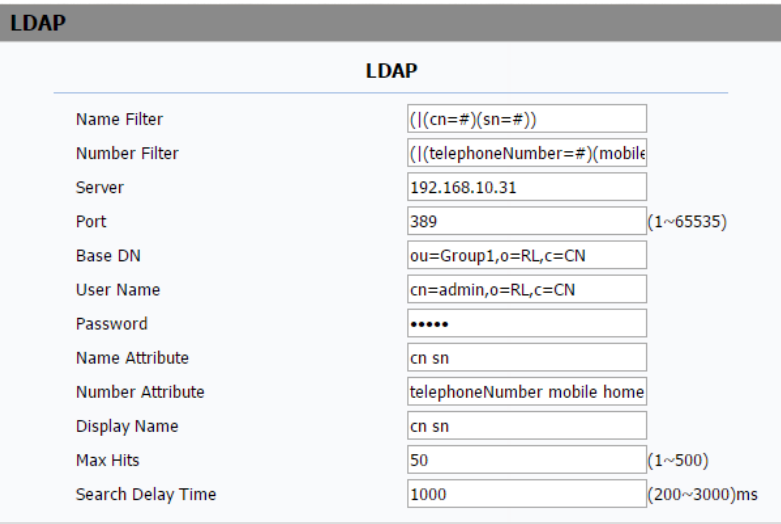

**Max Hits:** To configure the maximum size of result response from LDAP server.

**Search Delay Time:** To configure delay time before initiate LDAP searching request after you input a value from Phone UI.

# **8.23.PhoneBook->Broadsoft**

**Broadsoft PhoneBook: T**o display and configure Broadsoft PhoneBook

settings.

PhoneBook Item: To select specific item to configure.

Display Name: The name displayed at IP phone's LCD screen when

accessed via Phone UI.

**Server Address:** Broadsoft PhoneBook server's address.

**Server Port:** Broadsoft PhoneBook server's port.

**User Name:** Username used to access Broadsoft PhoneBook server.

**Password:** Password used to access Broadsoft PhoneBook server.

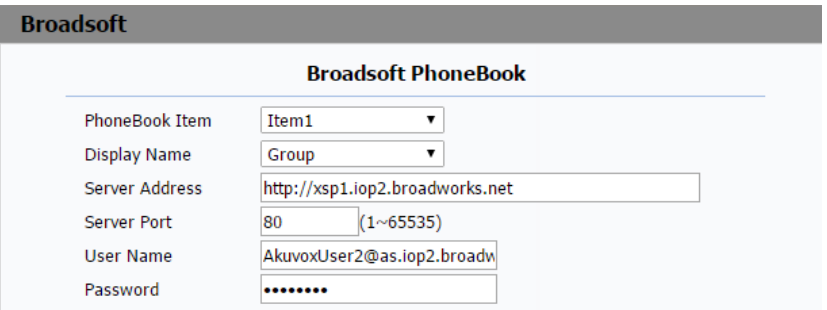

**Note:** IP phone supports at most 5 Broadsoft PhoneBook items. For Broadsoft PhoneBook's server address, port, username and password, you need to consult your Broadsoft service provider for further information.

**Note:** For setting details, please consult with your system administrator for further information.

# **8.24.Upgrade->Basic**

**Firmware version:**To display firmware version, firmware version starts with MODEL name.

**Hardware Version:** To display Hardware version.

**Upgrade:** To select upgrading zip file from local or a remote server automatically.

**Note:** Please make sure it's right file format for right model.

Reset to Factory Setting: To setup R73G to factory setting.

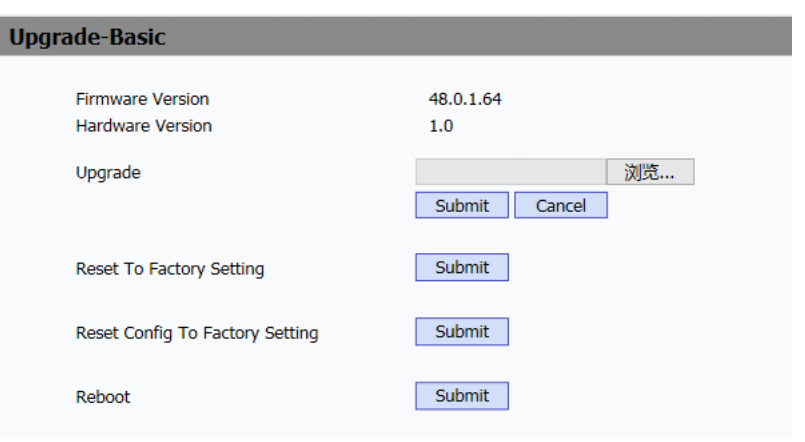

#### **Reset Config to Factory Setting:**To setup the configuration file to

factory setting.

**Reboot:**Click the submit to reboot the device

## **8.25.Upgrade->Advanced**

### **PNP Option**

Plug and Play, once PNP is enabled, the phone will send SIP subscription message to PNP server automatically to get Auto Provisioning server's address.By default, this SIP message is sent to multicast address 224.0.1.75(PNP server address by standard).

### **DHCP Option**

If configured, IP Phone will use designated DHCP option to get Auto Provisioning server's address via DHCP.

This setting requires DHCP server to support corresponding option.

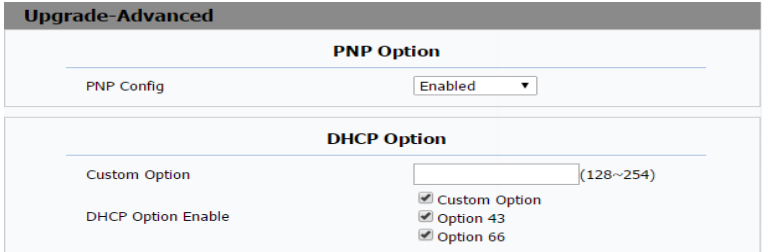

#### **Manual AutoP**

To display and configure manual update server's settings.

**URL:** Auto provisioning server address.

**User name:** Configure if server needs an username to access, otherwise left blank.

**Password:** Configure if server needs a password to access, otherwise left blank.

**Common AES Key:** Used for IP phone to decipher common Auto Provisioning configuration file.

**AES Key (MAC):** Used for IP phone to decipher MAC-oriented auto provisioning configuration file(for example, file name could be 0c1105888888.cfg if IP phone's MAC address is 0c1105888888). **Note:** AES is one of many encryptions, it should be configured only configure filed is ciphered with AES, otherwise left blank.

#### **Automatic AutoP**

To display and configure Auto Provisioning mode settings.

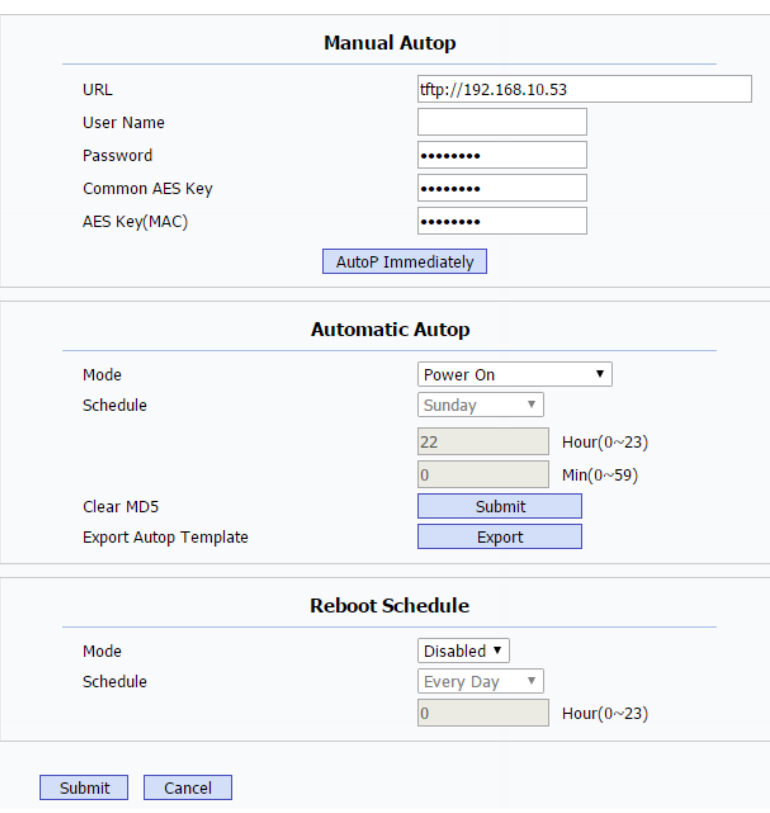

This Auto Provisioning mode is actually self-explanatory. For example, mode "Power on" means IP phone will go to do Provisioning every time it powers on.

**Reboot Schedule:** Enable to set the reboot at designed time.

### **System Log**

To display syslog level and export syslog file.

**Syslog level:** From level 0~7.The higher level means the more specific

syslog is saved to a temporary file. By default, it's level 3.

**Export Log:** Click to export temporary syslog file to local PC.

### **PCAP**

To start, stop packets capturing or to export captured Packet file. **Start:** To start capturing all the packets file sent or received from IP phone.

**Stop:** To stop capturing packets.

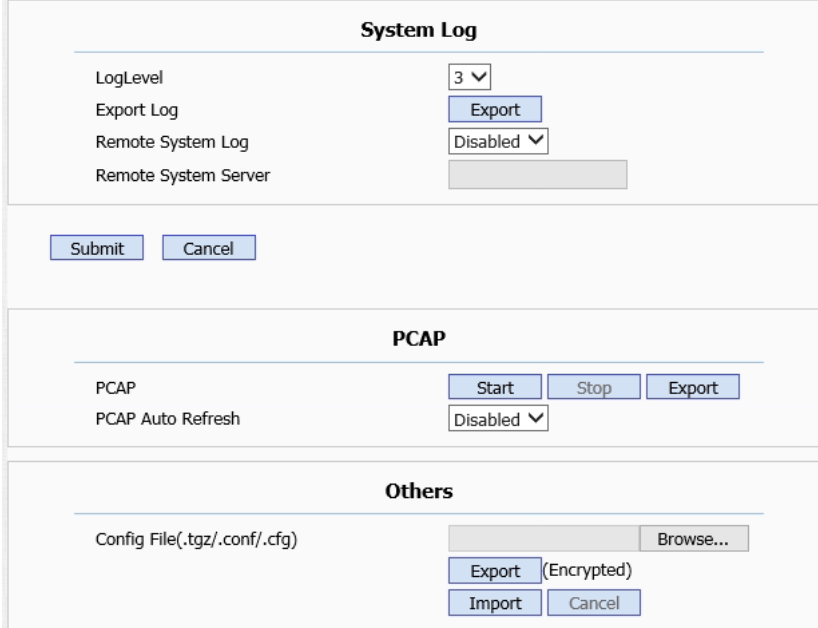

**Note:** IP phone will save captured packets file to a temporary file, this file maximum size is 1M(mega bytes), and will top capturing once reaching this maximum size.

**Others:** To display or configure others features from this page. Config file: To export or import configure file for IP phone.

# **8.26.Security->Basic**

### **Web Password Modify**

To modify user's password.

**User Name:** Choose the character you are.(admin or user) **Current Password:** The current password you used. **New Password:** Input new password you intend to use. **Confirm Password:** Repeat the new password. **Note:** Security is configurable via web only.

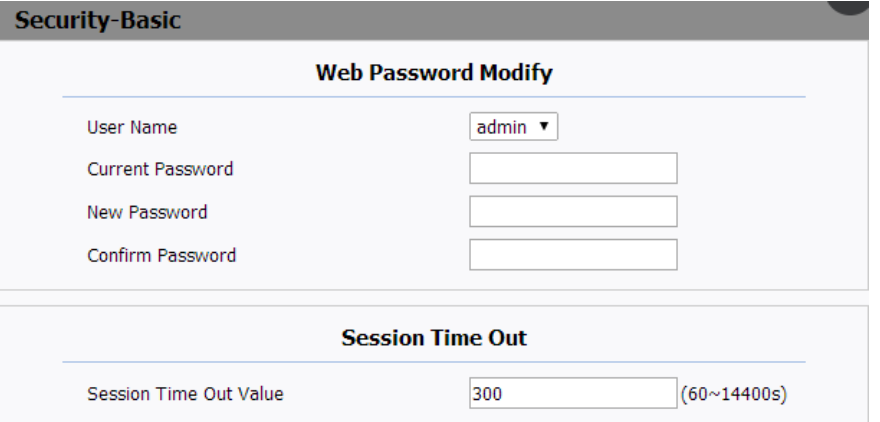

#### **Session Time Out**

Over the Time out value, users need to login again.

# **8.27.Security->Advanced**

**Web Server Certificate:** To display or delete Certificate which is used when IP phone is connected from any incoming HTTPs request. Note: The default certificate could not be deleted.

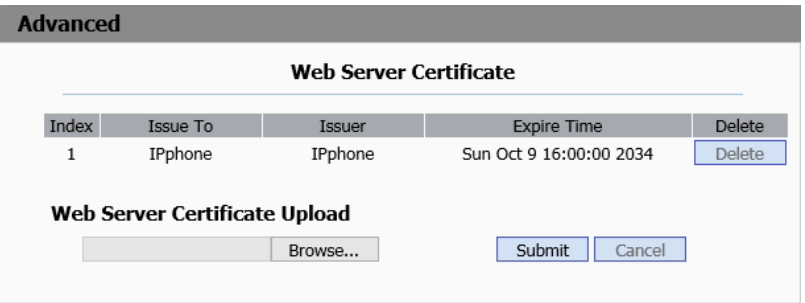

### **Web ServerCertificate**

**Uploa**d: To upload a certificate file which will be used as a server certificate.

**Client Certificate:** To display or delete Certificates which is used when IP phone is connecting to any HTTPs server.

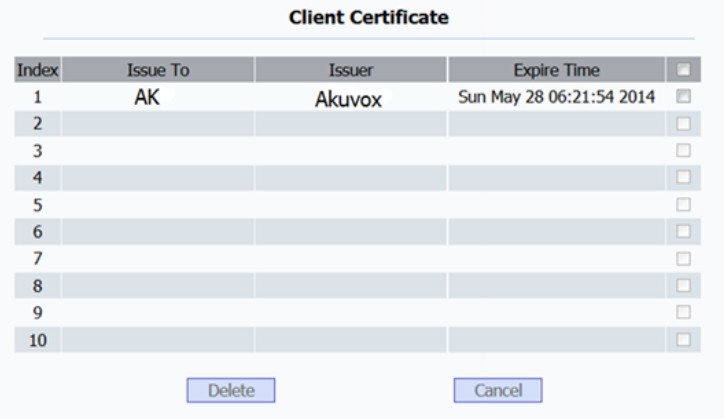

### **Client Certificate Upload:** To upload certificate files, this is used as

client certificate.

Only Accept trusted Certificates: If this option is enabled, only trusted certificates will be accepted.

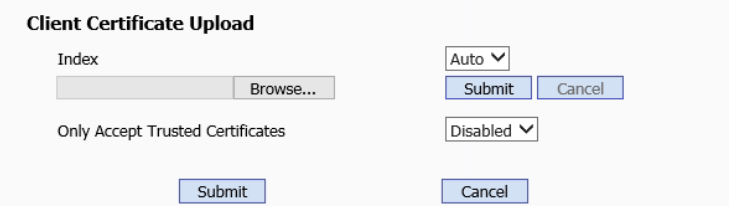